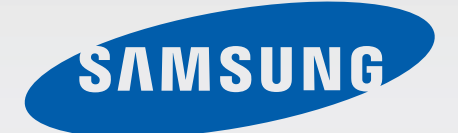

# SM-T800

# Руководство пользователя

Russian. 06/2014. Rev.1.0

[www.samsung.com](http://www.samsung.com)

# **Содержание**

# **[Прочтите перед](#page-4-0)  [использованием](#page-4-0)**

# **[Начало работы](#page-6-0)**

- [Комплект поставки](#page-6-0)
- [Внешний вид устройства](#page-7-0)
- [Зарядка аккумулятора](#page-9-0)
- [Использование карты памяти](#page-11-0)
- [Включение и выключение устройства](#page-13-0)
- [Блокировка и разблокировка экрана](#page-14-0)

# **[Основные сведения об](#page-15-0)  [устройстве](#page-15-0)**

- [Сенсорный экран](#page-15-0)
- [Внешний вид главного экрана](#page-18-0)
- [Панели уведомлений и быстрых](#page-21-0)  [настроек](#page-21-0)
- [Запуск приложений](#page-24-0)
- [Установка и удаление приложений](#page-24-0)
- [Ввод текста](#page-26-0)
- [Снимок экрана](#page-29-0)
- [Мои файлы](#page-29-0)
- [Функция энергосбережения](#page-31-0)
- [Просмотр справочной информации](#page-32-0)

#### **[Подключение к сети](#page-33-0)**

- [Wi-Fi](#page-33-0)
- [Интернет](#page-34-0)

## **[Движения и эргономичные](#page-36-0)  [функции](#page-36-0)**

- [Движения](#page-36-0)
- [Несколько окон](#page-38-0)
- [Панель инструментов](#page-43-0)
- [Увеличение чувствительности](#page-43-0)  [сенсорного экрана](#page-43-0)

### **[Персонализация](#page-44-0)**

- [Управление главным экраном и экраном](#page-44-0)  [приложений](#page-44-0)
- [Установка обоев и мелодий вызова](#page-49-0)
- [Изменение способа блокировки экрана](#page-50-0)
- [Отпечатки пальцев](#page-51-0)
- [Приватный режим](#page-54-0)
- [Многопользовательский режим](#page-55-0)
- [Передача данных со старого устройства](#page-57-0)
- [Настройка учетных записей](#page-58-0)

#### **[Контакты](#page-59-0)**

- [Добавление контактов](#page-59-0)
- [Управление контактами](#page-60-0)

## **[Камера](#page-63-0)**

- [Основные функции съемки](#page-63-0)
- [Режимы съемки](#page-66-0)
- [Настройки камеры](#page-69-0)

## **[Галерея](#page-72-0)**

- [Просмотр фото и видео](#page-72-0)
- [Редактирование снимков и](#page-74-0)  [видеозаписей](#page-74-0)
- [Настройки галереи](#page-79-0)

## **[Мультимедиа](#page-80-0)**

- [Музыка](#page-80-0)
- [Видео](#page-83-0)

## **[Полезные приложения и](#page-86-0)  [функции](#page-86-0)**

- [Режим "Дети"](#page-86-0)
- [S Finder](#page-89-0)
- [S Planner](#page-90-0)
- [S Voice](#page-93-0)
- [E-mail](#page-95-0)
- [Калькулятор](#page-97-0)
- [Часы](#page-97-0)
- [WatchON](#page-98-0)
- [WebEx](#page-101-0)
- [Businessweek+](#page-110-0)
- [Dropbox](#page-111-0)
- [Evernote](#page-112-0)
- [Flipboard](#page-113-0)
- [Hancom Office Viewer](#page-114-0)
- [NYTimes](#page-118-0)
- [Приложения Google](#page-119-0)

## **[Подключение к другим](#page-121-0)  [устройствам](#page-121-0)**

- [Bluetooth](#page-121-0)
- [Wi-Fi Direct](#page-123-0)
- [Быстрое подкл.](#page-125-0)
- [SideSync 3.0](#page-127-0)
- [Remote PC](#page-133-0)
- [Screen Mirroring](#page-138-0)
- [Мобильная печать](#page-140-0)

# **[Управление устройством и](#page-141-0)  [данными](#page-141-0)**

- [Обновление ПО устройства](#page-141-0)
- [Обмен файлами между устройством и](#page-142-0)  [компьютером](#page-142-0)
- [Резервное копирование и](#page-143-0)  [восстановление данных](#page-143-0)
- [Сброс настроек устройства](#page-144-0)

# **[Настройки](#page-145-0)**

- [О меню настроек](#page-145-0)
- [Подключения](#page-145-0)
- [Устройство](#page-149-0)
- [Общие](#page-154-0)
- [Приложения](#page-161-0)

### **[Специальные возможности](#page-166-0)**

- [О специальных возможностях](#page-166-0)
- [Доступ к меню специальных](#page-167-0)  [возможностей с помощью кнопки](#page-167-0)  [возврата на главный экран](#page-167-0)
- [Голосовая обратная связь \(TalkBack\)](#page-167-0)
- [Изменение размера шрифта](#page-178-0)
- [Увеличение экрана](#page-178-0)
- [Установка напоминаний об](#page-178-0)  [уведомлениях](#page-178-0)
- [Инверсия цветов экрана](#page-179-0)
- [Регулировка цветов](#page-179-0)
- [Включение уведомлений вспышкой](#page-180-0)
- [Выключение всех звуков](#page-180-0)
- [Настройки субтитров](#page-180-0)
- [Регулировка баланса звука](#page-181-0)
- [Моно звук](#page-181-0)
- [Вспомогательное меню](#page-182-0)
- [Настройка задержки при нажатии и](#page-184-0)  [удержании](#page-184-0)
- [Контроль взаимодействия](#page-184-0)
- [Режим одного касания](#page-185-0)
- [Изменение настроек специальных](#page-185-0)  [возможностей](#page-185-0)
- [Другие полезные функции](#page-186-0)

#### **[Устранение неполадок](#page-187-0)**

# <span id="page-4-0"></span>**Прочтите перед использованием**

Пожалуйста, в целях правильного и безопасного использования устройства, прежде чем приступать к работе с ним, изучите это руководство.

- Приведенные ниже описания основаны на настройках устройства по умолчанию.
- Приведенные сведения могут частично не соответствовать функциям данного устройства. Это зависит от региона, программного обеспечения или поставщика услуг.
- Содержимое (высококачественное содержимое) с высоким потреблением ресурсов ЦП и ОЗУ влияет на общую производительность устройства. Приложения, использующие такое содержимое, могут работать некорректно в зависимости от характеристик устройства и среды, в которой оно используется.
- Компания Samsung не несет ответственности за нарушения быстродействия, вызванные приложениями, выпущенными не компанией Samsung.
- Компания Samsung не несет ответственности за нарушения быстродействия или совместимости, возникшие вследствие редактирования настроек реестра или внесения изменений в операционную систему. Попытки изменить настройки операционной системы могут привести к перебоям в работе устройства или приложений.
- ПО, звуковые файлы, обои, изображения и прочее содержимое, предустановленное на этом устройстве, лицензированы для ограниченного использования. Копирование и использование этих материалов в коммерческих или иных целях является нарушением авторского права. Пользователи несут полную ответственность за незаконное использование мультимедийного содержимого.
- Предустановленные на устройстве приложения подлежат обновлению, в дальнейшем их поддержка может быть прекращена без предварительного уведомления. В случае возникновения вопросов относительно предустановленных приложений обратитесь в сервисный центр Samsung. По вопросам, касающимся установленных вами приложений, обращайтесь к вашему поставщику услуг.
- Изменение операционной системы устройства и установка ПО из неофициальных источников могут вызвать сбои в работе устройства и повреждение или утерю данных. Такие действия являются нарушением условий лицензионного соглашения Samsung и ведут к прекращению действия гарантии.

#### **Обозначения, используемые в данном руководстве**

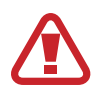

**Предостережение** — ситуации, которые могут привести к получению травмы вами или кем-либо из окружающих.

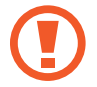

**Внимание** — ситуации, которые могут привести к повреждению устройства или другого оборудования.

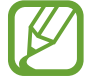

**Примечание** — примечания, советы или дополнительные сведения.

# <span id="page-6-0"></span>**Начало работы**

# **Комплект поставки**

В комплект поставки входят следующие компоненты:

- **Устройство**
- Краткое руководство

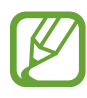

- Комплект поставки и набор доступных аксессуаров могут различаться в разных регионах и определяются поставщиком услуг.
- Поставляемые аксессуары предназначены исключительно для данного устройства и могут быть несовместимы с другими устройствами.
- Внешний вид изделий и технические характеристики могут быть изменены без предварительного уведомления.
- Дополнительные аксессуары можно приобрести у местных дилеров компании Samsung. Перед покупкой убедитесь, что они совместимы с вашим устройством.
- Доступность любых аксессуаров целиком и полностью зависит от производителя. Дополнительные сведения о доступных аксессуарах см. на веб-сайте Samsung.

# <span id="page-7-0"></span>**Внешний вид устройства**

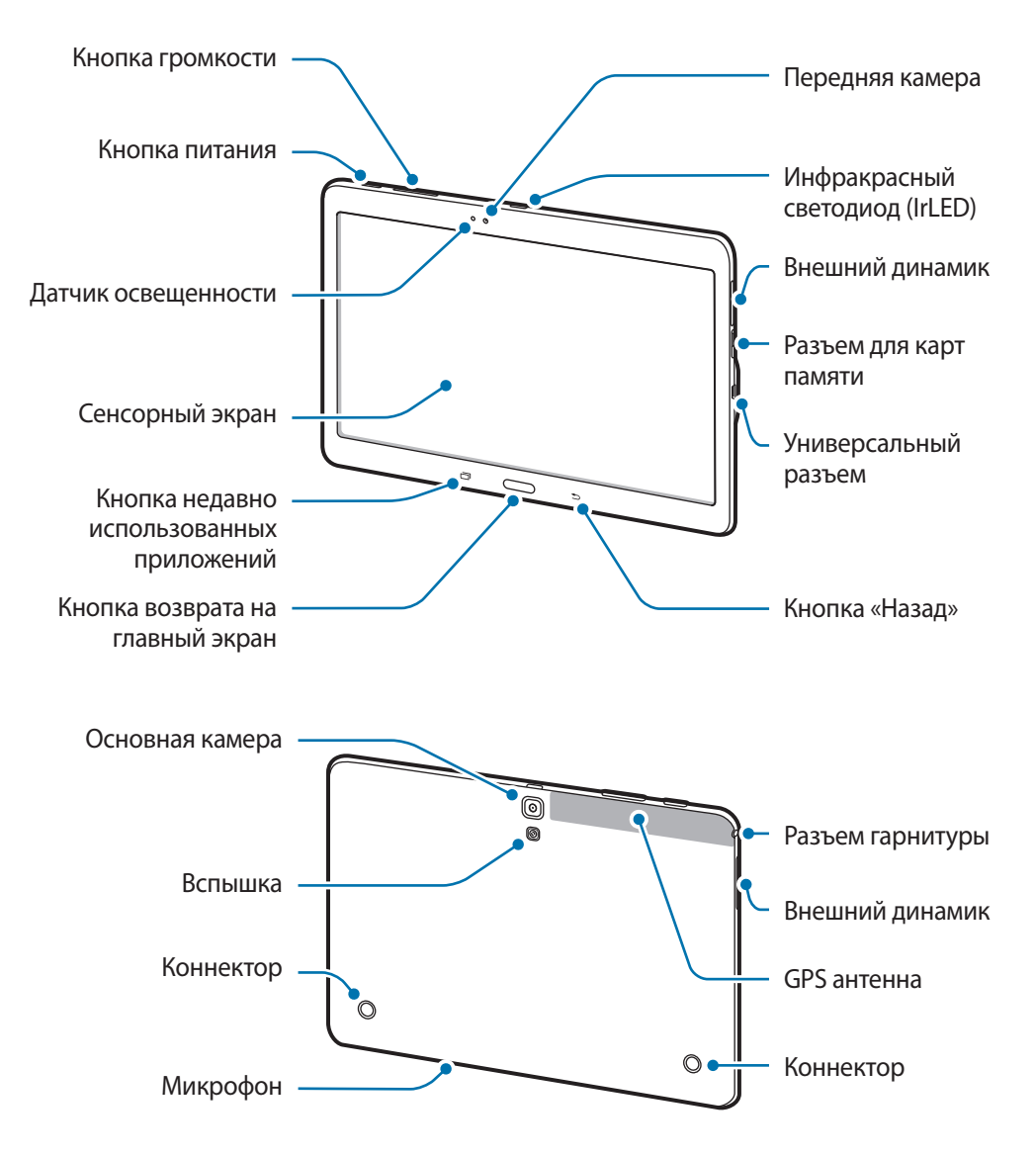

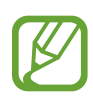

- Не прикасайтесь к антенне и не закрывайте ее руками или какими-либо предметами. Это может вызвать ухудшение сигнала соединения или разрядку аккумулятора.
- Не рекомендуется использовать защитную пленку. Это может вызвать сбои в работе датчиков.
- Не допускайте попадания жидкости на сенсорный экран. Повышенная влажность и попадание жидкости могут стать причиной неправильной работы сенсорного экрана.

## **Кнопки**

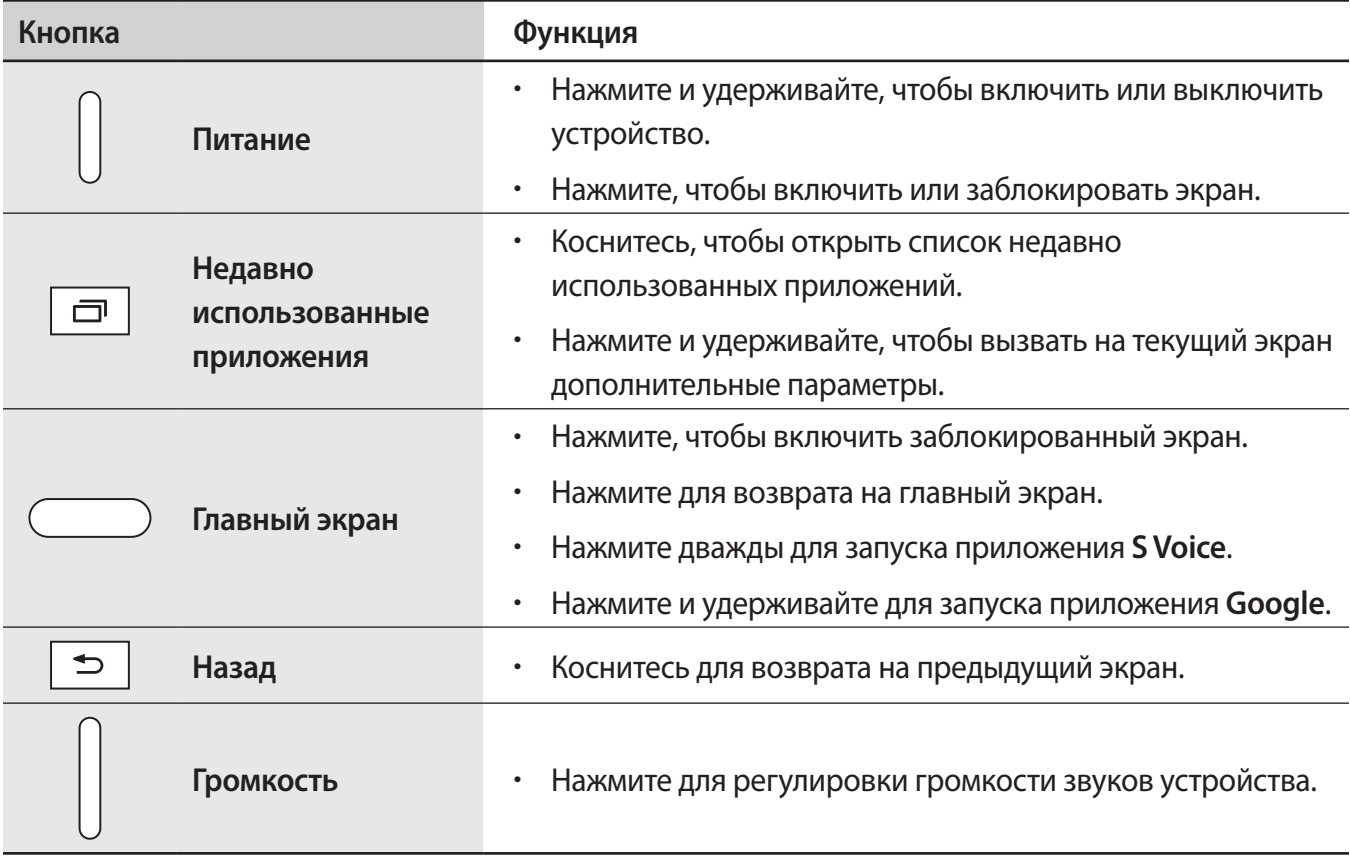

# <span id="page-9-0"></span>**Зарядка аккумулятора**

Перед первым использованием устройства необходимо зарядить аккумулятор с помощью зарядного устройства.

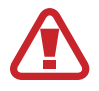

Используйте только аккумуляторы, зарядные устройства и кабели, одобренные компанией Samsung. Использование несовместимых зарядных устройств и кабелей может привести к взрыву аккумулятора или повреждению устройства.

Когда заряд аккумулятора подходит к концу, появляется значок пустого аккумулятора.

- При полной разрядке аккумулятора включить устройство невозможно, даже если подключить его к зарядному устройству. Чтобы включить устройство, следует подождать несколько минут, пока аккумулятор немного зарядится.
- При одновременном использовании нескольких приложений, а также приложений, требующих соединения с другими устройствами, аккумулятор разряжается быстрее. Чтобы избежать отключения от сети или разрядки аккумулятора во время передачи данных, эти приложения следует всегда запускать при полностью заряженном аккумуляторе.

Подключите кабель USB одним концом к USB адаптеру питания, а другим — к универсальному разъему.

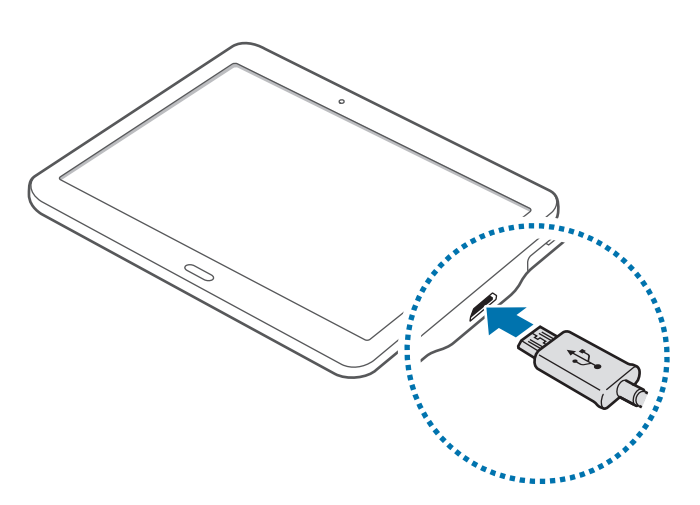

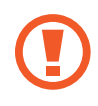

Неправильное подключение зарядного устройства может привести к серьезному повреждению вашего устройства. Гарантия не распространяется на любые повреждения, возникшие в результате неправильного использования устройства и аксессуаров.

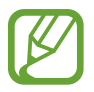

- Во время зарядки аккумулятора можно пользоваться устройством, но это замедляет процесс зарядки.
- Если устройство получает нестабильное питание во время зарядки, сенсорный экран может не реагировать на касания. В этом случае отключите зарядное устройство от вашего устройства.
- Во время зарядки устройство может нагреваться. Это нормальное явление, не влияющее на производительность и срок службы устройства. Если аккумулятор нагреется больше обычного, зарядное устройство может прекратить свою работу.
- При нарушении нормальной работы вашего устройства или зарядного устройства обратитесь в сервисный центр Samsung.

По окончании зарядки отключите ваше устройство от зарядного устройства. Сначала отключите зарядное устройство от вашего устройства, затем от электрической розетки.

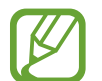

В целях экономии электроэнергии отключайте зарядное устройство, если оно не используется. Зарядное устройство не оснащено выключателем питания, поэтому в промежутках между периодами эксплуатации его нужно извлекать из электрической розетки для экономии электроэнергии. При использовании зарядное устройство должно плотно прилегать к электрической розетке и быть легкодоступным.

#### **Снижение потребления электроэнергии**

Ниже приведено несколько рекомендаций по экономии заряда аккумулятора устройства. Воспользовавшись этими рекомендациями и отключив функции, работающие в фоновом режиме, можно продлить время работы устройства между периодами зарядки:

- Если устройство не используется, переведите его в спящий режим, нажав кнопку питания.
- Закройте ненужные приложения с помошью диспетчера задач.
- Отключите связь Bluetooth.
- Отключите функцию Wi-Fi.
- Отключите автосинхронизацию приложений.
- Уменьшите время работы подсветки.
- Уменьшите яркость экрана.

# <span id="page-11-0"></span>**Использование карты памяти**

#### **Установка карты памяти**

Устройство поддерживает карты памяти емкостью не более 128 ГБ. Совместимость карт памяти с устройством зависит от типа карты и ее изготовителя.

- Некоторые карты памяти могут быть несовместимы с вашим устройством. Использование несовместимой карты памяти может повредить устройство, саму карту или данные, хранящиеся на ней.
	- Вставляйте карту памяти правильной стороной вверх.
	- Устройство поддерживает карты памяти с файловой системой FAT и exFAT. Если вставить карту памяти с файловой системой, отличной от FAT, устройство выдаст запрос на форматирование карты.
		- При частом удалении и записи данных срок службы карт памяти сокращается.
		- При установке карты памяти в устройство список файлов, хранящихся на карте, отображается в папке **Мои файлы** → **SD card**.
- Откройте крышку разъема для карты памяти.
- 2 Вставьте карту памяти в устройство золотистыми контактами вниз.

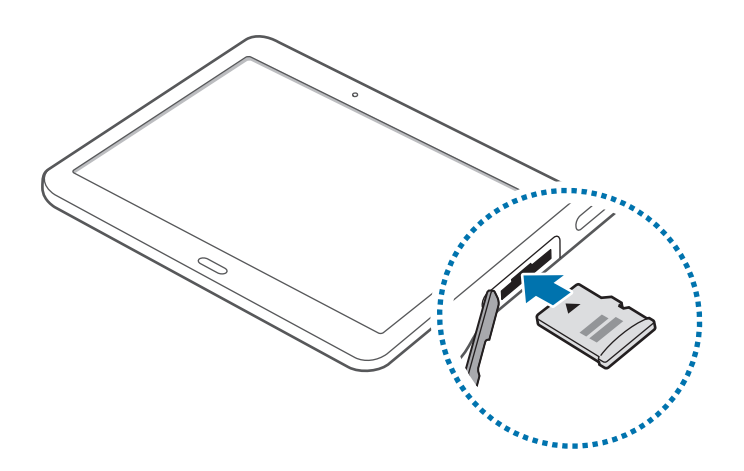

- Нажмите на карту до щелчка, чтобы зафиксировать ее в разъеме.
- 4 Закройте крышку разъема для карты памяти.

### **Извлечение карты памяти**

Во избежание потери данных отключите карту памяти перед ее извлечением. На главном экране нажмите значок → **Настройки** → **Общие** → **Память** → **Отключить карту памяти**.

- 1 Откройте крышку разъема для карты памяти.
- 2 Аккуратно нажмите на карту, пока она не высвободится из устройства, затем извлеките карту памяти из разъема.
- $\mathcal{S}$  Закройте крышку разъема для карты памяти.
	- Не извлекайте карту памяти во время передачи и получения данных. Это может привести к повреждению или утере данных, а также вызвать повреждения устройства или карты памяти. Компания Samsung не несет ответственности за любые утери, вызванные использованием поврежденных карт памяти, включая утерю данных.

#### **Форматирование карты памяти**

После форматирования на ПК карты памяти могут неправильно работать при установке в устройство. Форматируйте карты памяти только с помощью устройства.

На главном экране нажмите значок **::::: → Настройки → Общие → Память → Формат. карту памяти SD** → **Формат. карту памяти SD** → **Удалить все**.

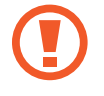

Перед форматированием карты памяти рекомендуется создать резервную копию всех важных данных, хранящихся в памяти устройства. Гарантия производителя не распространяется на потерю данных, вызванную действиями пользователя.

# <span id="page-13-0"></span>**Включение и выключение устройства**

Чтобы включить устройство, нажмите и удерживайте кнопку питания в течение нескольких секунд.

При первом включении устройства, а также после сброса настроек следуйте инструкциям на экране для настройки устройства.

Для выключения устройства нажмите и удерживайте кнопку питания, а затем выберите пункт **Выключение**.

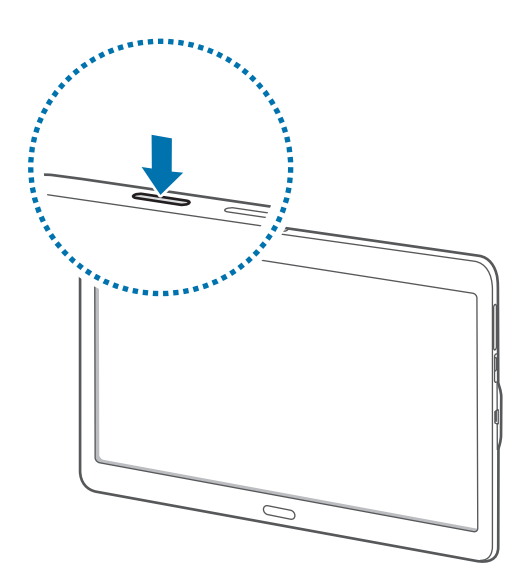

В местах, где использование беспроводных устройств запрещено, например в самолетах или больницах, следуйте требованиям предупреждающих табличек и указаниям персонала.

# <span id="page-14-0"></span>**Блокировка и разблокировка экрана**

Чтобы выключить и заблокировать экран, нажмите кнопку питания. Кроме того, экран автоматически выключается и блокируется, если устройство не используется в течение определенного периода времени.

Чтобы разблокировать экран, нажмите кнопку питания или кнопку возврата на главный экран, а затем проведите пальцем по соответствующему фрагменту экрана блокировки в любом направлении.

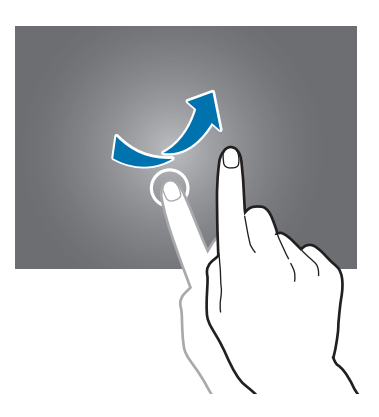

При необходимости код разблокировки экрана можно изменить. Дополнительные сведения см. в разделе [Изменение способа блокировки экрана.](#page-50-1)

# <span id="page-15-0"></span>**Основные сведения об устройстве**

# **Сенсорный экран**

- Следите за тем, чтобы сенсорный экран не соприкасался с электронными устройствами. Возникающие при этом электростатические разряды могут привести к неправильной работе сенсорного экрана или выходу его из строя.
	- Во избежание повреждений сенсорного экрана не касайтесь его острыми предметами и не нажимайте на него слишком сильно пальцами.
	- Устройство может не распознать касания, близкие к краям экрана, поскольку они находятся за пределами области сенсорного ввода.
		- Если сенсорный экран остается в режиме ожидания в течение длительного времени, на нем могут появляться шлейфы от изображения (эффект выгорания экрана) и артефакты. Выключайте сенсорный экран, если не планируете пользоваться устройством в ближайшее время.
		- Рекомендуется управлять сенсорным дисплеем с помощью пальцев.

#### **Касание**

Коснитесь экрана, чтобы открыть приложение, выбрать пункт меню, нажать экранную клавишу или ввести символ с помощью экранной клавиатуры.

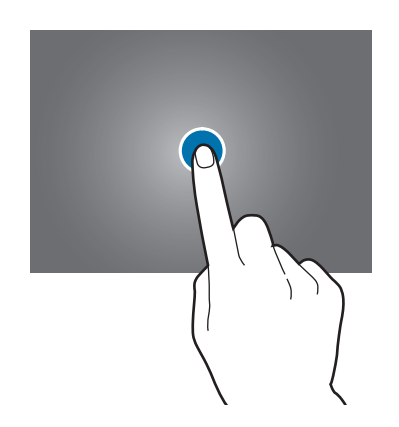

#### **Нажатие и удерживание**

Чтобы просмотреть доступные параметры, коснитесь элемента или экрана и удерживайте его не менее 2 секунд.

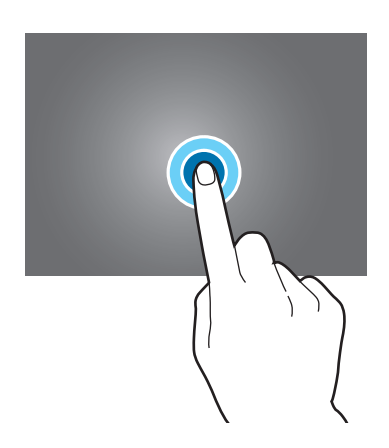

#### **Перетаскивание**

Чтобы переместить элемент, коснитесь его и, удерживая, перетащите в нужное место.

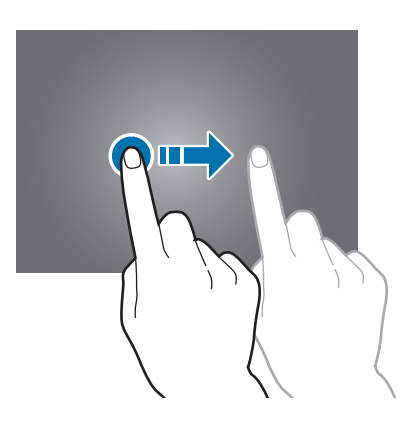

#### **Двойное касание**

Дважды коснитесь веб-страницы или изображения, чтобы увеличить масштаб. Снова дважды коснитесь, чтобы вернуться к исходному масштабу.

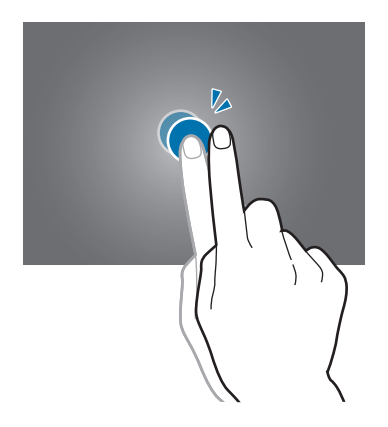

#### **Прокрутка**

Прокрутите пальцем изображение на главном экране или экране приложений влево или вправо, чтобы перейти на другую панель. Прокрутите пальцем изображение вверх или вниз, чтобы переместиться по веб-странице или списку элементов, например списку контактов.

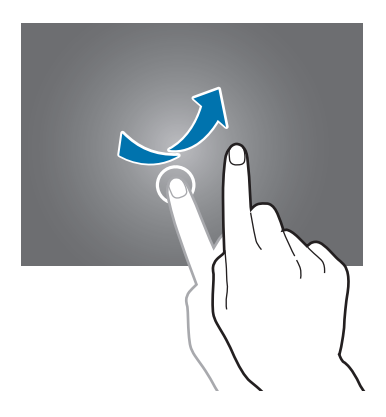

#### **Увеличение и уменьшение масштаба**

Раздвиньте пальцы на экране веб-страницы, карты или изображения, чтобы увеличить масштаб фрагмента. Сведите их, чтобы уменьшить масштаб.

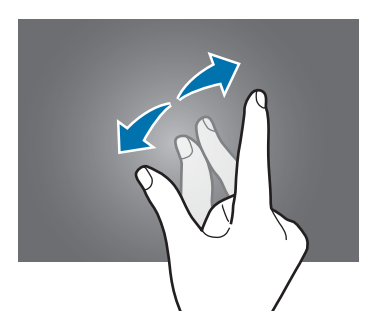

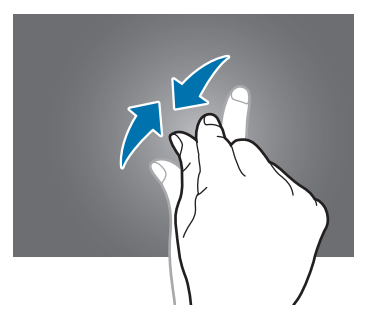

# <span id="page-18-0"></span>**Внешний вид главного экрана**

## **Главный экран**

Главный экран — это отправная точка для доступа ко всем функциям устройства. На главном экране есть два типа панелей. На панели классического главного экрана отображаются виджеты, ярлыки приложений и т. д., а на панели главного экрана содержимого — виджеты содержимого. Виджеты — это небольшие приложения, которые запускают определенные функции для вывода информации на главный экран и удобного доступа к нему.

Чтобы перейти на другие панели, прокрутите экран влево или вправо либо нажмите на один из индикаторов экрана в нижней части экрана. Сведения о настройке главного экрана см. в разделе [Управление классическим главным экраном](#page-44-1) или [Управление главным экраном содержимого](#page-45-0).

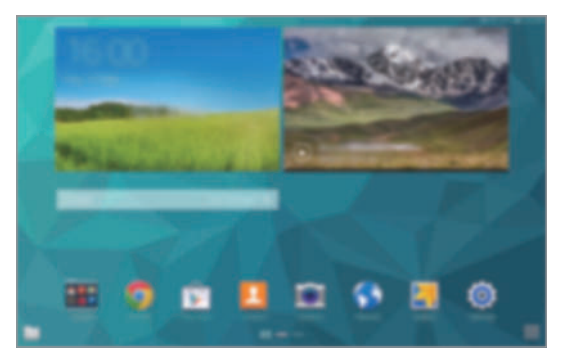

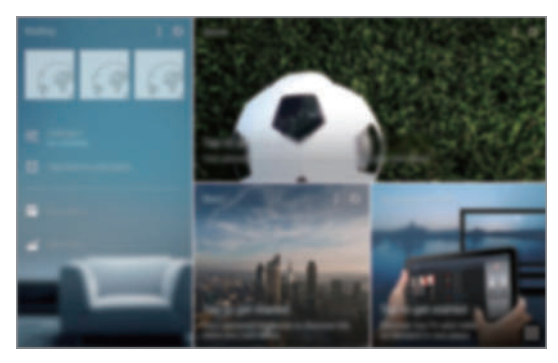

<Классический главный экран> <Главный экран содержимого>

## **Экран приложений**

На экране приложений отображаются значки всех приложений, включая недавно установленные. На главном экране коснитесь значка ...... чтобы открыть экран приложений. Чтобы перейти на другие панели, прокрутите экран влево или вправо либо нажмите на индикатор экрана внизу. Сведения о настройке экрана приложений см. в разделе [Управление экраном приложений.](#page-47-0)

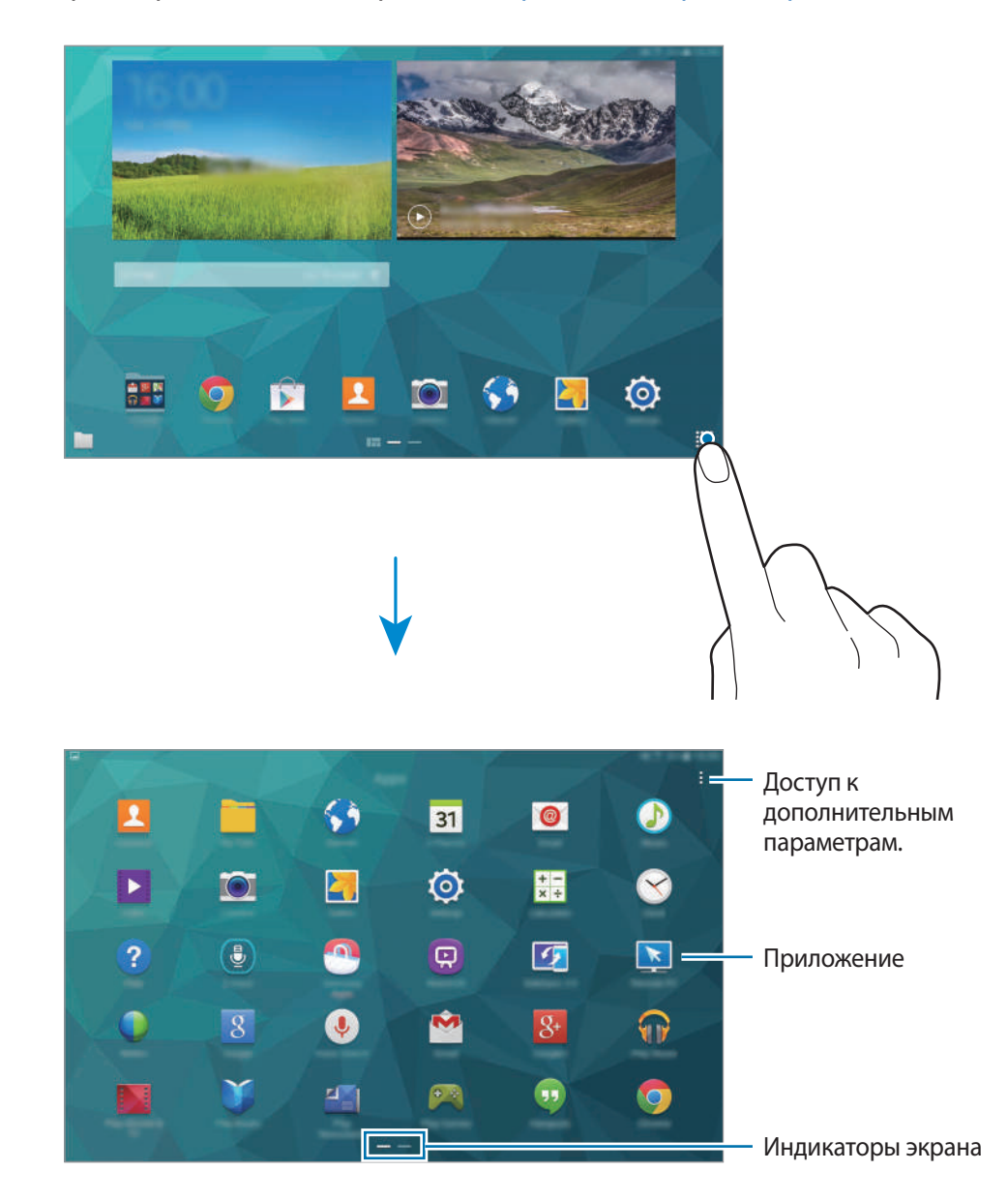

#### **Значки состояния**

Значки состояния отображаются в строке состояния в верхней части экрана. Значки, указанные в таблице ниже, встречаются чаще всего.

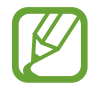

Строка состояния может не появляться в верхней части экрана в некоторых приложениях. Чтобы вызвать строку состояния, потяните вниз за верхнюю часть экрана.

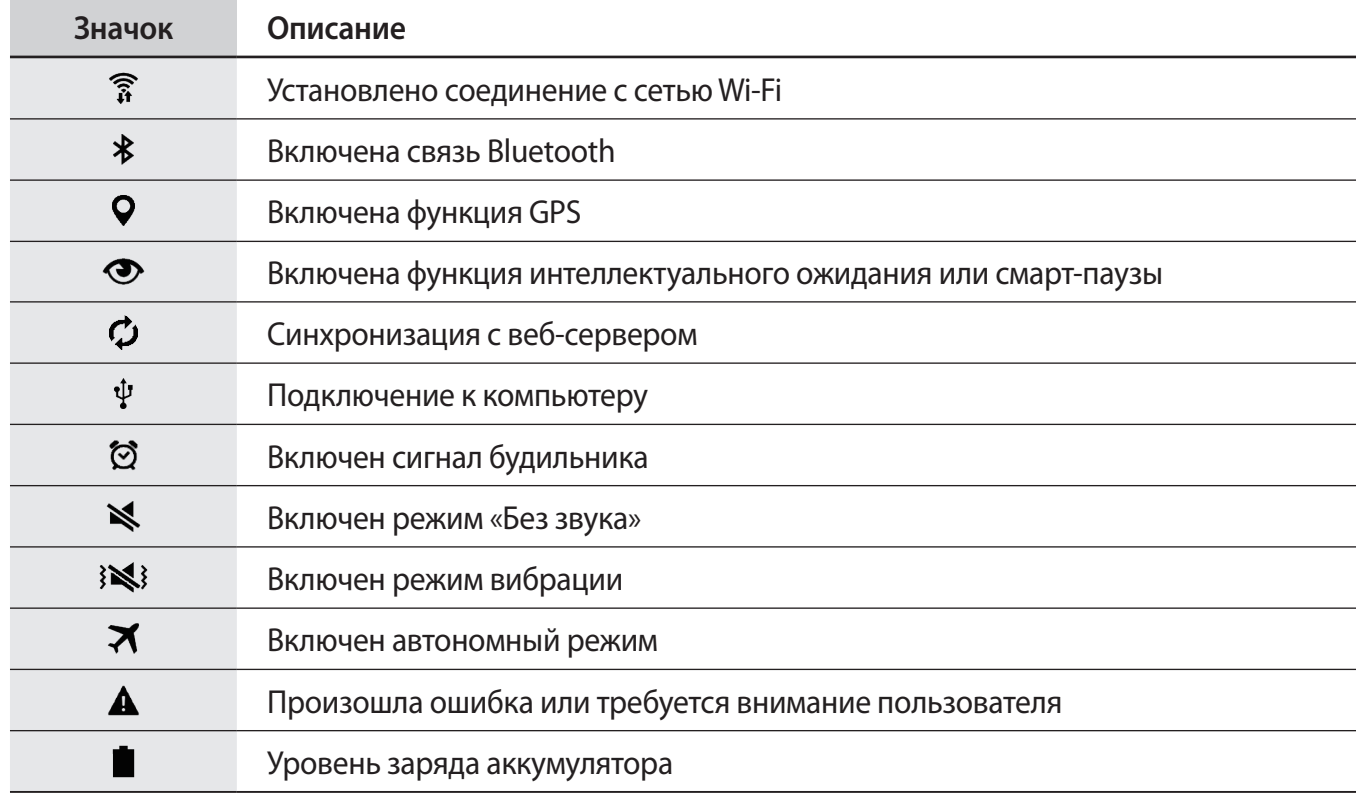

# <span id="page-21-0"></span>**Панели уведомлений и быстрых настроек**

### **Панель уведомлений**

При получении новых уведомлений, например о сообщениях, в строке состояния появляются значки состояния. Более подробную информацию о значках состояния можно получить на панели уведомлений.

Чтобы открыть панель уведомлений, потяните строку состояния вниз. Чтобы закрыть панель уведомлений, потяните строку состояния от нижней кромки экрана вверх.

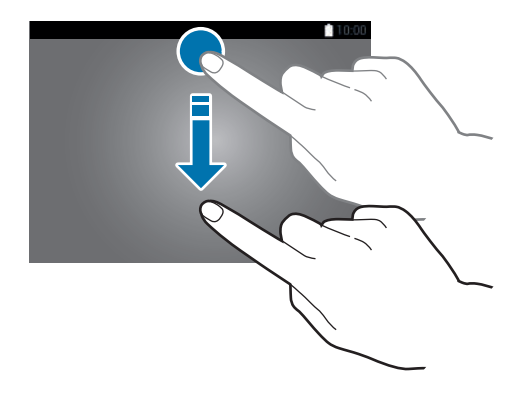

На панели уведомлений вы можете воспользоваться следующими функциями.

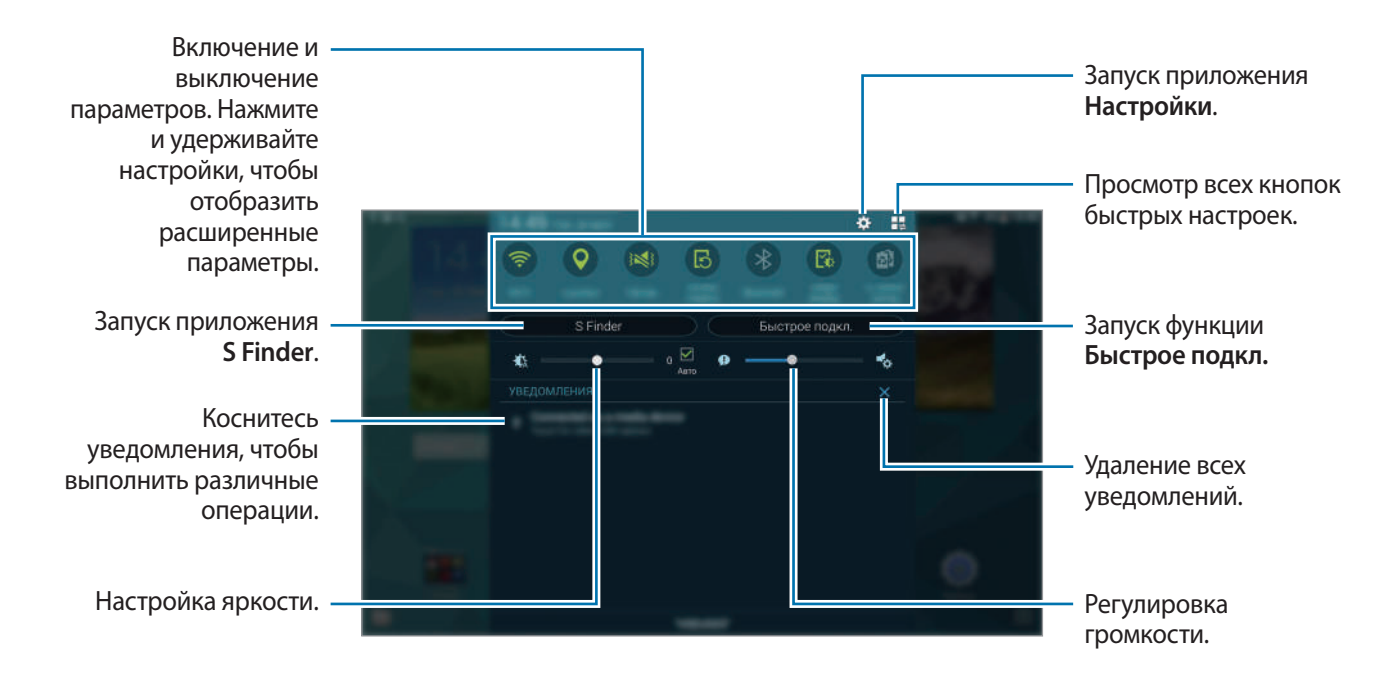

#### **Изменение порядка расположения кнопок быстрых настроек**

Чтобы изменить порядок расположения кнопок быстрых настроек на панели уведомлений, нажмите кнопку  $\mathbb{I}$  $\Rightarrow$   $\bullet$ , затем коснитесь нужного элемента и, удерживая его, перетащите в другое место.

## **Панель быстрых настроек**

Некоторые функции можно включать и отключать на панели уведомлений. Чтобы включить или отключить другие функции, откройте панель быстрых настроек.

Чтобы открыть панель быстрых настроек, потяните строку состояния двумя пальцами вниз. Также можно нажать кнопку на панели уведомлений. Чтобы закрыть панель быстрых настроек, потяните строку состояния от нижней кромки экрана вверх.

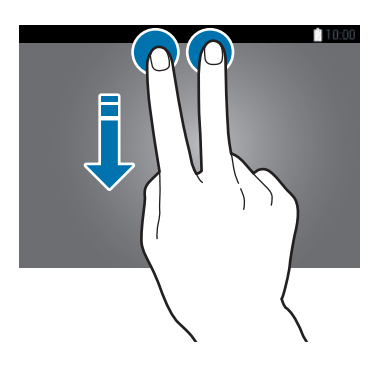

Чтобы включить или отключить приведенные ниже параметры, коснитесь нужного параметра. Нажмите и удерживайте кнопку, чтобы просмотреть дополнительные параметры.

- **Wi-Fi**: дополнительные сведения см. в разделе [Wi-Fi.](#page-33-1)
- **Геоданные**: дополнительные сведения см. в разделе [Геоданные.](#page-147-0)
- **Звук** / **Вибрация** / **Без звука**: выбор режима воспроизведения звука.
- **Поворот экрана**: разрешение или запрет на автоматическое изменение ориентации интерфейса при повороте устройства.

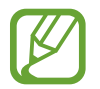

Некоторые приложения не поддерживают функцию автоматического поворота.

- **Bluetooth**: дополнительные сведения см. в разделе [Bluetooth.](#page-121-1)
- **Адаптация**: при включении этой функции осуществляется автоматическая оптимизация параметров экрана для работы с различными приложениями.
- **Реж.макс. энерг.**: дополнительные сведения см. в разделе [Экстремальное энергосбережение.](#page-31-1)
- **Несколько окон**: дополнительные сведения см. в разделе [Несколько окон](#page-38-1).
- **Панель инструм.**: дополнительные сведения см. в разделе [Панель инструментов](#page-43-1).
- **Screen Mirroring**: дополнительные сведения см. в разделе [Screen Mirroring.](#page-138-1)
- **Синхр.**: при использовании этой функции синхронизация приложений, таких как календарь или электронная почта, выполняется автоматически.
- **Режим чтения**: активация данного режима позволяет снизить нагрузку на глаза при чтении с устройства в ночное время суток.
- **Интеллект. ожид.**: при использовании этой функции экран остается включенным до тех пор, пока вы на него смотрите.
- **Интеллект. пауза**: при использовании этой функции воспроизведение приостанавливается, когда вы отводите взгляд от экрана.
- **Энергосбереж.**: дополнительные сведения см. в разделе [Функция энергосбережения.](#page-31-2)
- **Режим блокиров.**: дополнительные сведения см. в разделе [Режим блокировки.](#page-153-0)
- **Автономн. режим**: дополнительные сведения см. в разделе [Автономный режим.](#page-146-0)
- **Приватный режим**: дополнительные сведения см. в разделе [Приватный режим](#page-54-1).
- **Чувствит. касаний**: дополнительные сведения см. в разделе [Увеличение чувствительности](#page-43-2)  [сенсорного экрана](#page-43-2).

# <span id="page-24-0"></span>**Запуск приложений**

Чтобы запустить приложение, коснитесь его значка на главном экране или экране приложений.

Чтобы открыть список недавно запущенных приложений, нажмите кнопку Пи выберите приложение.

#### **Закрытие приложения**

Нажмите кнопку **→ Дисп. задач**, а затем выберите пункт Завершить рядом с приложением, которое требуется закрыть. Чтобы закрыть все активные приложения, выберите пункт **Зав. все**. Либо нажмите кнопку **□ → Закрыть все.** 

# **Установка и удаление приложений**

# **Samsung Apps**

Воспользуйтесь этим приложением для приобретения и загрузки различных приложений. Выберите пункт **Samsung Apps** на экране приложений.

Доступность этого приложения зависит от региона или поставщика услуг.

#### **Установка приложений**

Найдите приложение по категории или нажмите кнопку  $\mathbf{Q}$ , чтобы выполнить поиск по ключевому слову.

Выберите приложение, чтобы просмотреть его описание. Для загрузки выберите пункт **Бесплатно**. Для покупки и загрузки платных приложений коснитесь кнопки, на которой указана стоимость приложения.

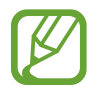

Чтобы изменить настройки автообновления, нажмите кнопку • → Настройки → **Автообновление приложений** и выберите нужный параметр.

# **Play Маркет**

Воспользуйтесь этим приложением для приобретения и загрузки различных приложений. Выберите пункт **Play Маркет** на экране приложений.

#### **Установка приложений**

Найдите приложение по категории или нажмите кнопку  $\mathsf{Q}_{\pmb{\cdot}}$  чтобы выполнить поиск по ключевому слову.

Выберите приложение, чтобы просмотреть его описание. Для загрузки выберите пункт **УСТАНОВИТЬ**. Для покупки и загрузки платных приложений коснитесь кнопки, на которой указана стоимость приложения, и следуйте инструкциям на экране.

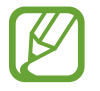

Для того, чтобы изменить настройки автоматического обновления, коснитесь значка  $\equiv \rightarrow$ **НАСТРОЙКИ** → **Автообновление приложений** и сделайте выбор.

## **Загрузка рекомендуемых приложений**

Просмотр и загрузка специальных приложений для устройства Galaxy.

На классическом главном экране выберите виджет **GALAXY Essentials** или **GALAXY Gifts** и нажмите кнопку  $\bigcirc$  рядом с приложением.

Чтобы загрузить все приложения из списка, выберите пункт **Загрузить все**.

## **Управление приложениями**

#### **Удаление или отключение приложений**

Чтобы отключить приложения, установленные по умолчанию, откройте экран приложений и нажмите кнопку • → **Удалить/отключить**. На значках приложений, которые можно отключить, появится значок . Выберите приложение и выберите пункт **Отключить приложение**.

Чтобы удалить загруженные приложения, откройте экран приложений и нажмите кнопку → **Загруж. прилож.** → **Удалить**. Либо на экране приложений выберите пункт **Настройки** → **Приложения** → **Диспетчер приложений**, выберите нужное приложение, а затем — пункт **Удалить**.

#### <span id="page-26-0"></span>**Включение приложений**

На экране приложений коснитесь значка - → Показать все приложения, укажите приложения, а затем выберите пункт **Готово**. Либо на экране приложений выберите пункт **Настройки** → **Приложения** → **Диспетчер приложений**, прокрутите до пункта **ОТКЛЮЧЕНО**, выберите нужное приложение, а затем — пункт **Включить**.

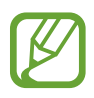

Скрытие приложений: скрыть приложения можно только на экране приложений. Скрытые приложения можно использовать и дальше.

- Отключение приложений: отключение приложений, установленных по умолчанию, которые невозможно удалить с устройства. Отключенными приложениями пользоваться нельзя.
- Удаление приложений: удаление загруженных приложений.

# **Ввод текста**

## **Раскладка клавиатуры**

При вводе текста сообщения, написании заметок и осуществлении многих других действий на экран автоматически выводится клавиатура.

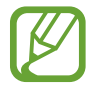

Для некоторых языков ввод текста не поддерживается. Для ввода текста необходимо изменить язык ввода на один из поддерживаемых языков.

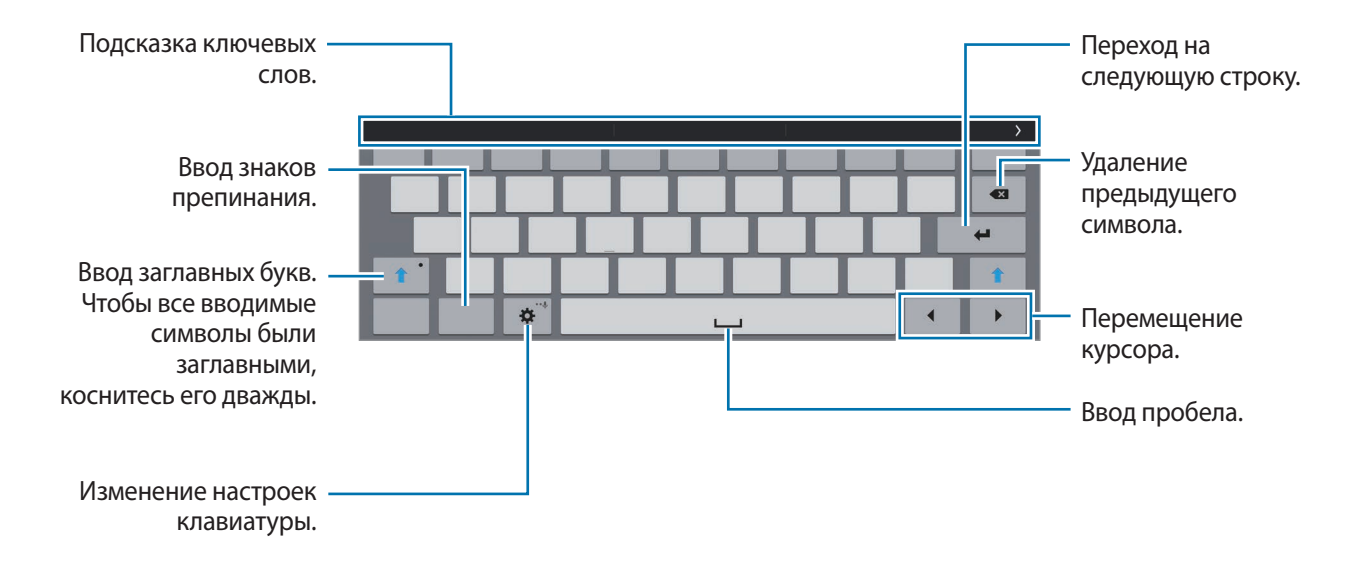

#### **Изменение языка ввода**

Нажмите кнопку **⇔** Выберите языки ввода и укажите рабочие языки. При выборе двух и более языков между ними можно переключаться, проводя пальцем по клавише пробела на клавиатуре влево или вправо.

#### **Дополнительные возможности клавиатуры**

Чтобы воспользоваться различными функциями, нажмите и удерживайте кнопку  $\bigcirc$ . Вместо кнопки  $\bigstar$  может отображаться другое изображение в зависимости от последней использованной функции.

•  $\bigcup$ : голосовой ввод текста.

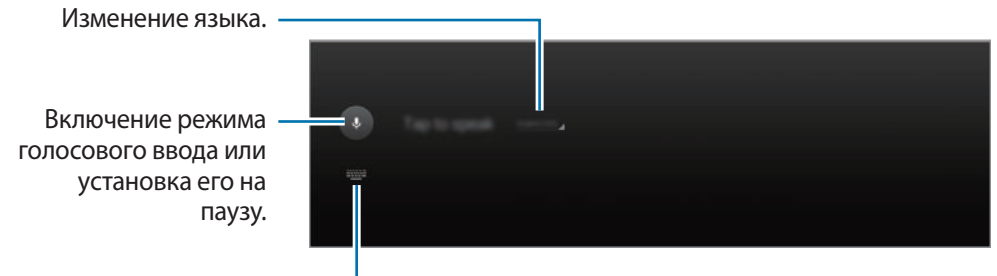

Открытие клавиатуры.

Т. : переход в режим рукописного ввода.

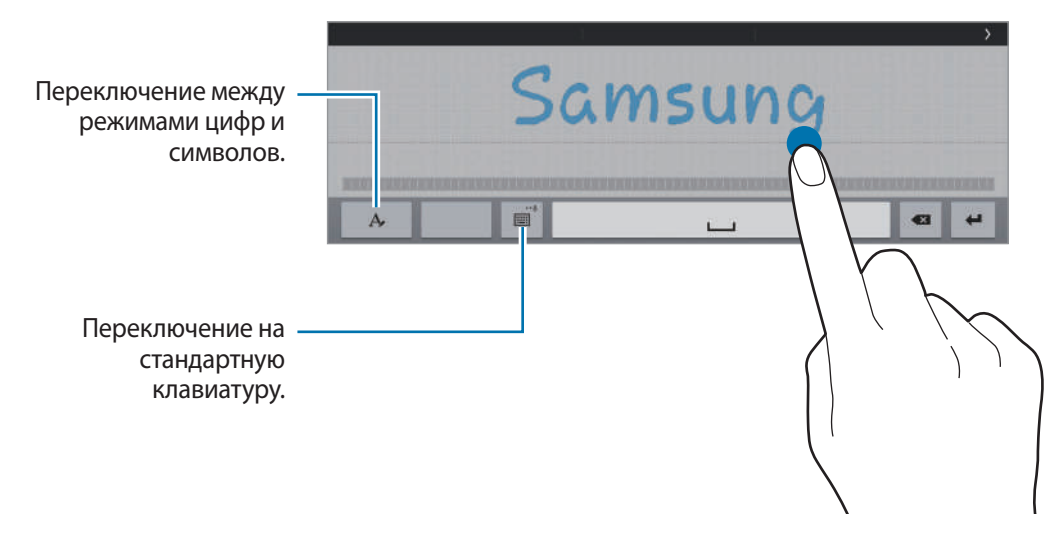

Доступность этой функции зависит от региона или поставщика услуг.

- $\Box$ : вставка элемента из буфера обмена.
- $\boldsymbol{\Sigma}$  : изменение настроек клавиатуры.
- $\Box$ : изменение типа клавиатуры. Вы можете переместить клавиатуру в другое место, потащив за $\equiv$ .

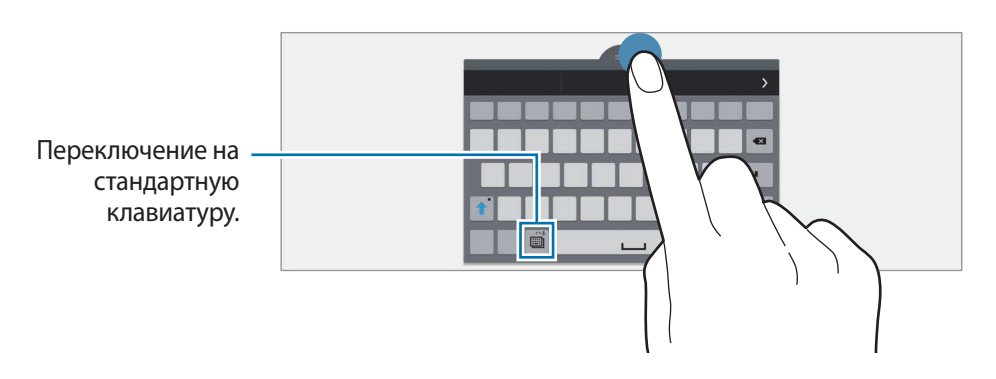

### **Копирование и вставка текста**

- 1 Коснитесь текста и удерживайте его.
- 2 Потяните или , чтобы выбрать нужный текст, или выберите пункт Выбрать все, чтобы выбрать весь текст.
- 3 Выберите пункт **Копировать** или **Вырезать**. Выделенный текст будет вставлен в буфер обмена.
- 4 Установите курсор в то место, где нужно вставить текст, а затем нажмите кнопку  $\Box \rightarrow$ **Вставить.** Чтобы вставить ранее скопированный текст, нажмите кнопку **↑ → Буфер обмена** и выберите текст.

# <span id="page-29-0"></span>**Снимок экрана**

Создание снимков экрана во время использования устройства.

Одновременно нажмите и удерживайте кнопку возврата на главный экран и кнопку питания. Снимок экрана будет сохранен в папке **Галерея** →  $\equiv$  → Альбом → Screeshots. Полученный снимок экрана можно редактировать, а также отправлять его другим пользователям.

Также можно воспользоваться другими способами создания снимков экрана. Дополнительные сведения см. в разделе [Снимок экрана ладонью.](#page-37-0)

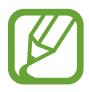

При использовании некоторых приложений создание снимков экрана невозможно.

# **Мои файлы**

# **О приложении «Мои файлы»**

Воспользуйтесь этим приложением для доступа в различным файлам, сохраненным в памяти устройства или других хранилищах, например в облачных хранилищах данных.

Выберите пункт **Мои файлы** на экране приложений. Также можно нажать кнопку на классическом главном экране.

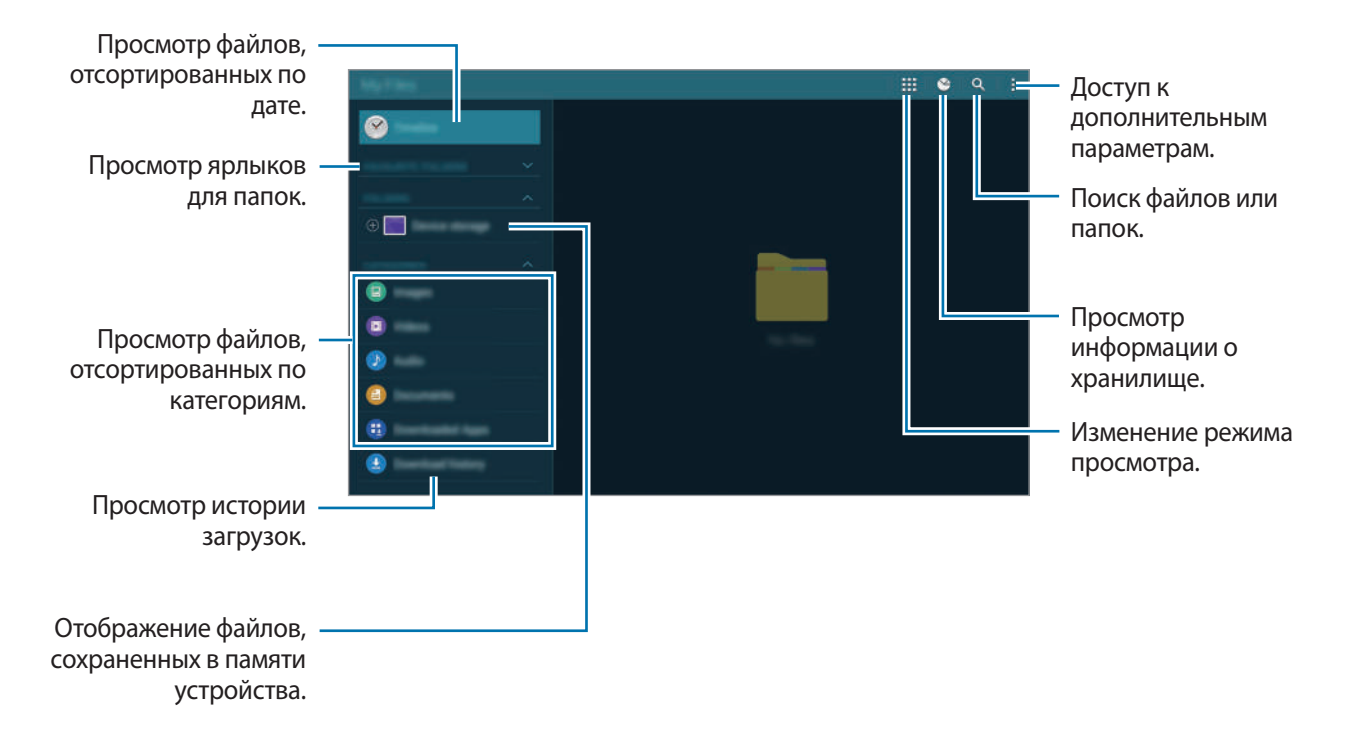

Коснитесь значка: и воспользуйтесь следующими параметрами:

- **Выбрать**: выбор файлов или папок, параметры которых требуется изменить.
- **Удалить**: удаление файлов или папок.
- **Добавить FTP**: добавление ссылки на FTP-сервер в разделе **ПАПКИ**.
- Поиск устройств поблизости: поиск устройств с включенной функцией обмена медиафайлами.
- **Параметры отображения**: изменить опции отображения файлов.

# **Просмотр файлов**

Выберите пункт **Мои файлы** на экране приложений.

Выберите папку, коснитесь значка - и выполните одно из следующих действий:

- **Выбрать**: выбор файлов или папок, параметры которых требуется изменить.
- **Сортировка**: сортировка файлов и папок.
- **Добавить к избранным папкам**: добавление ярлыка папки в разделе **ИЗБРАННЫЕ ПАПКИ**.
- **Удалить**: удаление файлов или папок.
- **Добавить на главный экран**: добавления ярлыка файла или папки на классическом главном экране.
- **Добавить FTP**: добавление ссылки на FTP-сервер в разделе **ПАПКИ**.
- **Поиск устройств поблизости**: поиск устройств с включенной функцией обмена медиафайлами.
- **Параметры отображения**: изменить опции отображения файлов.

Коснитесь файла или папки и удерживайте их, а затем воспользуйтесь одной из следующих функций:

- $\cdot \leq$ : отправка файлов другим пользователям.
- $\cdot$   $\blacksquare$ : удаление файлов или папок.
- $\blacktriangleright$  : перемещение файлов и папок в другую папку.
- $\blacksquare$ : копирование файлов и папок в другую папку.
- **• Переименовать**: переименование файла или папки.
- → **Добавить к избранным папкам**: добавление ярлыка папки в разделе **ИЗБРАННЫЕ ПАПКИ**.
- $\cdot \cdot \cdot \rightarrow$  Добавить на главный экран: добавления ярлыка файла или папки на классическом главном экране.
- **• Сжать**: сжатие файлов и папок в ZIP-архив.
- $\cdot$   $\rightarrow$  Свойства: просмотр сведений о файле или папке.

# <span id="page-31-2"></span><span id="page-31-0"></span>**Функция энергосбережения**

## **Энергосбережение**

В целях экономии заряда аккумулятора можно ограничить использование функций устройства.

На экране приложений выберите пункт **Настройки** → **Общие** → **Энергосбережение** и коснитесь переключателя **Энергосбережение**, чтобы включить соответствующую функцию. Можно также открыть панель быстрых настроек и выбрать пункт **Энергосбереж.**, чтобы включить его.

Функции, доступные в данном режиме:

- **Ограничить производительность**: ограничение различных параметров, таких как отключение подсветки кнопки недавно использованных приложений и кнопки «Назад».
- **Оттенки серого**: отображение всех цветов экрана в серой палитре.

## <span id="page-31-1"></span>**Экстремальное энергосбережение**

В этом режиме можно продлить работу устройства от аккумулятора. В режиме максимального энергосбережения происходит следующее:

- Все цвета экрана отображаются в серой палитре.
- Доступ к приложениям ограничивается списком основных и выбранных приложений.
- Отключаются функции Wi-Fi и Bluetooth.

<span id="page-32-0"></span>На экране приложений выберите пункт **Настройки** → **Общие** → **Энергосбережение** и коснитесь переключателя **Экстремальное энергосбережение**, чтобы включить соответствующий режим. Можно также открыть панель быстрых настроек и выбрать пункт **Реж.макс. энерг.**, чтобы включить его.

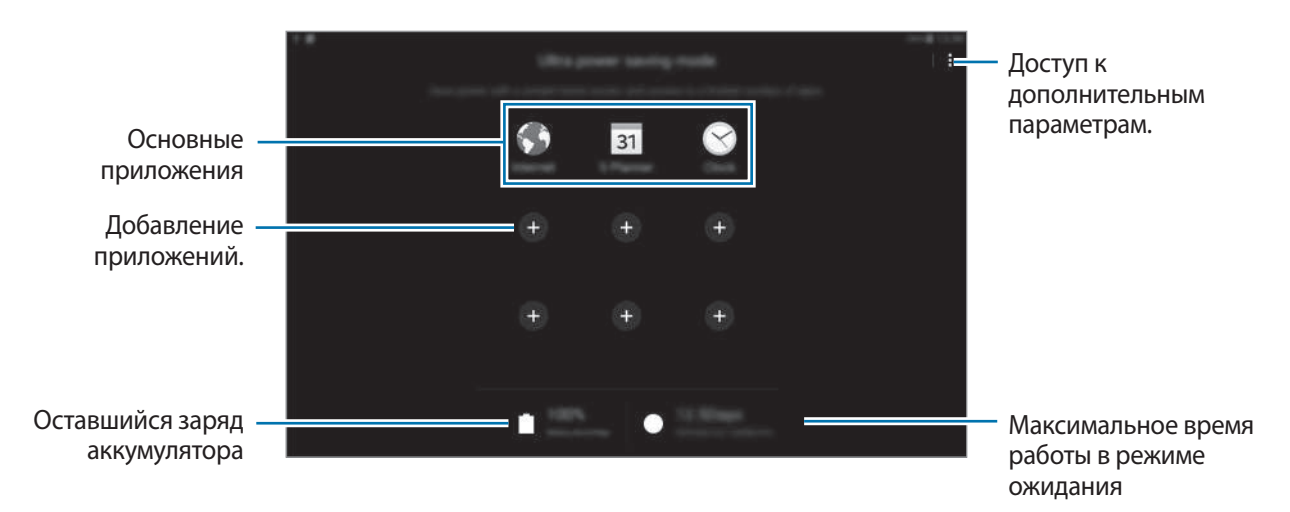

Чтобы добавить приложение на главный экран, нажмите кнопку  $\Box$  и выберите нужное приложение.

Чтобы удалить приложение с главного экрана, нажмите кнопку • → **Удалить**, выберите нужное приложение со значком  $\ominus$ , а затем — пункт **Готово.** 

Чтобы изменить настройки режима максимального энергосбережения, такие как подключение к сети или воспроизведение звуков, нажмите кнопку - → Настройки.

Чтобы отключить режим максимального энергосбережения, нажмите кнопку **→ Откл. экстремальный режим**.

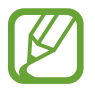

Максимальное время работы в режиме ожидания — это количество времени, которое осталось до разрядки аккумулятора (если устройство не использовать). Время ожидания зависит от настроек устройства и условий, в которых оно используется.

# **Просмотр справочной информации**

Чтобы просмотреть справочную информацию касательно использования устройства и приложений, откройте экран приложений и выберите пункт **Справка**.

Чтобы просмотреть справочную информацию касательно открытого приложения, нажмите кнопку  $\div$  **→ Справка.** 

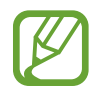

Некоторые приложения могут не содержать справочную информацию.

# <span id="page-33-0"></span>**Подключение к сети**

# <span id="page-33-1"></span>**Wi-Fi**

Чтобы просматривать страницы в Интернете или обмениваться медиафайлами с другими устройствами, необходимо подключиться к сети Wi-Fi. Сведения о доступных параметрах см. в разделе [Wi-Fi](#page-145-1).

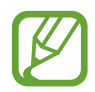

- Устройство использует негармонизированную частоту и предназначено для работы во всех европейских странах. Использование беспроводных локальных сетей в помещении разрешено во всех странах Европейского союза без какихлибо ограничений, использование беспроводных локальных сетей вне помещения запрещено.
- Для экономии заряда аккумулятора рекомендуется отключать функцию Wi-Fi, если она не используется.
- 1 На экране приложений выберите пункт **Настройки** <sup>→</sup> **Подключения** <sup>→</sup> **Wi-Fi** и коснитесь переключателя **Wi-Fi**, чтобы включить соответствующую функцию.
- $2$  Выберите нужную сеть из списка сетей Wi-Fi. Сети, защищенные паролем, обозначены значком замка.
- 3 Выберите пункт **Подключиться**.

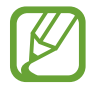

После подключения устройства к сети Wi-Fi им будет выполняться повторное подключение к этой сети каждый раз без запроса пароля.

Чтобы отменить автоматическое подключение устройства к сети, выберите его в списке сетей и выберите пункт **Забыть**.

#### <span id="page-34-0"></span>**Добавление сетей Wi-Fi**

Если в списке сетей Wi-Fi нет нужной сети, выберите внизу списка пункт **Добавить сеть Wi-Fi**. Введите имя сети в меню **SSID сети**, укажите тип защиты и введите пароль (если это не публичная сеть), а затем выберите пункт **Подключиться**.

#### **Активация точки передачи Wi-Fi**

Точка передачи Wi-Fi позволяет устройству находить зарегистрированную сеть Wi-Fi. Функцию точки передачи можно использовать для подключения к сетям Wi-Fi общего пользования, которые поддерживают автоматическую идентификацию. При перемещении в другое место устройство автоматически выполнит поиск другой зарегистрированной сети Wi-Fi и подключится к ней.

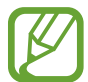

Доступность этой функции зависит от региона.

Нажмите кнопку: → Дополнительно и отметьте пункт Passpoint.

# **Интернет**

# **Обзор веб-страниц**

- 1 Выберите пункт **Интернет** на экране приложений.
- $2$  Коснитесь поля адреса. Чтобы изменить поисковую систему, коснитесь значка поисковой системы рядом с полем адреса.
- 3 Введите веб-адрес или ключевое слово и затем выберите пункт **Перейти**. Для речевого поиска в Интернете коснитесь значка .

Для просмотра панелей инструментов легко проведите пальцем по экрану вниз.

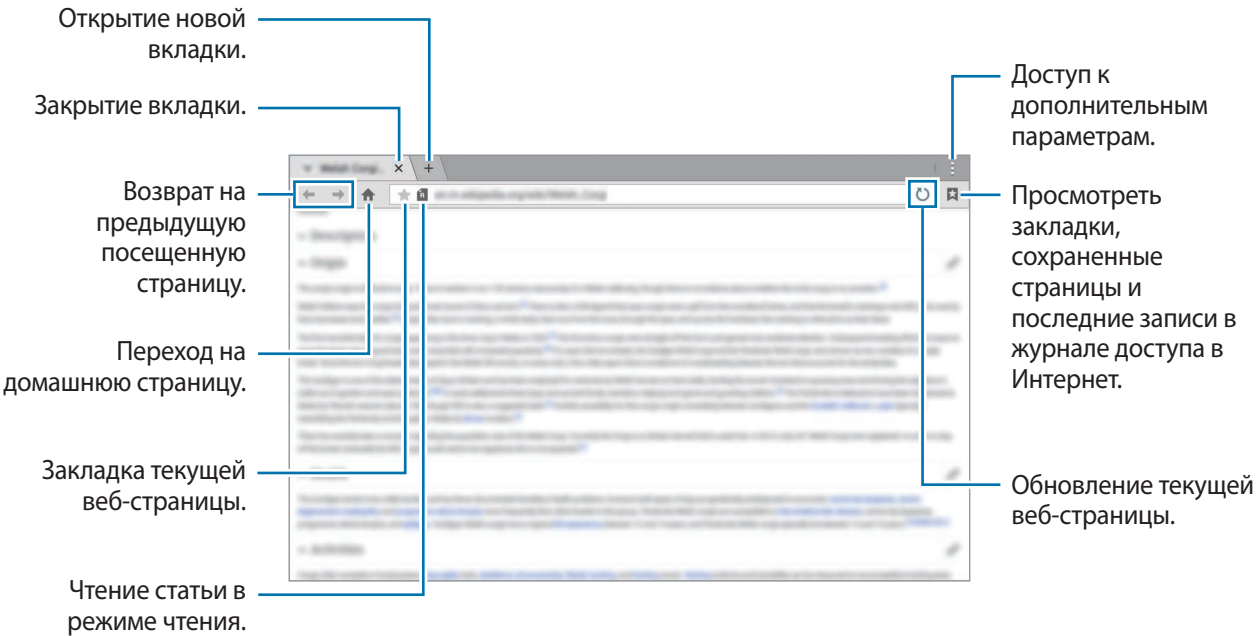

### **Настройка домашней страницы**

Выберите пункт **Интернет** на экране приложений.

Нажмите кнопку - → Настройки → Настройка домаш. страницы и воспользуйтесь одним из таких параметров:

- **Страница по умолчанию**: установка в качестве домашней страницы веб-страницы, заданной по умолчанию.
- **Текущая страница**: установка в качестве домашней страницы текущей веб-страницы.
- **Часто посещаемые сайты**: установка в качестве домашней страницы списка часто посещаемых веб-страниц.
- **Другое**: установка в качестве домашней страницы указанной веб-страницы.

Чтобы перейти на домашнюю страницу, во время просмотра веб-страницы нажмите кнопку .

## **Управление историей веб-страниц**

Выберите пункт **Интернет** на экране приложений.

Чтобы открыть веб-страницу из списка недавно посещенных, нажмите кнопку **→ Журнал**.

Чтобы очистить журнал, выберите пункт Изменить →  $\mathcal{C}_{n}$ .

Чтобы удалить веб-страницы, выберите пункт **Изменить**, нажмите и удерживайте веб-страницу, выберите веб-страницы, чтобы удалить их, а затем коснитесь значка  $\blacksquare$ .
# **Движения и эргономичные функции**

# **Движения**

Сильная встряска или касание устройства могут вызвать нежелательный ввод данных или выполнение команды. Выполняйте движения правильно.

# **Выкл. звук/Пауза**

На экране приложений выберите пункт **Настройки → Устройство → Движения**, а затем коснитесь переключателя **Выкл. звук/Пауза**, чтобы включить соответствующую функцию.

#### **Закрытие экрана рукой**

Накройте экран ладонью для отключения звука будильника или приостановки воспроизведения медиафайлов.

Выберите пункт **Выкл. звук/Пауза** → **Закрытие экрана рукой**.

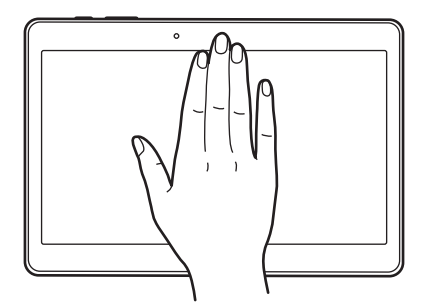

### **Смарт-пауза**

Воспроизведение мультимедиа автоматически приостанавливается, когда вы отводите взгляд от экрана. А когда вы снова переводите взгляд на экран, оно возобновляется.

Выберите пункт **Выкл. звук/Пауза** → **Смарт-пауза**.

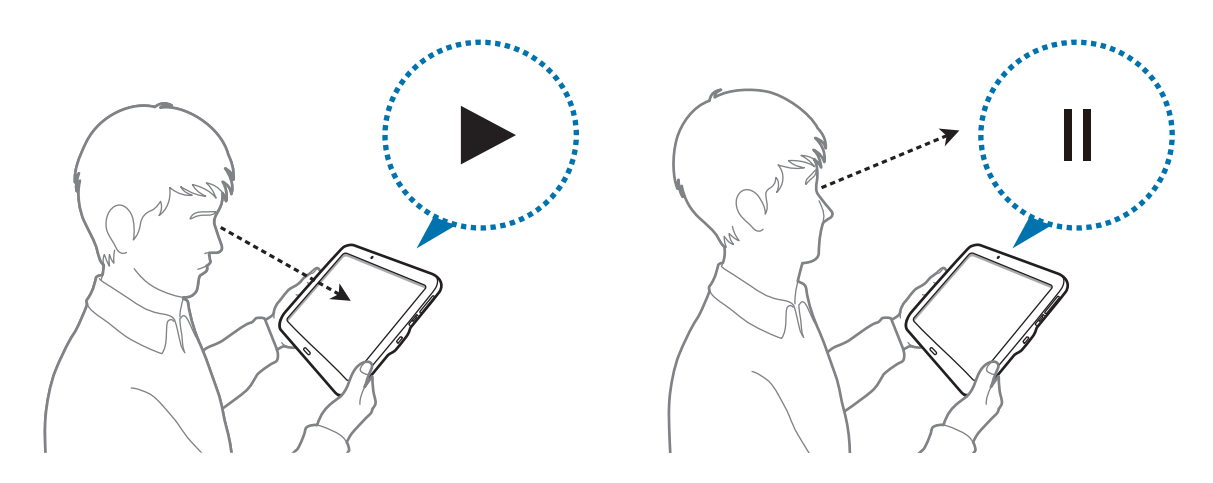

### **Снимок экрана ладонью**

На экране приложений выберите пункт **Настройки** → **Устройство** → **Движения**, а затем коснитесь переключателя **Снимок экрана ладонью**, чтобы включить соответствующую функцию.

Чтобы сделать снимок экрана, поместите ладонь ребром на дисплей и проведите ею справа налево или наоборот. Снимок экрана будет сохранен в папке **Галерея**  $\rightarrow \equiv \rightarrow$  Альбом  $\rightarrow$ **Screenshots**. Полученный снимок экрана можно редактировать, а также отправлять его другим пользователям.

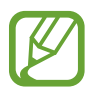

При использовании некоторых приложений создание снимков экрана невозможно.

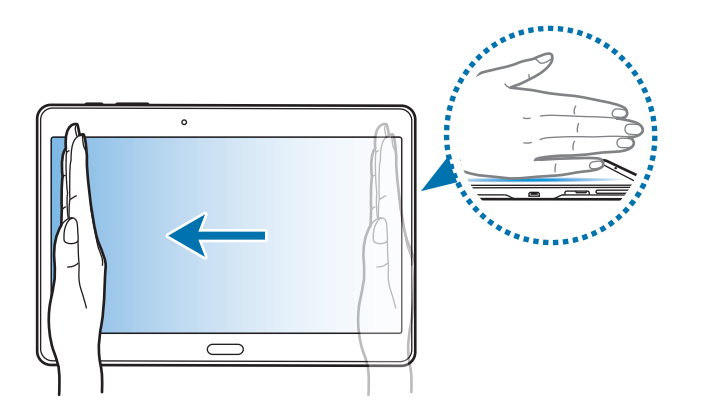

# **Несколько окон**

# **О режиме «Несколько окон»**

В этом режиме можно выводить на экран два приложения одновременно. Эту функцию можно использовать для чтения электронной почты или просмотра веб-страниц во время просмотра видео.

# **Включение режима «Несколько окон»**

- 1 На экране приложений выберите пункт **Настройки** <sup>→</sup> **Устройство** <sup>→</sup> **Несколько окон**, а затем коснитесь переключателя **Несколько окон**, чтобы включить соответствующий режим. Можно также открыть панель быстрых настроек и выбрать пункт **Несколько окон**, чтобы включить его.
- 2 Чтобы открыть панель режима «Несколько окон», проведите пальцем от правого края экрана к его середине. Также можно нажать и удерживать кнопку  $\leftarrow$ .

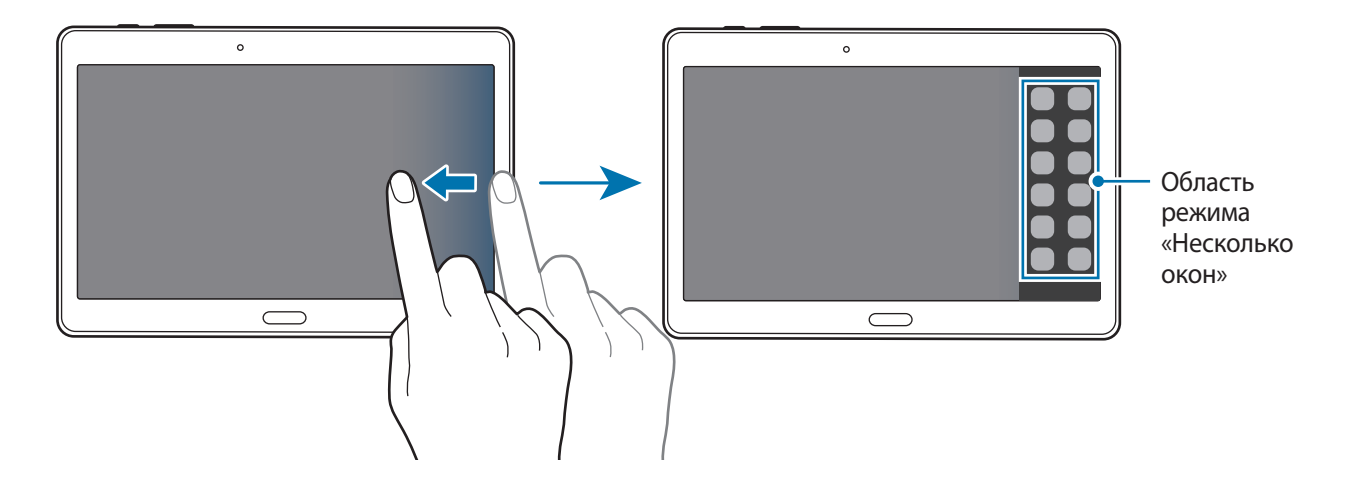

 $3\,$  Чтобы запустить приложение, коснитесь его значка на панели режима «Несколько окон» и, удерживая, перетащите на экран.

Когда экран станет синим, отпустите значок приложения.

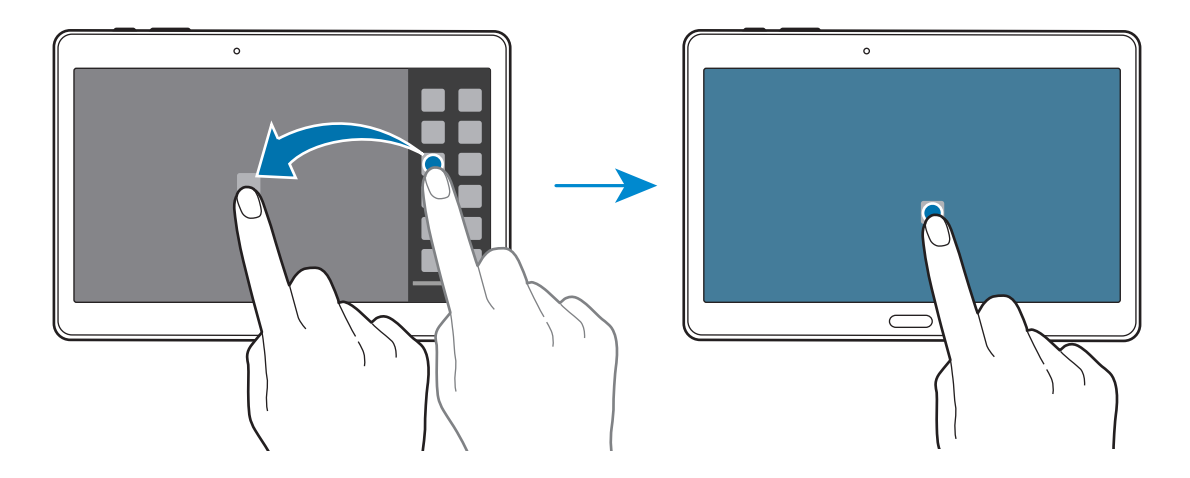

Нажмите и удерживайте значок другого приложения на панели режима «Несколько окон» и перетащите его в новое место.

Значки приложений с отметкой  $\bullet$  можно запускать в отдельных окнах на экране одновременно.

#### **Создание комбинации окон в режиме «Несколько окон»**

С помощью этой функции можно сохранять комбинации активных приложений в режиме «Несколько окон».

1 Запустите два приложения на разделенном экране в режиме «Несколько окон».

2 Откройте панель режима «Несколько окон» и нажмите кнопку  $\ldots \to \mathsf{Co}$ здать. Комбинация окон будет добавлена в верхней части панели режима «Несколько окон».

Чтобы удалить комбинации окон, откройте панель режима «Несколько окон», нажмите кнопку → **Измен.**, выберите нужную комбинацию окон, а затем — пункт **OK**.

#### **Изменение размера окна**

Перетащите круг между окнами приложений влево или вправо, чтобы отрегулировать размер окон.

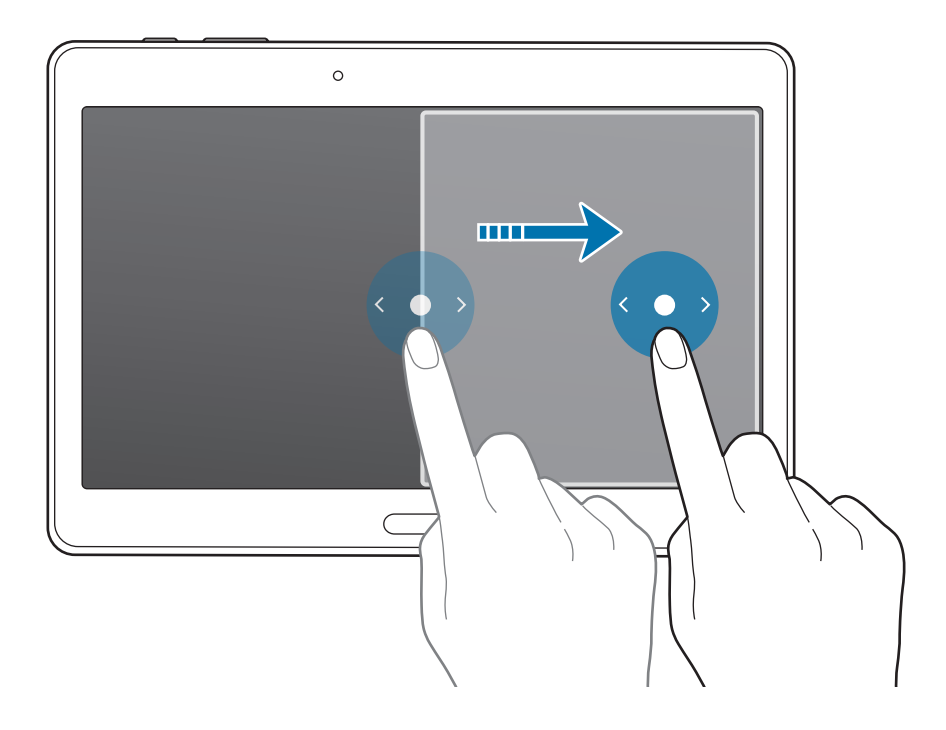

#### **Возможности режима «Несколько окон»**

В режиме «Несколько окон» выберите окно приложения, вокруг него появится синяя рамка. Коснитесь круга между окнами приложений для доступа к следующим параметрам:

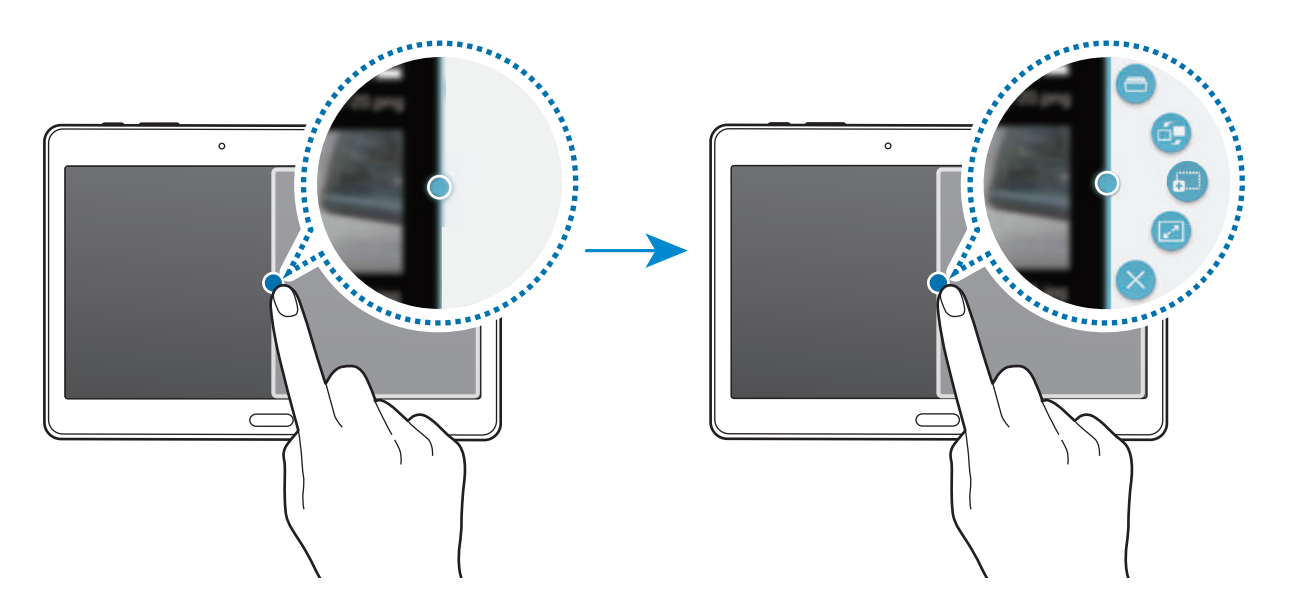

- $\Box$ : переход к списку недавно использованных приложений в выбранном окне.
- $\Box$ : изменение порядка размещения приложений в режиме «Несколько окон».
- $\ddot{\mathbf{a}}$  : перетаскивание текста или скопированных изображений из одного окна в другое. Нажмите и удерживайте элемент в выбранном окне, а затем перетащите его в нужное место в другом окне.

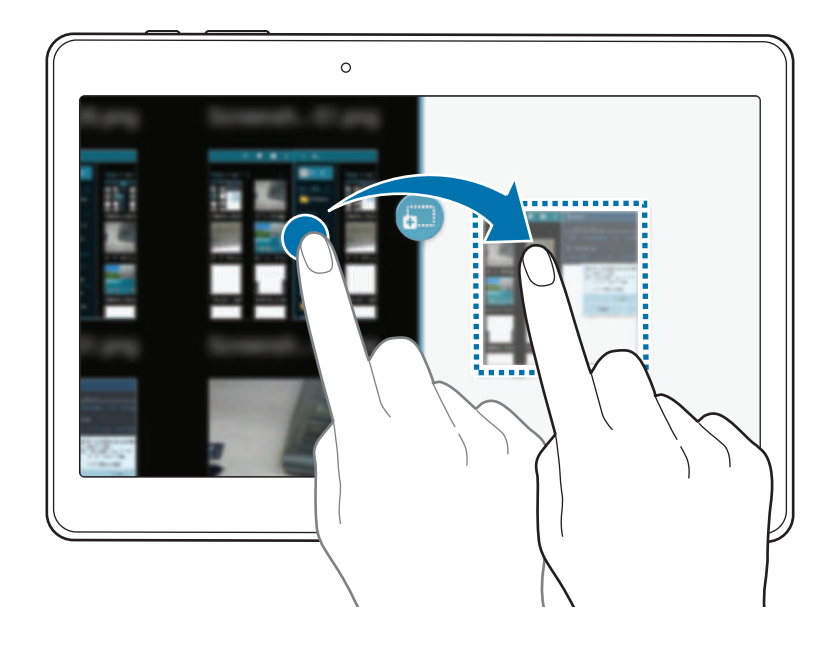

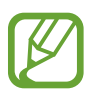

Некоторые приложения не поддерживают эту функцию.

- $\boxed{\cdot}$  : разворачивание окна.
- $\cdot$   $\times$  : закрытие приложения.

# **Изменение порядка размещения приложений на панели режима «Несколько окон»**

Порядок размещения приложений на панели режима «Несколько окон» можно изменить.

- 1 На экране приложений выберите пункт **Настройки** <sup>→</sup> **Устройство** <sup>→</sup> **Несколько окон**, а затем коснитесь переключателя **Несколько окон**, чтобы включить соответствующий режим. Можно также открыть панель быстрых настроек и выбрать пункт **Несколько окон**, чтобы включить его.
- 2 Откройте панель режима «Несколько окон» и нажмите кнопку .::: → Измен. Появится список приложений, доступных в режиме «Несколько окон».
- 3 Коснитесь значка приложения и, удерживая, перетащите его на панель режима «Несколько окон».

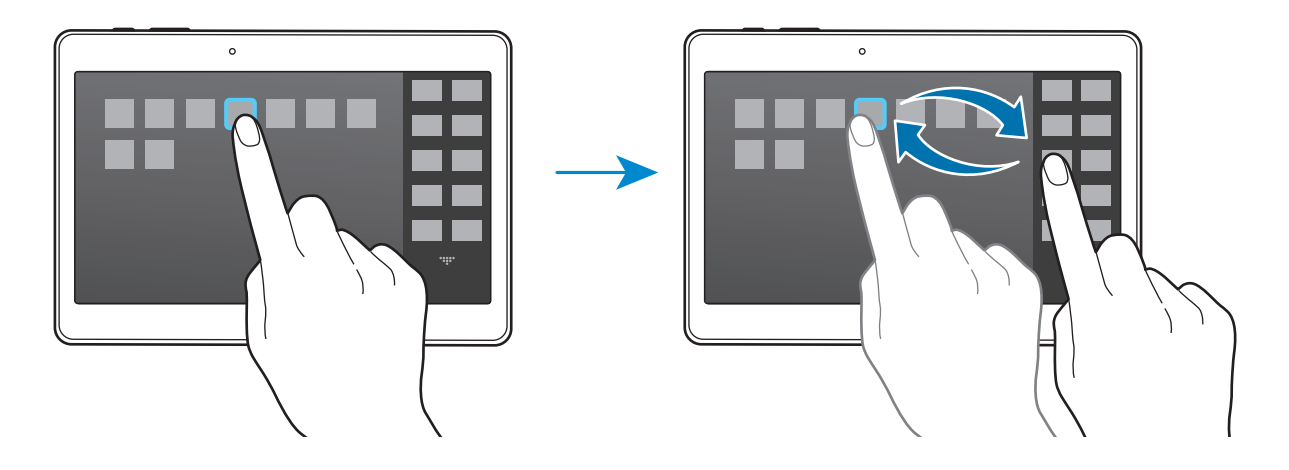

4 Выберите пункт **OK**.

# **Панель инструментов**

Различные приложения можно без труда запускать с панели инструментов во время использования других приложений.

На экране приложений выберите пункт **Настройки** → **Устройство** → **Панель инструментов**, а затем коснитесь переключателя **Панель инструментов**, чтобы включить соответствующую функцию. Либо откройте панель быстрых настроек и выберите пункт **Панель инструм.**, чтобы включить его. На экране появится значок ...

Для запуска приложения нажмите кнопку и выберите приложение.

Для перемещения значка инструментария коснитесь значка • и, удерживая его, перетащите в другую область экрана.

Чтобы изменить приложения, доступные на панели инструментов, нажмите и удерживайте кнопку , а затем перетащите ее к пункту **Изменить**.

Чтобы скрыть панель инструментов, нажмите и удерживайте кнопку  $\bullet$ , а затем перетащите ее к пункту **Удалить**.

# **Увеличение чувствительности сенсорного экрана**

Благодаря этой функции можно работать с сенсорным экраном в перчатках.

На экране приложений выберите пункт **Настройки** → **Устройство** → **Дисплей** и установите флажок рядом с пунктом **Повысить чувствительность**. Можно также открыть панель быстрых настроек и выбрать пункт **Чувствит. касаний**, чтобы включить соответствующую функцию.

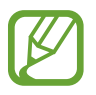

- Для лучшего распознавания касаний пользуйтесь кожаными перчатками. Касания в перчатках из других материалов могут быть не распознаны.
- Для достижения наилучших результатов при использовании устройства в перчатках нажимайте на экран чуть сильнее.

# **Персонализация**

# **Управление главным экраном и экраном приложений**

### **Управление классическим главным экраном**

### **Добавление элементов**

Нажмите и удерживайте значок приложения или папки на экране приложений, затем перетащите его на классический главный экран.

Чтобы добавить виджеты, откройте классический главный экран, нажмите и удерживайте пустую область, выберите пункт **Виджеты**, нажмите и удерживайте значок виджета, а затем перетащите его на классический главный экран.

#### **Перемещение и удаление элемента**

Нажмите и удерживайте элемент на классическом главном экране, а затем перетащите его в новое место.

Чтобы переместить элемент на другую панель, перетащите его к краю экрана.

Часто используемые приложения можно также переместить в зону ярлыков в нижней части классического главного экрана.

Чтобы удалить элемент, коснитесь и удерживайте его. Затем перетащите его на пункт **Удалить**, который появится в верхней части экрана.

#### **Создание папки**

- 1 Коснитесь значка приложения на классическом главном экране и, удерживая, перетащите его к пункту **Создать папку**, который появится в верхней части экрана.
- 2 Введите название папки.
- $\beta$  Коснитесь значка  $\Box$ , выберите приложения, которые следует переместить в папку, а затем выберите пункт **Готово**.

#### **Управление папками**

Чтобы переименовать папку, выберите нужную папку и коснитесь ее названия. Введите новое название и выберите пункт **OK**.

Чтобы изменить цвет папки, выберите нужную папку, нажмите кнопку и выберите желаемый цвет.

Чтобы переместить в папку другие приложения, нажмите и удерживайте значок приложения, а затем перетащите его в папку.

Чтобы переместить приложение из папки, выберите нужную папку, нажмите и удерживайте значок приложения, а затем перетащите его в новое место.

#### **Управление панелями**

Чтобы добавить, переместить или удалить панель, на классическом главном экране нажмите и удерживайте пустую область.

Чтобы добавить панель, прокрутите экран влево до последней страницы и нажмите кнопку  $+$ .

Чтобы переместить панель, нажмите и удерживайте эскиз панели, а затем перетащите его в новое место.

Чтобы удалить панель, нажмите и удерживайте эскиз панели, а затем перетащите его на пункт **Удалить** в верхней части экрана.

Чтобы установить панель, как основную панель классического главного экрана, нажмите кнопку  $\bigoplus$ .

## **Управление главным экраном содержимого**

На главном экране содержимого отображаются виджеты содержимого. Для доступа к приложению достаточно выбрать виджет содержимого на главном экране содержимого.

#### **Добавление виджета или панели**

- 1 Сведите пальцы на главном экране содержимого.
- 2 На экране виджетов выберите панель для редактирования или нажмите значок  $+$ , чтобы создать новую панель ( **1** ). Выберите виджеты внизу экрана для добавления на панель ( **2** ).

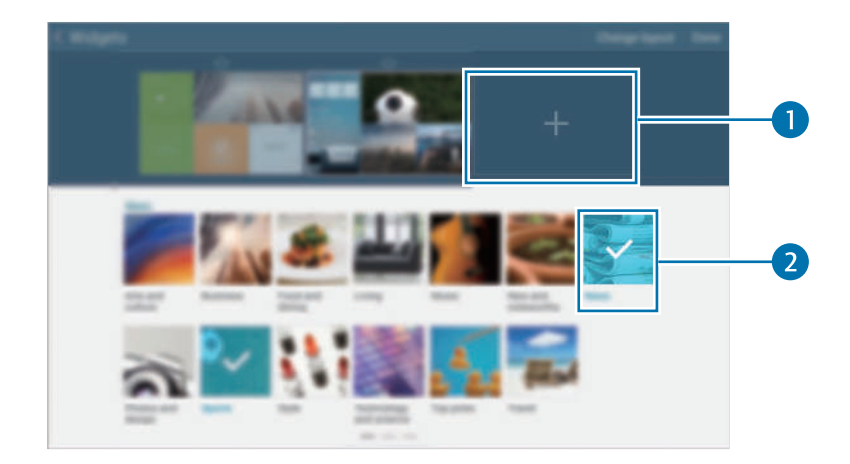

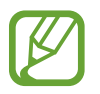

Используйте прокрутку влево или вправо на нижней панели экрана для просмотра дополнительных виджетов.

3 Выберите пункт **Готово**.

#### **Регулировка размеров виджетов**

- На главном экране содержимого нажмите и удерживайте виджет, размер которого требуется изменить.
- 2 Отрегулируйте размер виджета с помощью рамки.

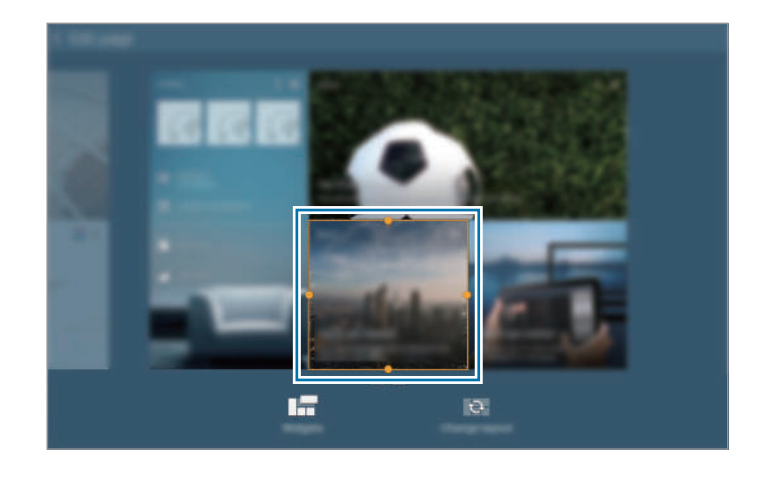

 $3$  Нажмите кнопку  $\bigcirc$ , чтобы сохранить изменения.

#### **Перемещение виджетов**

- 1 На главном экране содержимого нажмите и удерживайте виджет.
- 2 Нажмите и удерживайте виджет, а затем перетащите его в новое место.

Чтобы разместить виджеты, доступные на текущей панели, в случайном порядке, выберите пункт **Изменить макет**.

#### **Удаление панели**

- 1 Сведите пальцы на главном экране содержимого.
- $2$  На экране виджетов нажмите и удерживайте панель, которую требуется удалить.
- 3 Перетащите панель к пункту **Удалить**, который появится в верхней части экрана.

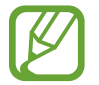

На главном экране содержимого должна быть как минимум одна панель.

## **Управление экраном приложений**

#### **Изменение режима просмотра**

На экране приложений нажмите кнопку **: → Вид** и выберите метод сортировки.

#### **Скрытие приложений**

Скройте приложения, которые вы не хотите видеть на экране приложений.

На экране приложений коснитесь значка • → Скрыть приложения, укажите приложения, а затем выберите пункт **Готово**.

Чтобы показать скрытые приложения, коснитесь значка - → **Показать скрытые приложения**, укажите приложения, а затем выберите пункт **Готово**.

#### **Перемещение элементов**

На экране приложений нажмите кнопку **: → Изменить**. Нажмите и удерживайте элемент, а затем перетащите его в нужное место на экране.

Чтобы переместить элемент на другую панель, перетащите его к краю экрана.

Чтобы переместить элемент на новую панель, перетащите его на пункт **Создать страницу**, который появится в верхней части экрана.

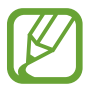

Папки можно перемещать только в пределах панели папок.

#### **Создание папок**

- На экране приложений нажмите кнопку → Создать папку.
- Введите название папки.
- $\overline{3}$  Коснитесь значка  $\bigoplus$ , выберите приложения, которые следует переместить в папку, а затем выберите пункт **Готово**.

На панели папок экрана приложений будет добавлена новая папка.

#### **Управление папками**

Чтобы переименовать папку, выберите нужную папку и коснитесь ее названия. Введите новое название и выберите пункт **OK**.

Чтобы изменить цвет папки, выберите нужную папку, нажмите кнопку и выберите желаемый цвет.

Чтобы переместить в папку другие приложения, нажмите кнопку • → Изменить, нажмите и удерживайте значок приложения, а затем перетащите его в папку.

Чтобы переместить приложение из папки, нажмите кнопку • → Изменить, выберите нужную папку, нажмите и удерживайте значок приложения, а затем перетащите его на панель приложений. При перемещении приложения из папки на панель папок создается новая папка.

# **Установка обоев и мелодий вызова**

# **Установка обоев**

В качестве обоев для классического главного экрана или заблокированного экрана можно установить изображение или снимок, хранящиеся в памяти устройства.

- 1 На классическом главном экране нажмите и удерживайте пустую область или сведите пальцы, а затем выберите пункт **Обои**. Также можно выбрать на экране приложений пункт **Настройки** → **Устройство** → **Обои**.
- 2 Выберите экран, для которого следует установить или изменить обои.
- $3$  Прокрутите экран влево или вправо, чтобы выбрать обои из изображений в нижней части экрана.

Чтобы выбрать снимки, выполненные с помощью камеры устройства, или другие изображения, выберите пункт **Загрузить картинки**.

4 Выберите пункт **Установить обои** или **Готово**.

# **Изменение мелодий вызова**

Изменение мелодий вызова для уведомлений.

На экране приложений выберите пункт **Настройки → Устройство → Звук → Уведомления**, выберите мелодию, а потом выберите пункт **Да**.

# **Изменение способа блокировки экрана**

Чтобы предотвратить несанкционированный доступ к вашей личной информации, можно изменить способ блокировки экрана.

На экране приложений выберите пункт **Настройки** → **Устройство** → **Экран блокировки** → **Блокировка экрана**, а затем выберите способ блокировки экрана. Для разблокировки устройства требуется код разблокировки.

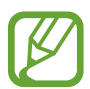

Если вы забыли код разблокировки, обратитесь в сервисный центр Samsung, чтобы сбросить код.

### **Рисунок**

Создайте рисунок, соединив линией четыре точки или более, а затем повторите его для подтверждения. Установите резервный PIN-код для разблокировки экрана на случай, если вы забудете этот рисунок.

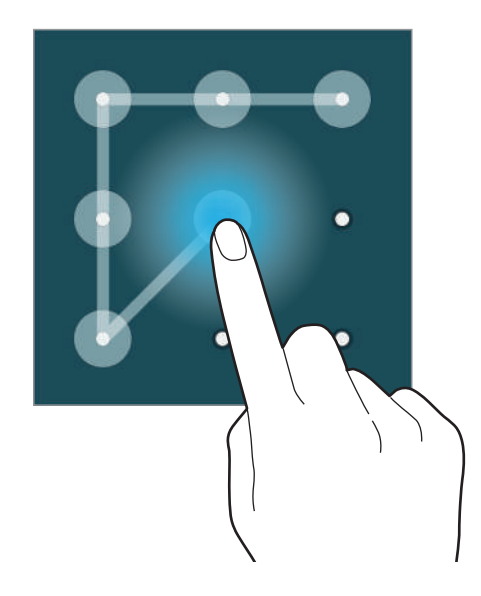

#### **Отпечаток пальца**

Внесите ваши отпечатки пальцев для разблокировки экрана. Дополнительные сведения см. в разделе [Отпечатки пальцев](#page-51-0).

#### **PIN**

PIN-код состоит только из цифр. Введите не менее четырех цифр, а затем повторите PIN-код для подтверждения.

### **Пароль**

Пароль состоит из букв и цифр. Введите не менее четырех символов, включая цифры и буквы, затем повторите пароль для подтверждения.

# <span id="page-51-0"></span>**Отпечатки пальцев**

### **Советы по улучшению распознавания отпечатков**

При сканировании отпечатков пальцев на устройстве учитывайте перечисленные ниже факторы, которые могут повлиять на эффективность распознавания.

- Кнопка возврата на главный экран содержит сенсор распознавания отпечатков пальцев. Убедитесь, что кнопка возврата на главный экран не поцарапана и не повреждена металлическими предметами, такими как монеты, ключи и украшения.
- Защитная пленка дисплея, которая поставляется вместе с устройством, может оказывать влияние на работу сенсора распознавания отпечатков пальцев. Удалите защитную пленку, чтобы повысить чувствительность распознавания.
- Убедитесь, что ваши пальцы и область распознавания отпечатков чистые и сухие.
- Устройство может не распознать отпечатки, если на пальцах присутствуют морщины или шрамы.
- Устройство может не распознавать отпечатки маленьких или тонких пальцев.
- Чтобы увеличить чувствительность распознавания, произведите регистрацию отпечатков с той руки, которая наиболее часто используется для распознавания устройством.
- Не проводите пальцем слишком быстро или медленно. Проводите пальцем на средней скорости, чтобы устройство могло его распознать.
- В условиях низкой влажности воздуха в устройстве может накапливаться статическое электричество. Не пользуйтесь данной функцией в сухой среде или же, прежде чем воспользоваться ею, снимите статический заряд, коснувшись металлического предмета.

# **Регистрация отпечатков пальцев**

- 1 На экране приложений выберите пункт **Настройки** <sup>→</sup> **Устройство** <sup>→</sup> **Отпечатки пальцев** <sup>→</sup> **Дисп. отпечатков пальцев**.
- При регистрации других отпечатков на экране появится всплывающее окно распознавания отпечатков. Отсканируйте устройством зарегистрированный отпечаток и нажмите кнопку  $+$ .
- $3$  Поместите палец на область распознавания отпечатков снизу в центре экрана.
- 4 Коснитесь экрана в области распознавания отпечатков и, не отрывая палец, проведите вниз до кнопки возврата на главный экран.

Повторяйте это действие тем же пальцем до тех пор, пока отпечаток не будет зарегистрирован.

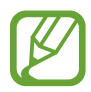

Если палец согнут или вы касаетесь экрана его кончиком, устройство может не распознать отпечатки.

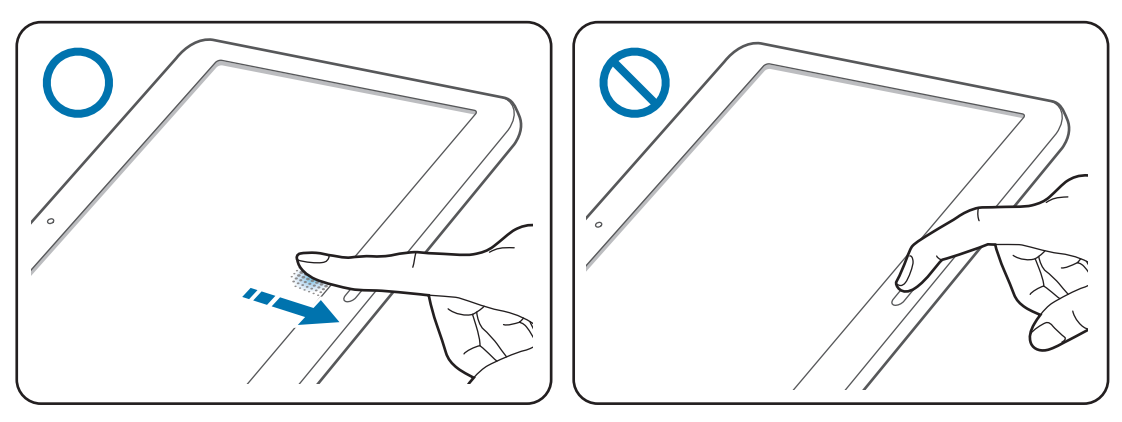

- $5$  Если появится всплывающее окно с запросом пароля, введите альтернативный пароль и выберите пункт **Продолжить**, введите альтернативный пароль еще раз для подтверждения и затем выберите пункт **Да**. Вместо сканирования отпечатков вы можете использовать резервный пароль.
- 6 Если появится всплывающее окно блокировки по отпечатку пальца, выберите пункт **ОК**. Для разблокировки экрана можно использовать отпечатки пальцев.

### **Управление зарегистрированными отпечатками пальцев**

Вы можете удалять или переименовывать зарегистрированные отпечатки пальцев.

На экране приложений выберите пункт **Настройки** → **Устройство** → **Отпечатки пальцев** → **Дисп. отпечатков пальцев**.

Чтобы удалить отпечаток пальца, нажмите значок • → Отменить регистрацию, укажите отпечаток и коснитесь значка  $\prod \rightarrow \Pi$ а.

Чтобы переименовать отпечаток пальца, нажмите и удерживайте отпечаток, нажмите кнопку  $\blacktriangleright$ , введите новое имя и выберите пункт **Да**.

# **Изменение резервного пароля**

Вы можете изменить резервный пароль, который вы ввели в качестве альтернативы сканированию отпечатков пальцев.

- 1 На экране приложений выберите пункт **Настройки** <sup>→</sup> **Устройство** <sup>→</sup> **Отпечатки пальцев** <sup>→</sup> **Изменить альтернативный пароль**.
- 2 Отсканируйте зарегистрированный отпечаток пальца или выберите пункт **Альтернативн. пароль**.
- 3 Введите новый пароль и выберите пункт **Продолжить**.
- 4 Повторно введите пароль и выберите пункт **Да**.

### **Разблокировка экрана отпечатками пальцев**

Вы можете разблокировать экран при помощи зарегистрированных отпечатков пальцев.

На экране приложений выберите пункт **Настройки** → **Устройство** → **Отпечатки пальцев** → **Блокировка экрана** → **Отпечаток пальца**. Также можно выбрать на экране приложений пункт **Настройки** → **Устройство** → **Экран блокировки** → **Блокировка экрана** → **Отпечаток пальца**.

# **Подтверждение пароля учетной записи Samsung**

Для подтверждения пароля учетной записи Samsung вы можете использовать отпечатки пальцев. Отпечатки пальцев можно использовать вместо ввода пароля, например при покупке содержимого в магазине **Samsung Apps**.

На экране приложений выберите пункт **Настройки** → **Устройство** → **Отпечатки пальцев** → **Проверить уч. зап. Samsung** и коснитесь переключателя в верхней правой части экрана, чтобы включить соответствующую функцию. Введите пароль к учетной записи Samsung и выберите пункт **OK**.

# **Приватный режим**

# **О приватном режиме**

С помощью этого режима можно предотвратить несанкционированный доступ к такому содержимому вашего устройства, как изображения и документы. Вы можете сохранить содержимое в определенном месте, а затем отключить приватный режим, надежно спрятав содержимое.

# **Защита содержимого**

1 На экране приложений выберите пункт **Настройки** <sup>→</sup> **Устройство** <sup>→</sup> **Приватный режим**, а затем коснитесь переключателя **Приватный режим**, чтобы включить соответствующий режим. Либо откройте панель быстрых настроек и выберите пункт **Приватный режим**, чтобы включить этот режим.

При первом включении приватного режима задайте код разблокировки и создайте резервную копию PIN-кода.

 $2$  Введите код разблокировки приватного режима.

При включении этого режима в верхней части экрана появится значок  $\mathbf{a}$ .

3 Чтобы выбрать элементы, которые нужно скрыть, нажмите и удерживайте элемент в списке, установите флажки рядом с нужными элементами, а затем нажмите кнопку - → **Переместить в приватный режим**.

На элементах, перемещенных в приватный режим, появится значок  $\Omega$ .

4 Выбрав элементы, которые нужно скрыть, на экране приложений выберите пункт **Настройки** → **Устройство** → **Приватный режим** и коснитесь переключателя **Приватный режим**, чтобы выключить соответствующий режим. Либо можно открыть панель быстрых настроек и выбрать пункт **Приватный режим**, чтобы отключить его.

Выбранные элементы исчезнут с экрана.

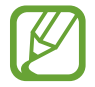

Прежде чем отключать приватный режим, убедитесь, что все файлы сохранены и перемещены в выбранное место.

# **Просмотр скрытого контента**

Скрытый контент вы можете просматривать только при включенном приватном режиме.

- 1 На экране приложений выберите пункт **Настройки** <sup>→</sup> **Устройство** <sup>→</sup> **Приватный режим**, а затем коснитесь переключателя **Приватный режим**, чтобы включить соответствующий режим. Либо откройте панель быстрых настроек и выберите пункт **Приватный режим**, чтобы включить этот режим.
- 2 Введите код разблокировки приватного режима.
- На экране приложений выберите пункт **Мои файлы → Личное**.

На экране появятся все элементы, перемещенные в приватный режим.

# **Многопользовательский режим**

Настройка дополнительных учетных записей для других пользователей, чтобы они могли использовать на устройстве свои настройки, такие как учетные записи электронной почты, обои и т. д. Доступны следующие учетные записи.

- **Владелец**: эта учетная запись создается исключительно при первой настройке устройства и может быть только одна. Она предоставляет полные права на управление устройством, включая управление учетными записями.
- **Пользователь**: эта учетная запись позволяет пользователям получать доступ к своим приложениям и содержимому, а также изменять настройки устройства, которые применяются ко всем учетным записям.
- **Ограниченный профиль**: эта учетная запись позволяет получать доступ только к тем приложениям и содержимому, которые были разрешены через учетную запись владельца; использование служб, в которые требуется выполнять вход, под этой учетной записью невозможно.

### **Добавление пользователей**

- 1 На экране приложений выберите пункт **Настройки** <sup>→</sup> **Устройство** <sup>→</sup> **Пользователи**.
- 2 Нажмите кнопку <sup>→</sup> **Пользователь** <sup>→</sup> **Да** <sup>→</sup> **Настроить**.
- $3$  Для завершения настройки учетной записи следуйте инструкциям на экране.

#### **Добавление ограниченных профилей**

- 1 На экране приложений выберите пункт **Настройки** <sup>→</sup> **Устройство** <sup>→</sup> **Пользователи**.
- 2 Нажмите кнопку  $+$   $\rightarrow$  Ограниченный профиль.
- 3 Укажите код разблокировки, а затем выберите приложения и содержимое, к которым можно будет получить доступ под этой учетной записью.

#### **Переключение пользователей**

Нажмите кнопку вверху экрана блокировки. Выберите учетную запись, на которую нужно переключиться, а затем разблокируйте устройство.

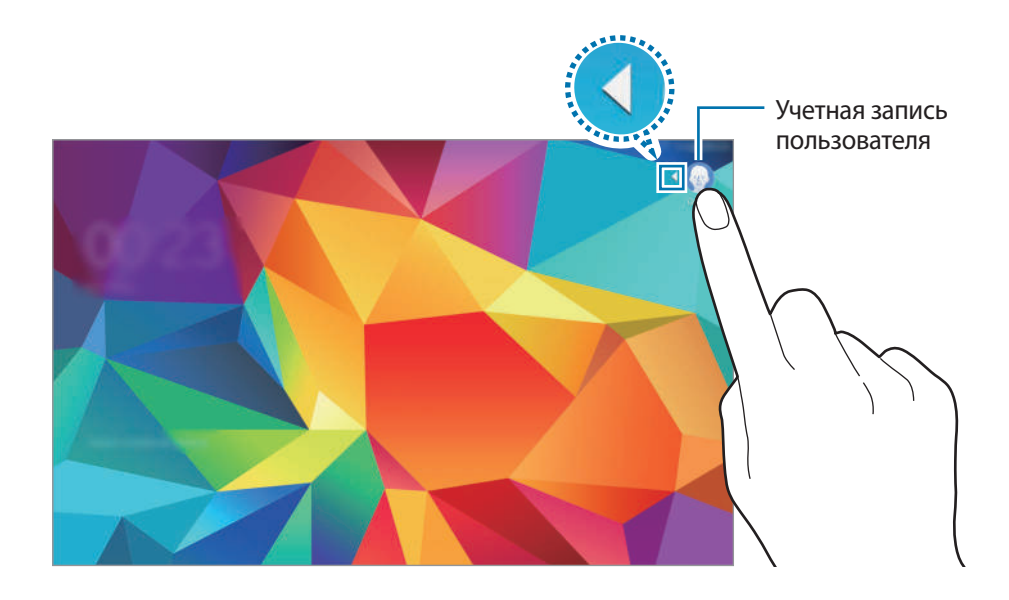

#### **Управление пользователями**

Под учетной записью владельца можно удалять другие учетные записи или изменять их настройки.

- 1 На экране приложений выберите пункт **Настройки** <sup>→</sup> **Устройство** <sup>→</sup> **Пользователи**.
- 2 Выберите учетную запись в разделе **ДРУГИЕ ПОЛЬЗОВАТЕЛИ**. Затем укажите приложения и содержимое, к которым нужно предоставить или запретить доступ при использовании этой учетной записи.

Чтобы удалить учетную запись, нажмите кнопку  $\blacksquare$ .

# <span id="page-57-0"></span>**Передача данных со старого устройства**

### **Использование резервных учетных записей**

Для передачи резервной копии данных с предыдущего устройства на новое устройство можно использовать учетную запись Google или Samsung. Дополнительные сведения см. в разделе [Резервное копирование и восстановление данных](#page-143-0).

# **Использование приложения Samsung Smart Switch**

С помощью приложения Smart Switch (для мобильных устройств и ПК) можно передать данные с предыдущего устройства на новое устройство. Для получения дополнительных сведений посетите веб-сайт [www.samsung.com/smartswitch.](http://www.samsung.com/smartswitch)

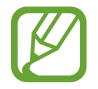

Samsung Smart Switch может не поддерживаться некоторыми устройствами или компьютерами.

#### **Приложение Smart Switch Mobile**

Используйте это приложение для передачи данных с предыдущего устройства iPhone или Android на новое устройство. Это приложение можно загрузить в магазине **Samsung Apps** или в **Play Маркет**.

- 1 На устройстве выберите пункт **Smart Switch Mobile**.
- $2\,$  На устройстве выберите параметр в зависимости от типа предыдущего устройства и следуйте инструкциям на экране.

Если на предыдущем устройстве использовалась ОС Android, убедитесь, что на нем установлено приложение Smart Switch Mobile. Дополнительные сведения см. в справке.

## **Приложение Smart Switch для ПК**

С помощью этого приложения можно импортировать резервную копию данных (с мобильных устройств определенных марок) с компьютера на используемое устройство. Приложение можно загрузить на веб-сайте [www.samsung.com/smartswitch.](http://www.samsung.com/smartswitch)

- 1 Создайте на компьютере резервную копию данных, сохраненных на предыдущем устройстве. За дополнительной информацией обратитесь к производителю устройства.
- 2 Запустите приложение Smart Switch на компьютере.
- $3$  Подключите текущее устройство к компьютеру с помощью кабеля USB.
- 4 Чтобы перенести данные на устройство, выберите на компьютере производителя предыдущего устройства и следуйте инструкциям на экране.

# **Samsung Kies**

Импорт резервной копии данных с компьютера с помощью приложения Samsung Kies для восстановления данных на устройстве. Кроме того, приложение Samsung Kies позволяет создавать резервные копии данных на компьютере. Дополнительные сведения см. в разделе [Установка](#page-143-1)  [подключения с помощью программы Samsung Kies](#page-143-1).

# **Настройка учетных записей**

# **Добавление учетных записей**

Для некоторых приложений на вашем устройстве требуется зарегистрированная учетная запись. Создайте учетные записи, чтобы использовать максимум возможностей устройства.

На экране приложений выберите пункт **Настройки** → **Общие** → **Учетные записи** → **Добавить учетную запись** и укажите службу учетной записи. Для создания учетной записи следуйте инструкциям на экране.

Чтобы синхронизировать содержимое с вашими учетными записями, выберите учетную запись и установите флажки рядом с элементами, которые необходимо синхронизировать.

# **Удаление учетных записей**

На экране приложений выберите пункт **Настройки → Общие → Учетные записи**, выберите учетную запись, а затем — пункт **Удалить уч. запись**

# **Контакты**

# **Добавление контактов**

# **Перемещение контактов с других устройств**

Вы можете перемещать контакты на ваше устройство с других устройств. Дополнительные сведения см. в разделе [Передача данных со старого устройства.](#page-57-0)

# **Добавление контактов вручную**

- 1 На экране приложений выберите пункт **Контакты** <sup>→</sup> **Контакты**.
- $2$  Коснитесь значка  $+$  и введите сведения о контакте.
	- $\bullet$  : добавление изображения.
	- $\cdot$  + /  $\text{---}$ : добавление или удаление поля сведений о контакте.
- 3 Выберите пункт **Сохранить**.

### **Добавление контактов с визиток**

Сделайте снимок визитки и извлеките из него контактные данные.

- 1 На экране приложений выберите пункт **Контакты** <sup>→</sup> **Контакты**.
- 2 Коснитесь значка  $\mathbf{I} \rightarrow \mathbf{B}$ **изитки**  $\rightarrow \mathbf{+}$ .

Чтобы выбрать или добавить язык для распознавания, нажмите кнопку • → Яз**ык визитки**.

- 3 Поместите визитку на ровную поверхность.
- $\,$  Наведите устройство на визитку так, чтобы она оказалась внутри рамок на экране. Когда рамка станет зеленой, устройство автоматически сделает снимок. Устройство считывает контактные данные с визитки и преобразует их в новый контакт.
	- Если устройство не делает снимок автоматически, коснитесь значка  $\omega$ .
	- Чтобы делать снимки визиток вручную, коснитесь значка → Автоматически → **Выключено**.
	- Чтобы извлечь текст из сохраненного снимка, коснитесь значка → **Загрузка изображения**.
- 5 Измените или дополните информацию и выберите пункт **Сохранить**.

# **Управление контактами**

## **Редактирование контактов**

- 1 На экране приложений выберите пункт **Контакты** <sup>→</sup> **Контакты**.
- 2 Выберите контакт для редактирования и коснитесь значка  $\blacktriangleright$ .
- 3 Измените информацию о контакте или выберите пункт **Добавить еще поле**, чтобы внести новые контактные данные.
- 4 Выберите пункт **Сохранить**.

#### **Удаление контактов**

Выберите контакт, который требуется удалить, и нажмите кнопку  $\blacksquare$ .

#### **Обмен контактами**

Выберите контакт для обмена, нажмите кнопку • → Отправить контакт и выберите способ обмена.

# **Управление группами**

На экране приложений выберите пункт **Контакты** → **Группы**.

#### **Создание новой группы**

Нажмите кнопку **+**, введите название группы и выберите пункт **Сохранить**.

#### **Добавление контактов в группы**

Выберите группу и нажмите кнопку • → **Добавить контакт**. Укажите контакты для добавления и выберите пункт **Готово**.

#### **Удаление группы**

Нажмите кнопку • → Удалить группы, выберите группы, добавленные пользователем, а затем выберите пункт **Готово**.

#### **Отправка электронного письма участникам группы**

Выберите группу, коснитесь значка : → Отправить E-mail, укажите членов группы, выберите пункт **Готово**, введите сообщение и коснитесь кнопки «Отправить».

#### **Объединение контактов с учетными записями**

Объединение контактов, хранящихся на устройстве, с вашими учетными записями.

На экране приложений выберите пункт **Контакты** → **Контакты**.

Нажмите кнопку → **Объединить учетные записи** → **Объединить с Google** или **Объединить с Samsung account**.

### **Импорт и экспорт контактов**

С помощью этой функции можно импортировать на ваше устройство контакты с других накопителей или экспортировать на другие накопители.

На экране приложений выберите пункт **Контакты** → **Контакты**.

Нажмите кнопку • → Настройки → Импорт/экспорт, а затем выберите функцию импорта или экспорта.

# **Поиск контактов**

На экране приложений выберите пункт **Контакты** → **Контакты**.

Ниже перечислены способы поиска контактов:

- Прокрутите список контактов вверх или вниз.
- Проведите пальцем по указателю слева от списка контактов для быстрой прокрутки.
- Коснитесь поля поиска вверху списка контактов и введите критерий поиска.

После выбора контакта можно выполнить одно из следующих действий:

- $\cdot \bullet$ : добавление контакта в список избранных.
- $\geq$  : отправка сообщения электронной почты.

#### **Добавление ярлыков контактов на классический главный экран**

С помощью этой функции можно добавлять на классический главный экран ярлыки контактов, с которыми вы общаетесь чаще всего.

- 1 На экране приложений выберите пункт **Контакты** <sup>→</sup> **Контакты**.
- 2 Выберите контакт.
- $\beta$  Коснитесь значка  $\rightarrow$  Добавить на главный экран.

# **Камера**

# **Основные функции съемки**

## **Фото- и видеосъемка**

- 1 Выберите пункт **Камера** на экране приложений.
- $2$  На экране предварительного просмотра коснитесь фрагмента изображения, на котором камера должна сфокусироваться.

Когда объект будет в фокусе, рамка фокуса станет зеленой.

- $\beta$  Коснитесь значка  $\bullet$ , чтобы сделать снимок, или  $\bullet$ , чтобы снять видео.
	- Прикоснитесь к экрану двумя пальцами и разведите их в стороны, чтобы увеличить масштаб (сведите пальцы вместе, чтобы уменьшить его).
	- Для съемки кадра во время видеозаписи коснитесь значка  $\circledast$ .
	- Для изменения фокуса во время видеосъемки коснитесь фрагмента, на который следует навести фокус. Для фокусировки в центре экрана коснитесь значка  $\left( \mathbb{H} \right)$ .

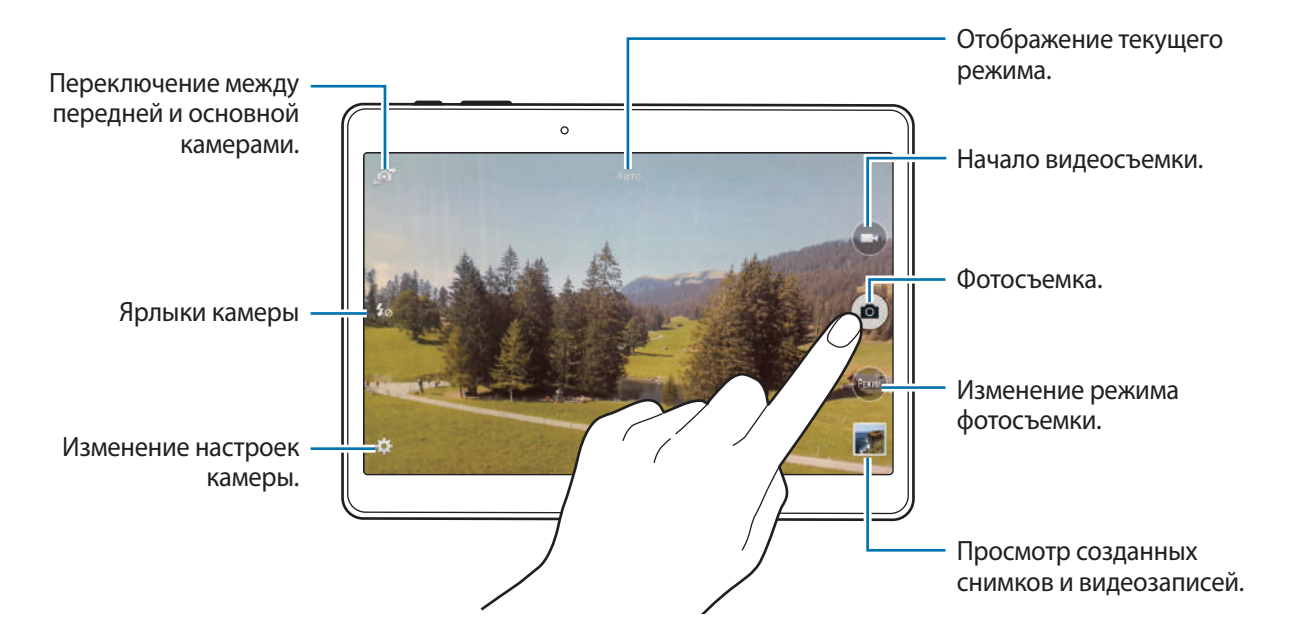

- 
- Камера автоматически выключается, если не используется.
- Убедитесь, что объектив чист. В противном случае устройство может работать некорректно в режимах с высоким разрешением съемки.
- С помощью объектива камеры в передней части устройства можно делать широкоугольные фотоснимки. При широкоугольной фотосъемке могут возникать небольшие искажения, которые не означают, что в работе устройства возникли неполадки.

#### **Изменение порядка ярлыков камеры**

Вы можете изменить порядок ярлыков камеры для более быстрого и простого доступа к функциям с экрана предпросмотра. Коснитесь значка \*\* на экране предварительного просмотра. Коснитесь элемента и, удерживая, перетащите его в свободную ячейку в левой части экрана.

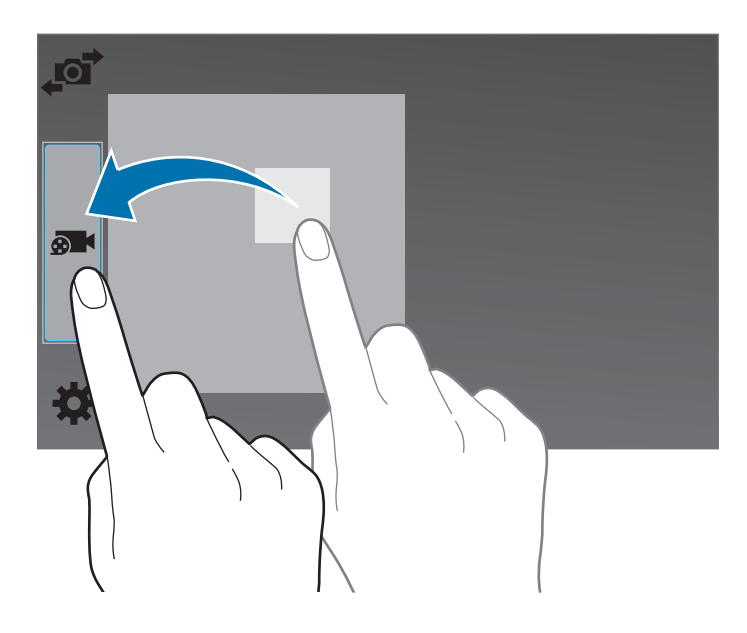

#### **Этикет фото- и видеосъемки**

- Не снимайте людей без их согласия.
- Не снимайте в местах, в которых это запрещено.
- Не снимайте в местах, где вы можете нарушить право других людей на личную жизнь.

# <span id="page-65-0"></span>**Удаленный видоискатель**

С помощью этого режима вы можете использовать свое устройство в качестве видоискателя для других устройств. Вы можете удаленно управлять другими устройствами для фото- или видеосъемки на расстоянии. На вашем устройстве будет отображаться то же самое изображение, что и на экране подключенного устройства.

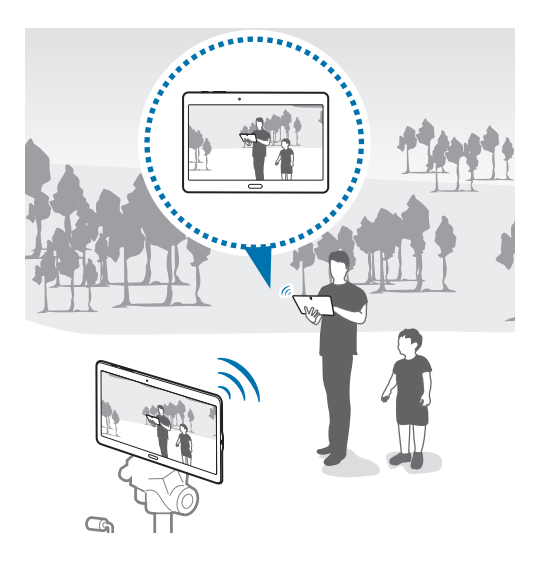

- 1 Выберите пункт **Камера** на экране приложений.
- 2 Коснитесь значка  $\mathbf{x} \rightarrow \mathbf{y}$ аленный видоискатель.
- 3 Выберите пункт **Параметры Wi-Fi Direct**, чтобы подключиться к другому устройству.
- $\,4\,$  На экране предварительного просмотра коснитесь фрагмента изображения, на котором устройство должно сфокусироваться.
- $5$  Коснитесь значка  $\bullet$ , чтобы сделать снимок, отображаемый на видоискателе подключенного устройства.

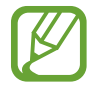

Убедитесь, что устройство, к которому вы хотите подключиться, поддерживает режим удаленного видоискателя.

# **Режимы съемки**

# **Авто**

Этот режим можно использовать для автоматической оценки условий съемки и выбора оптимального режима фотосъемки.

На экране приложений выберите пункт **Камера** → **Режим** → **Авто**.

# **Ретушь**

Этот режим можно использовать для съемки высвеченных лиц для получения более мягкого изображения.

На экране приложений выберите пункт **Камера** → **Режим** → **Ретушь**.

## **Сним. и проч.**

Воспользуйтесь этим режимом для создания серии снимков и улучшения их с помощью различных эффектов в режимах съемки. При этом устройство автоматически определит снимки со значком в меню **Галерея**.

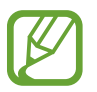

В этом режиме недоступна функция зума.

- 1 Выберите пункт **Камера** на экране приложений.
- 2 Выберите пункт Режим  $\rightarrow$  Сним. и проч.
- $\overline{3}$  Коснитесь значка  $\bullet$ .

Устройство сделает серию снимков и отобразит доступные режимы съемки.

- 4 Выберите режим съемки и примените эффект к фотографиям.
	- **Лучшее фото**: съемка нескольких кадров и сохранение наиболее удачного. Чтобы просмотреть другие снимки в серии, прокрутите изображение влево или вправо. Устройство рекомендует наилучший снимок и отмечает его значком  $\mathcal{N}$ .
- **Лучшее лицо**: съемка нескольких групповых фотографий с последующим объединением в одну для получения наилучшего изображения. Коснитесь белой рамки на лицах и выберите наилучшую позу для каждого из объектов съемки из поз, появляющихся в нижней части экрана. Затем объедините снимки в одну фотографию. Устройство рекомендует наилучший снимок и отмечает его значком ...
- **Режим "Фото движения"**: выполнение серии снимков и их объединение в один снимок, показывающий этапы движения. Чтобы увеличить этап движения на изображении, выберите несколько фотографий внизу экрана. Чтобы изменить этапы движения выбранных снимков, коснитесь значка  $\blacktriangleright$  и выберите снимок. Выберите пункт **Восстановить**, чтобы просмотреть этапы движения объектов, или **Удалить**, чтобы убрать этапы движения. Измените снимок по вашему усмотрению и выберите пункт **Готово**.
- **Корректор**: удаление нежелательных движущихся объектов. Нажмите кнопку  $\bigcirc$ , чтобы удалить такие объекты. Нажмите кнопку  $\bullet$ , чтобы восстановить исходный снимок.
- **Панорамный снимок**: создание эффекта быстрого движения объекта за счет размытия фона за ним. Выберите пункт **Предметы** для выбора объекта. Выберите пункт **Размыт. дв.**, чтобы изменить направление размытия фона. Выберите пункт **Угол** → и проведите пальцем вокруг большой окружности, чтобы отрегулировать угол размытия. Чтобы отрегулировать уровень размытия фона, выберите пункт **Размыт. дв.** и перетащите ползунок регулировки.
- 5 Завершив редактирование снимков, выберите пункт **Сохранить**.

# **Панорама**

Этот режим можно использовать для объединения нескольких снимков в один. Устройство определяет фотографию с помощью в меню **Галерея**.

На экране приложений выберите пункт **Камера** → **Режим** → **Панорама**.

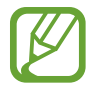

- Для получения оптимальных снимков следуйте советам ниже:
- Медленно перемещайте камеру в одном направлении.
- Сохраняйте расположение изображения в кадре в видоискателе камеры.
- Старайтесь не снимать неявно выраженные объекты, такие как чистое небо или равномерно окрашенная стена.

# **Насыщенные тона (HDR)**

С помощью этого режима можно создавать детализированные насыщенные снимки даже в условиях недостаточного или слишком яркого освещения.

На экране приложений выберите пункт **Камера** → **Режим** → **Насыщенные тона (HDR)**.

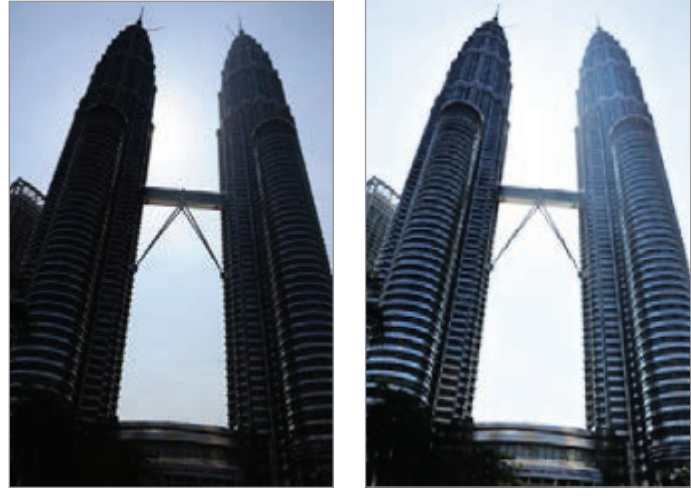

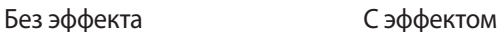

## **Двусторонняя съемка**

При выполнении пейзажного снимка с помощью основной камеры снимки или видеозаписи, сделанные с помощью передней камеры, показываются во вложенном окне, и наоборот. С помощью этой функции можно выполнять зрелищные пейзажные и автопортретные снимки одновременно.

На экране приложений выберите пункт **Камера → Режим → Двусторонняя съемка**, чтобы перейти в режим «Двойная камера». Коснитесь значка **•**, чтобы сделать снимок, или •, чтобы снять видео.

Переключение между передней и основной камерами.

Коснитесь для изменения размера или перемещения.

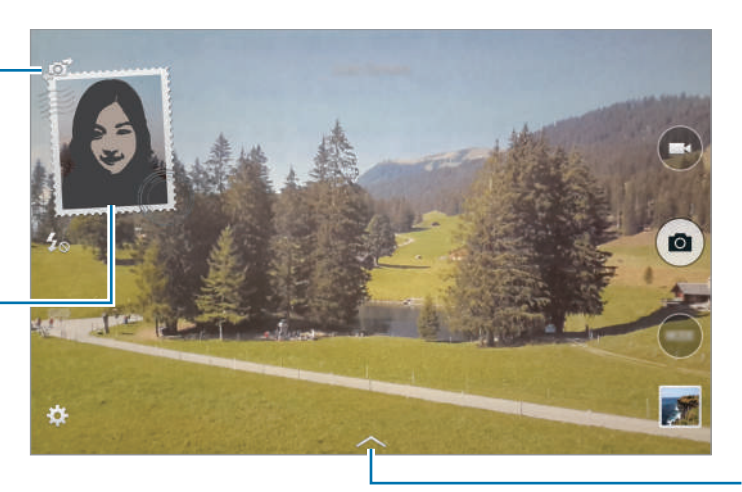

Выбор одного из доступных стилей.

- В режиме двух камер можно записать до 5 минут видео в формате Full HD и до 10 минут видео в формате HD или VGA.
	- Во время фотосъемки в данном режиме звук записывается при помощи встроенного микрофона устройства.

#### **Управление режимами съемки**

Выбор режимов съемки, которые должны отображаться на экране выбора режима. На экране приложений выберите пункт **Камера → Режим → Управл. реж.** 

## **Загрузка режимов съемки**

Загрузка дополнительных режимов съемки с веб-сайта **Samsung Apps**.

На экране приложений выберите пункт **Камера** → **Режим** → **Загрузить**.

# **Настройки камеры**

На экране приложений выберите пункт **Камера → ☆**. Не все параметры доступны в обоих режимах — фото- и видеосъемки.

- **Размер изображения**: выбор разрешения съемки. Чем выше разрешение, тем выше качество изображения. Однако и свободного места в памяти расходуется больше.
- **Непрерывная съемка**: создание серии фотоснимков движущегося объекта.
- **Стабилизация фото**: автоматическое определение недостаточного освещения и регулировка яркости съемки без вспышки.

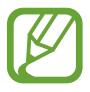

Эта функция недоступна при видеосъемке.

- **Обнаружение лица**: режим, в котором устройство распознает лица и помогает сфотографировать их.
- **ISO**: выбор чувствительности ISO. Этот параметр управляет светочувствительностью камеры. Он измеряется в единицах, эквивалентных параметрам пленочной камеры. Низкие значения предназначены для неподвижных и ярко освещенных объектов. Высокие значения используются для быстро движущихся или плохо освещенных объектов.
- **Режимы измерения**: выбор типа экспонометра. Эта настройка определяет способ измерения интенсивности света. **Центровзвешен.** — интенсивность фонового света измеряется в центре кадра. **Точечный замер** — измерение значения освещенности в определенном месте. **Матрица** — измеряется среднее значение для всего кадра.
- **Нажмите для съемки**: коснитесь изображения на экране предварительного просмотра, чтобы выполнить снимок.
- **Сохранить как**: сохранение либо снимка в насыщенных тонах и исходного снимка, либо только снимка в насыщенных тонах.
- **Размер видео**: выбор разрешения съемки. Чем выше разрешение, тем выше качество изображения. Однако и свободного места в памяти расходуется больше.
- **Режим записи**: изменение режима записи.
- **Стабилизац. видео**: включение или отключение стабилизации изображения. Режим стабилизации изображения помогает сфокусировать камеру, когда она находится в движении.
- **Эффекты:** выбор эффекта фильтра, который нужно применить во время фото- или видеосъемки. Чтобы загрузить больше эффектов, выберите пункт **Загрузить**. Чтобы изменить порядок размещения эффектов или скрыть эффекты из списка, выберите пункт **Упр. эффектами**.
- **Вспышка**: включение и отключение вспышки.
- **Таймер**: предназначен для отложенной фотосъемки.
- **Вид**: изменение пропорций экрана предварительного просмотра.
- **Геотеги**: добавление тега GPS к снимку.

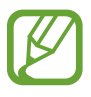

- При плохих метеоусловиях, а также в местах, где на пути GPS-сигнала могут возникнуть препятствия (пространства между зданиями, низменности), качество связи может снижаться.
- При загрузке снимков в Интернет на них могут оставаться сведения о ваших координатах. Чтобы избежать этого, отключите функцию GPS.
- **Место хранения**: выбор места хранения снимков и видеозаписей.
- **Обзор изображ./видео**: просмотр снимков и видеозаписей на устройстве непосредственно после съемки.
- **Удаленный видоискатель**: использование устройства в качестве видоискателя и управление фото- и видеосъемкой на другом устройстве. Дополнительные сведения см. в разделе [Удаленный видоискатель](#page-65-0).
- **Баланс белого**: выбор подходящего баланса белого для создания более естественного цветового диапазона изображения. Настройки предназначены для определенных условий освещения. Эти настройки походят на тепловые характеристики экспозиции баланса белого в профессиональных камерах.
- **Значение экспозиции**: изменение значения экспозиции. Этот параметр определяет количество света, получаемого матрицей камеры. Для съемки в условиях недостаточного освещения установите высокое значение экспозиции.
- **Сетка**: вывод подсказок в видоискателе для облегчения компоновки кадра при выборе объектов съемки.
- **Клавиша громкости**: назначение клавише громкости функции управления затвором или зумом.
- **Управление голосом**: режим фотосъемки с помощью голосовых команд.
- **Справка**: отображение справочной информации касательно использования камеры.
- **Сброс настроек**: сброс настроек камеры.

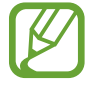

Доступные параметры зависят от используемого режима.
# **Галерея**

# **Просмотр фото и видео**

#### **Просмотр содержимого на устройстве**

На экране приложений выберите пункт **Галерея**, а затем выберите изображение или видеозапись. Видеофайлы отмечены значком  $\odot$  на экране предпросмотра эскизов.

Коснитесь экрана, чтобы скрыть или отобразить панель меню и экран предпросмотра эскизов.

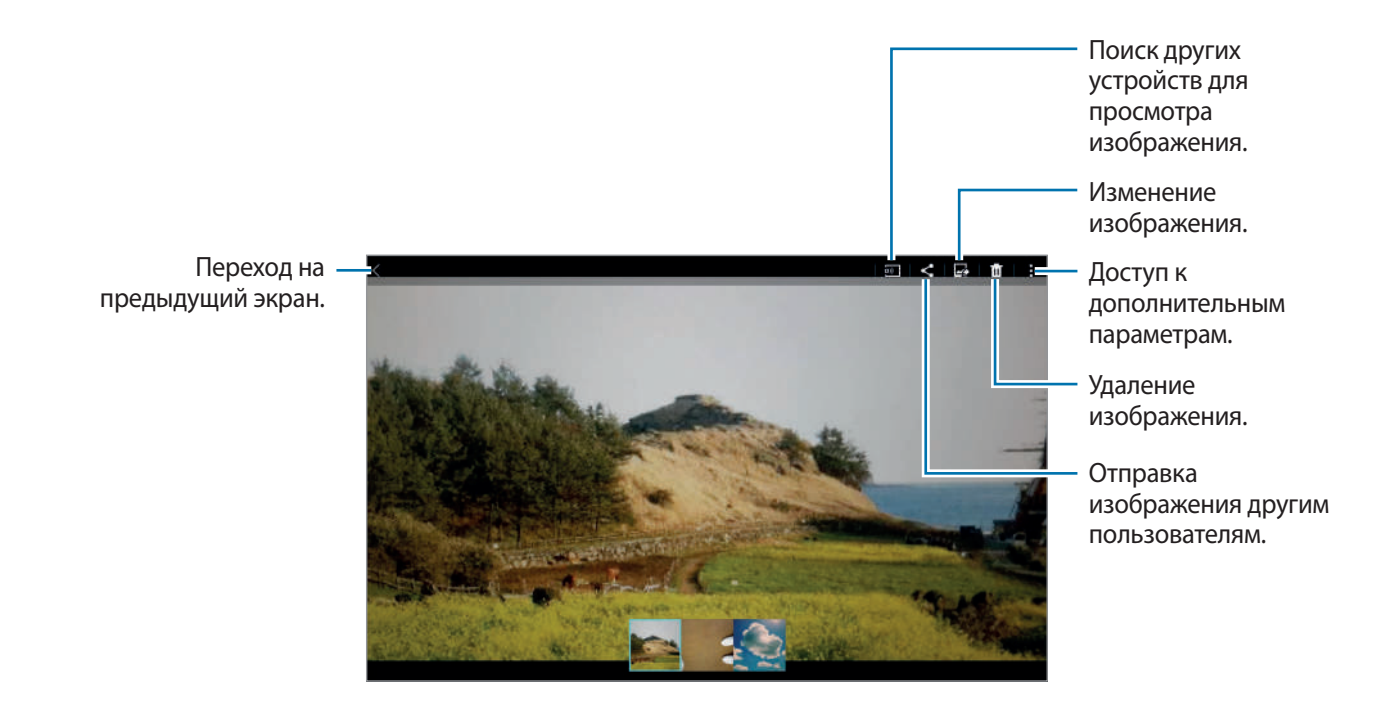

#### **Просмотр содержимого с других устройств**

Поиск снимков и видеозаписей на других устройствах и их просмотр на вашем устройстве. Выберите пункт **Галерея** на экране приложений.

#### **Получение доступа к содержимому, сохраненному на расположенных поблизости устройствах**

Выберите пункт и выберите нужное устройство в списке **УСТРОЙСТВА ПОБЛИЗОСТИ**, чтобы получить доступ к сохраненному на нем содержимому. Снимки и видеозаписи можно воспроизводить с устройств, на которых включена функция обмена содержимым.

На экране приложений выберите пункт **Настройки → Подключения → Устройства поблизости** и коснитесь переключателя **Устройства поблизости**, чтобы включить соответствующую функцию. Сведения о доступных параметрах см. в разделе [Устройства поблизости](#page-148-0).

## **Выбор варианта сортировки**

Изображения и видеозаписи, сохраненные на устройстве, можно отсортировать по времени или альбому. Кроме того, их можно отсортировать по категориям, например по людям или событиям. На экране приложений выберите пункт **Галерея** →  $\equiv$ , а затем — вариант сортировки.

## **Дополнительные параметры**

На экране приложений выберите пункт **Галерея**, а затем выберите изображение или видеозапись. Коснитесь значка: и воспользуйтесь следующими параметрами.

- **Дополнительные сведения**: отображение дополнительных сведений о файле.
- **Копировать в буфер обмена**: копирование файла в буфер обмена.
- **Студия**: редактирование изображений и видео в студийном режиме. Дополнительные сведения см. в разделе [Редактирование снимков и видеозаписей.](#page-74-0)
- **Повернуть влево**: поворот изображения против часовой стрелки.
- **Повернуть вправо**: поворот изображения по часовой стрелке.
- **Обрезать**: обрезка фрагмента изображения.
- **Переименовать**: переименование файла.
- **Слайд-шоу**: запуск слайд-шоу с изображениями из текущей папки.
- **Установить как**: установка изображения в качестве обоев или изображения для контакта.
- **Печать**: печать изображений при подключении устройства к принтеру. Дополнительные сведения см. в разделе [Мобильная печать](#page-140-0).
- **Настройки**: изменение настроек галереи.

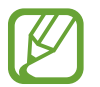

Доступные параметры зависят от выбранного файла.

Чтобы выбрать несколько файлов из списка файлов, нажмите и удерживайте файл, а затем коснитесь других файлов. Выбранными файлами можно одновременно поделиться или удалить их; для доступа к дополнительным параметрам нажмите кнопку ..

```
Галерея
```
## <span id="page-74-0"></span>**Редактирование снимков и видеозаписей**

## **Фотостудия**

Изменение изображений с помощью различных эффектов.

- 1 Выберите пункт **Галерея** на экране приложений.
- 2 Нажмите кнопку <sup>→</sup> **Студия** <sup>→</sup> **Фотостудия**.
- 3 Выберите изображение, которое нужно отредактировать.
- 4 Примените к изображению различные эффекты.

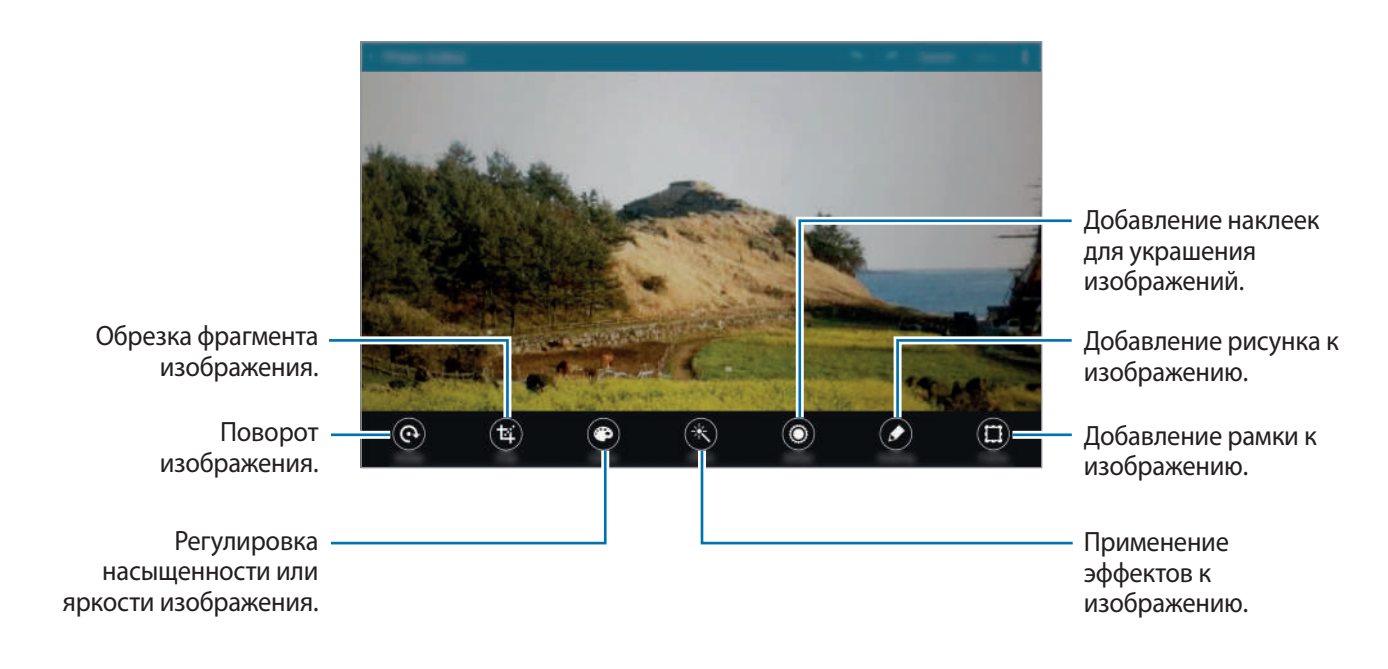

 $\overline{5}$  Завершив редактирование, нажмите кнопку  $\overline{.} \rightarrow$  Сохранить как.

6 Введите имя файла при необходимости и выберите пункт **OK**.

Отредактированный снимок будет сохранен в папке **Studio**. Чтобы открыть папку, выберите  $n$ ункт **Галерея** →  $\mathbf{\Xi}$  → Альбом → Studio.

## **Студия коллажей**

Создание коллажей из нескольких изображений.

- 1 Выберите пункт **Галерея** на экране приложений.
- 2 Нажмите кнопку <sup>→</sup> **Студия** <sup>→</sup> **Студия коллажей**.
- 3 Укажите изображения для создания коллажа и выберите пункт **Готово**.
- 4 Примените к изображению различные эффекты.

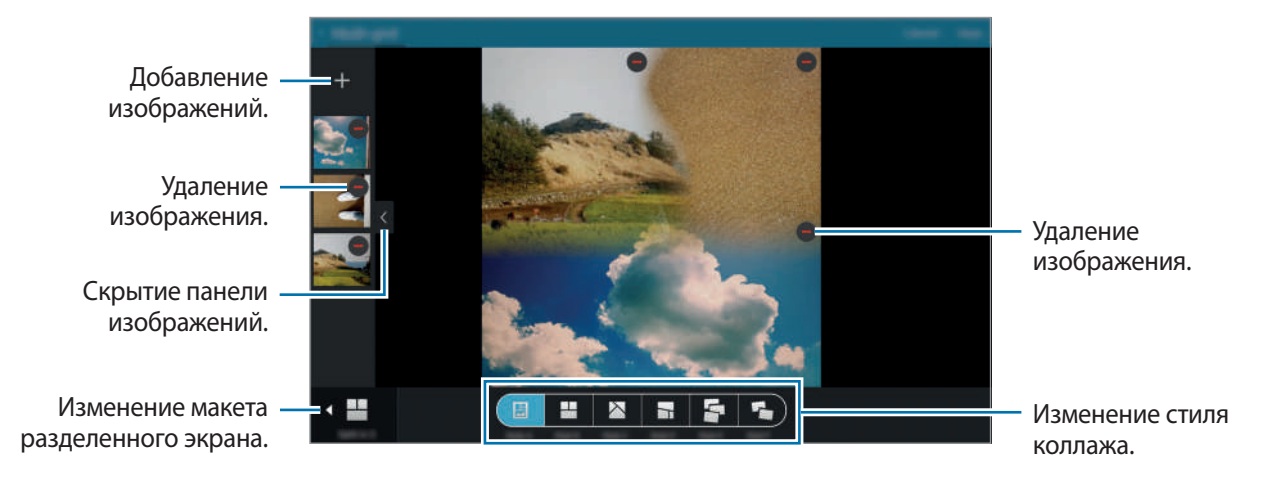

5 Завершив редактирование, выберите пункт **Сохранить**.

Отредактированный снимок будет сохранен в папке **Studio**. Чтобы открыть папку, выберите  $n$ ункт **Галерея** →  $\mathbf{\Xi}$  → Альбом → Studio.

#### **Сним. и пр.**

Применение различных эффектов к выполненным снимкам.

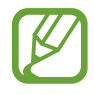

Можно выбрать только снимки, сделанные в режиме «Съемка и дополнительные возможности».

- 1 Выберите пункт **Галерея** на экране приложений.
- $2$  Нажмите кнопку  $\cdot$  → Студия → Сним. и пр.
- $\beta$  Выберите изображение, которое нужно отредактировать.
- 4 Примените к изображению различные эффекты.

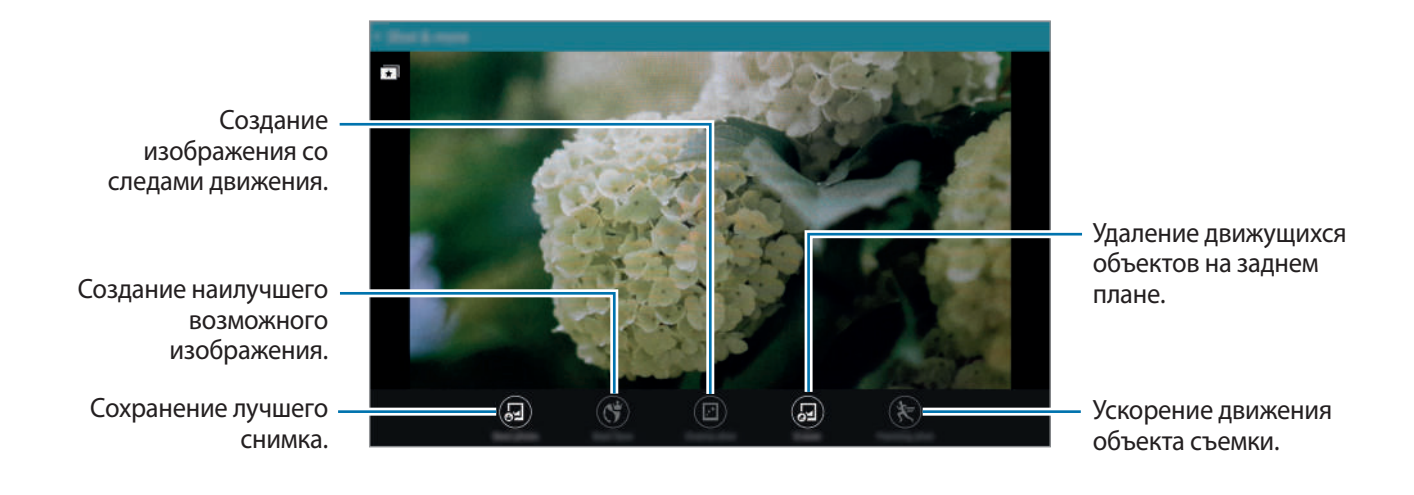

5 Завершив редактирование, выберите пункт **Сохранить**.

Отредактированный снимок будет сохранен в папке **Studio**. Чтобы открыть папку, выберите  $\neg$ пункт **Галерея** →  $\mathbf{\Xi}$  → Альбом → Studio.

## **Видео редактор**

Редактирование или создание видеозаписей из нескольких изображений или видео.

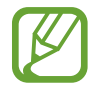

Для использования данной функции необходимо загрузить и установить требуемое приложение.

- 1 Выберите пункт **Галерея** на экране приложений.
- $2$  Нажмите кнопку  $\cdot$  → Студия → Видео редактор.
- 3 Выберите тему, которую необходимо применить, а затем выберите пункт **Готово**.
- 4 Выберите видеозаписи для редактирования.

Можно также сделать видео из выбранных изображений.

5 Примените к видео различные эффекты.

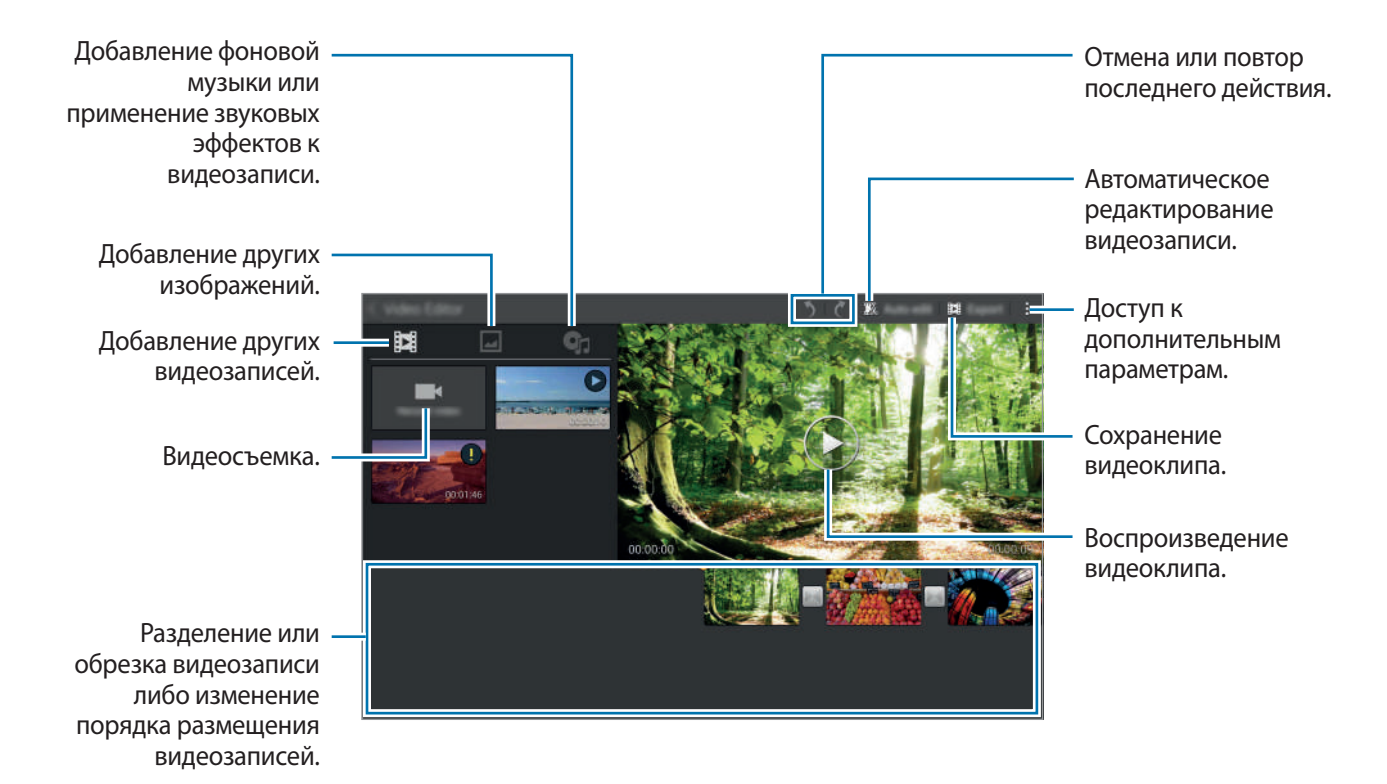

6 Завершив редактирование, выберите пункт **Экспорт**.

7 Выберите вариант сохранения и выберите пункт **OK**.

Отредактированная видеозапись будет сохранена в папке **Export**. Чтобы открыть папку, выберите пункт **Галерея** →  $\mathbf{\Xi}$  → Альбом → Export.

## **Средство монтажа видео**

Из видеозаписи можно вырезать фрагменты.

- 1 Выберите пункт **Галерея** на экране приложений.
- 2 Нажмите кнопку <sup>→</sup> **Студия** <sup>→</sup> **Средство монтажа видео**.
- 3 Выберите видеозапись, которую нужно отредактировать.
- $\overline{4}$  Переместите начальный маркер в нужную точку начала, а конечный в нужную точку окончания фрагмента и выберите пункт **Готово**.

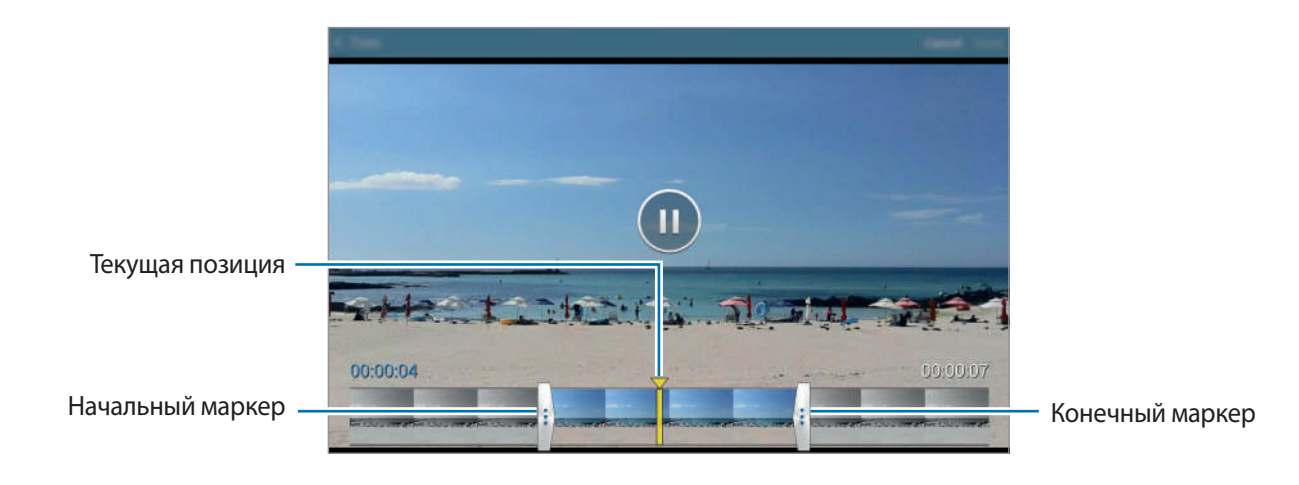

5 Введите имя файла и выберите пункт **Да**, чтобы сохранить видеозапись.

## **Настройки галереи**

- 1 Выберите пункт **Галерея** на экране приложений.
- $2$  Нажмите кнопку  $\rightarrow$  **Настройки**.
- 3 Для настройки воспользуйтесь следующими параметрами:
	- **Помощник по тегам**: добавление к фотографиям тегов с информацией о местоположении и датах. Чтобы изменить теги, коснитесь сведений на изображении, нажмите кнопку измените детали, а затем выберите пункт **Готово**.
	- **Метка лица**: присвоение тегов лицам на изображении. При выявлении лица вокруг него отображается желтая рамка. Выберите лицо, выберите пункт **Добавить имя**, а затем выберите контакт для определения тега лица. Когда на изображении появится тег лица, коснитесь его и воспользуйтесь различными функциями, такими как отправка сообщений соответствующему контакту.

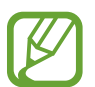

При использовании функции **Метка лица** некоторые лица могут не распознаваться в зависимости от угла наклона, размера и выражения лица, цвета кожи, условий освещения или аксессуаров, которые носит объект съемки.

# **Мультимедиа**

# **Музыка**

## **Прослушивание музыки**

Выберите пункт **Музыка** на экране приложений. Выберите музыкальную категорию и нужную песню.

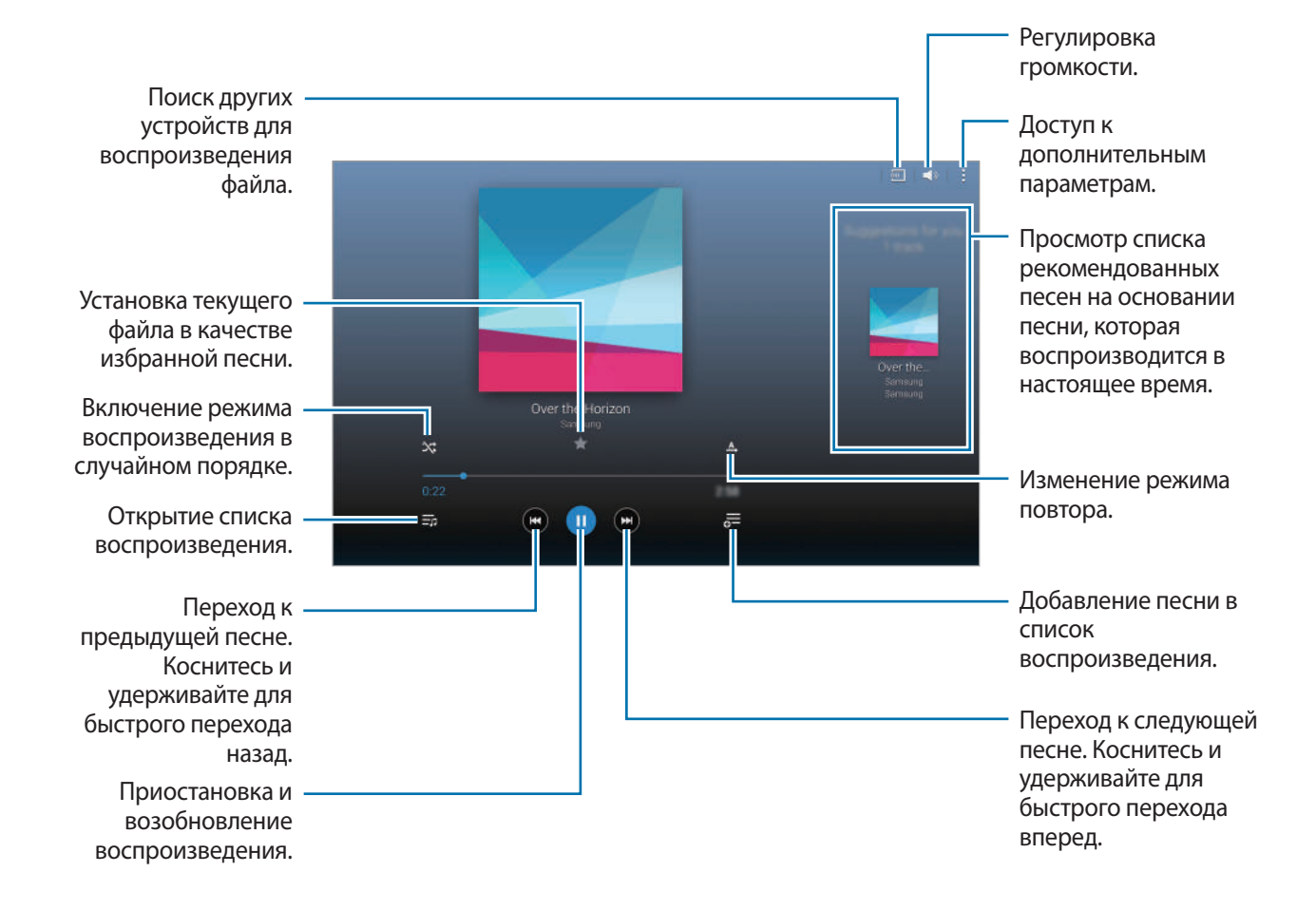

Чтобы прослушивать песни на одном и том же уровне громкости, нажмите кнопку - → Настройки → **Дополнительно** и установите флажок рядом с пунктом **Смарт-громкость**.

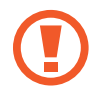

Если включена функция **Смарт-громкость**, громкость воспроизведения может быть выше громкости звуков устройства. Избегайте длительного прослушивания музыки на максимальной громкости, это может привести к нарушениям слуха.

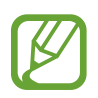

**Смарт-громкость** может не работать с некоторыми типами файлов.

Чтобы настроить индивидуальный звук музыки для прослушивания через гарнитуру, нажмите кнопку → **Настройки** → **Дополнительно** → **Adapt Sound** → **Включено**.

При первом включении этого параметра выберите пункт **Начать**, чтобы настроить звук. Устройство проведет серию звуковых проверок для регулировки уровня и начнет издавать звуковые сигналы. Выберите пункт **Да**, если вы услышали эти звуковые сигналы, или пункт **Нет**, если сигналы не слышны. Повторяйте это действие для каждой проверки, пока не закончится настройка звука. Затем установите флажок рядом с пунктом **Звук музыки** и выберите пункт **OK**, чтобы применить этот параметр во время воспроизведения музыки.

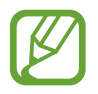

При установке уровня громкости 14 или выше параметр Adapt Sound не будет влиять на звучание музыки. Если уровень громкости станет 13 или ниже, параметр Adapt Sound будет снова включен.

#### **Установка песни в качестве мелодии будильника**

Чтобы использовать текущую песню в качестве мелодии будильника, нажмите кнопку  $\rightarrow$ **Установить как** → **С начала** или **Авторекомендации**, выберите нужный параметр, а затем пункт **Готово**.

#### **Создание списков воспроизведения**

Можно создавать собственную подборку песен.

Выберите пункт **Музыка** на экране приложений.

Выберите пункт **Плейлисты** → : → Создать плейлист. Введите название списка воспроизведения и выберите пункт **Да**. Нажмите кнопку  $+$ , выберите мелодии для добавления и коснитесь пункта **OK**.

Чтобы добавить текущую песню в список воспроизведения, нажмите значок  $\overline{\mathbf{a}}$  и выберите список воспроизведения.

#### **Прослушивание музыки под настроение**

Воспользуйтесь этой функцией для прослушивания музыки, соответствующей вашему настроению. Выберите пункт **Музыка** на экране приложений.

Выберите пункт **Музык. квадрат**. Композиции будут автоматически отсортированы по настроению. Коснитесь ячейки настроения или перетащите несколько ячеек, чтобы прослушать музыку из них.

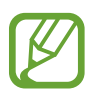

Категории композиций основаны на доступной устройству информации о композиции. Некоторые композиции могут не классифицироваться по категориям настроения.

#### **Воспроизведение музыки с других устройств**

Поиск музыки на других устройствах и воспроизведение ее на вашем устройстве.

Выберите пункт **Музыка** на экране приложений.

#### **Доступ к музыкальным файлам на ближайших устройствах**

Выберите пункт **Устройства поблизости**, а затем — нужное устройство, чтобы получить к нему доступ и воспроизвести музыкальные файлы. Музыкальные файлы можно воспроизводить с устройств, на которых включена функция обмена содержимым.

На экране приложений выберите пункт **Настройки → Подключения → Устройства поблизости** и коснитесь переключателя **Устройства поблизости**, чтобы включить соответствующую функцию. Сведения о доступных параметрах см. в разделе [Устройства поблизости](#page-148-0).

# **Видео**

## **Просмотр видеозаписей**

Выберите пункт **Видео** на экране приложений.

Выберите видеозапись для просмотра.

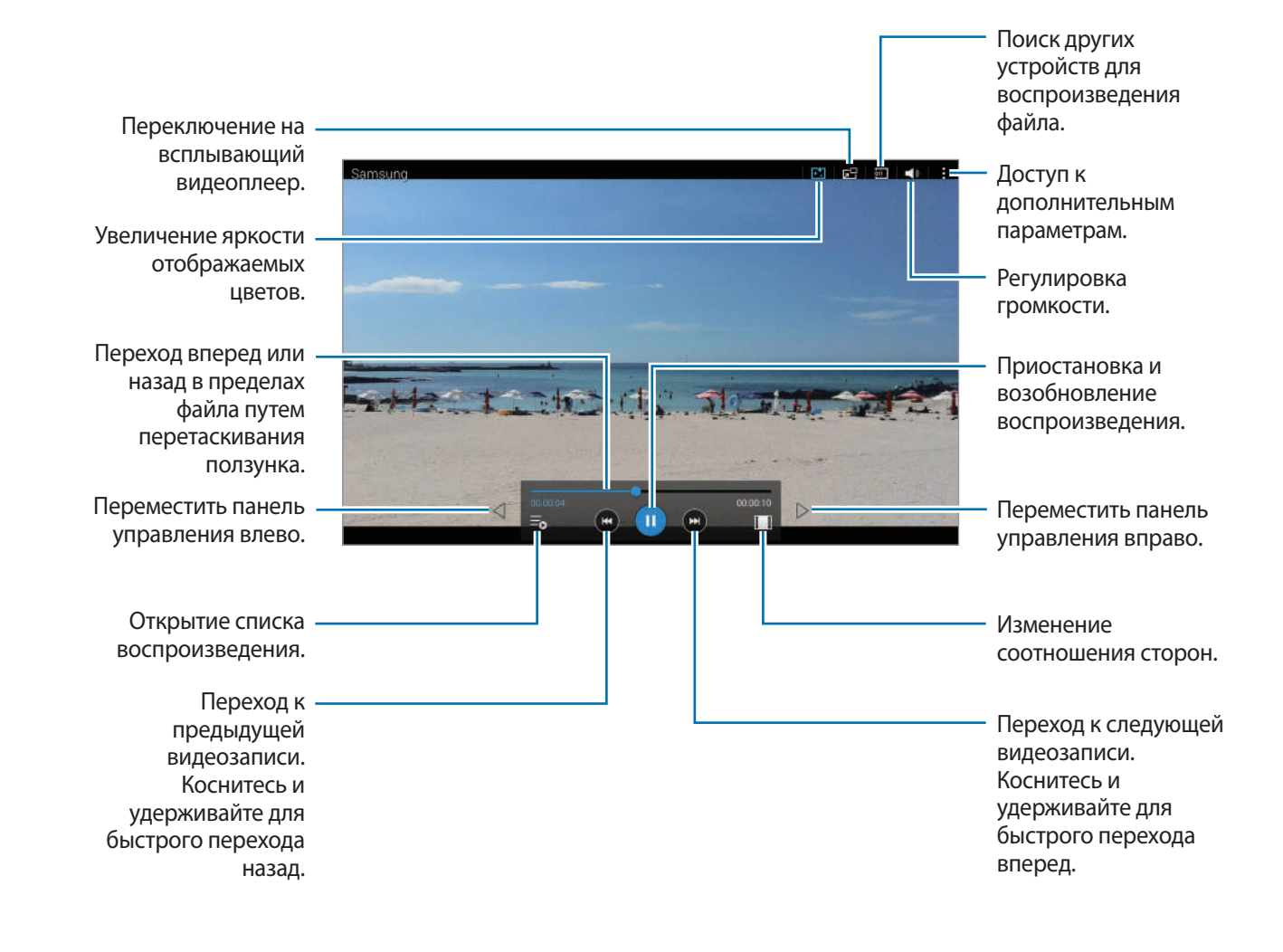

#### **Всплывающий видеоплеер**

Эта функция позволяет пользоваться другими приложениями, не закрывая видеоплеер. Для использования всплывающего видеоплеера при просмотре видео нажмите значок  $\overline{\textsf{s}}\textsf{H}.$ 

Прикоснитесь к экрану двумя пальцами и разведите их в стороны, чтобы увеличить окно плеера, или сведите пальцы вместе, чтобы уменьшить его. Чтобы переместить проигрыватель, перетащите его в нужное место.

#### **Захват изображений**

Чтобы использовать эту функцию, во время воспроизведения нажмите кнопку • → Настройки. отметьте пункт **Съемка** и затем выберите пункт **Закрыть**.

Нажмите кнопку  $\left[\Omega\right]$ , чтобы захватить изображение из видео во время воспроизведения.

#### **Обмен видеозаписями и их удаление**

Выберите пункт **Видео** на экране приложений.

Нажмите и удерживайте видеозапись, нажмите кнопку  $\leq$ , а затем выберите способ обмена.

Нажмите кнопку • → Удалить, укажите видеозаписи и выберите пункт **ОК**.

## **Редактирование видео**

Выберите пункт **Видео** на экране приложений.

Выберите видео, нажмите кнопку → **Изменить** → **Студия** → **Средство монтажа видео**. Переместите начальный маркер в нужную точку начала фрагмента, а конечный — в нужную точку его окончания, после чего выберите пункт **Готово**, введите имя файла и выберите пункт **Да**, чтобы сохранить видеозапись.

Для редактирования видеозаписей с помощью видеоредактора выберите видеофайл и нажмите кнопку → **Редактировать** → **Видеоредактор**.

## **Воспроизведение видеозаписей с других устройств**

Поиск видеозаписей на других устройствах и их воспроизведение на этом устройстве. Выберите пункт **Видео** на экране приложений.

#### **Доступ к видеофайлам на ближайших устройствах**

Выберите пункт **Устройства поблизости**, а затем — нужное устройство, чтобы получить к нему доступ и воспроизвести видеофайлы. Вы можете воспроизводить видеофайлы с устройств, на которых активирована функция обмена контентом.

На экране приложений выберите пункт **Настройки → Подключения → Устройства поблизости** и коснитесь переключателя **Устройства поблизости**, чтобы включить соответствующую функцию. Сведения о доступных параметрах см. в разделе [Устройства поблизости](#page-148-0).

# **Полезные приложения и функции**

# **Режим "Дети"**

## **Запуск режима «Дети»**

Данный виджет создаст веселую и безопасную атмосферу для детей, в то же время ограничив их доступ к некоторым приложениям и содержимому.

Прежде чем использовать данный виджет, его нужно загрузить и установить. На классическом главном экране выберите пункт **Режим "Дети"** → **Установить**.

Для перехода в режим «Дети» выберите пункт **Режим "Дети"** на классическом главном экране или экране приложений. После установки виджет появится на классическом главном экране и на экране приложений.

При первом запуске данного виджета выберите пункт **Задать PIN-код** в нижней части экрана. Затем следуйте инструкциям на экране.

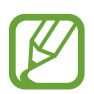

Если виджет **Режим "Дети"** был случайно удален, его можно установить снова. На классическом главном экране нажмите и удерживайте пустую область, выберите пункт **Виджеты**, а затем нажмите и удерживайте виджет **Режим "Дети"**. Перетащите виджет на классический главный экран и выберите пункт **Режим "Дети"**, чтобы повторно его установить.

## **Главный экран детского режима**

Главный экран — это отправная точка для доступа ко всем приложениям в режиме «Дети».

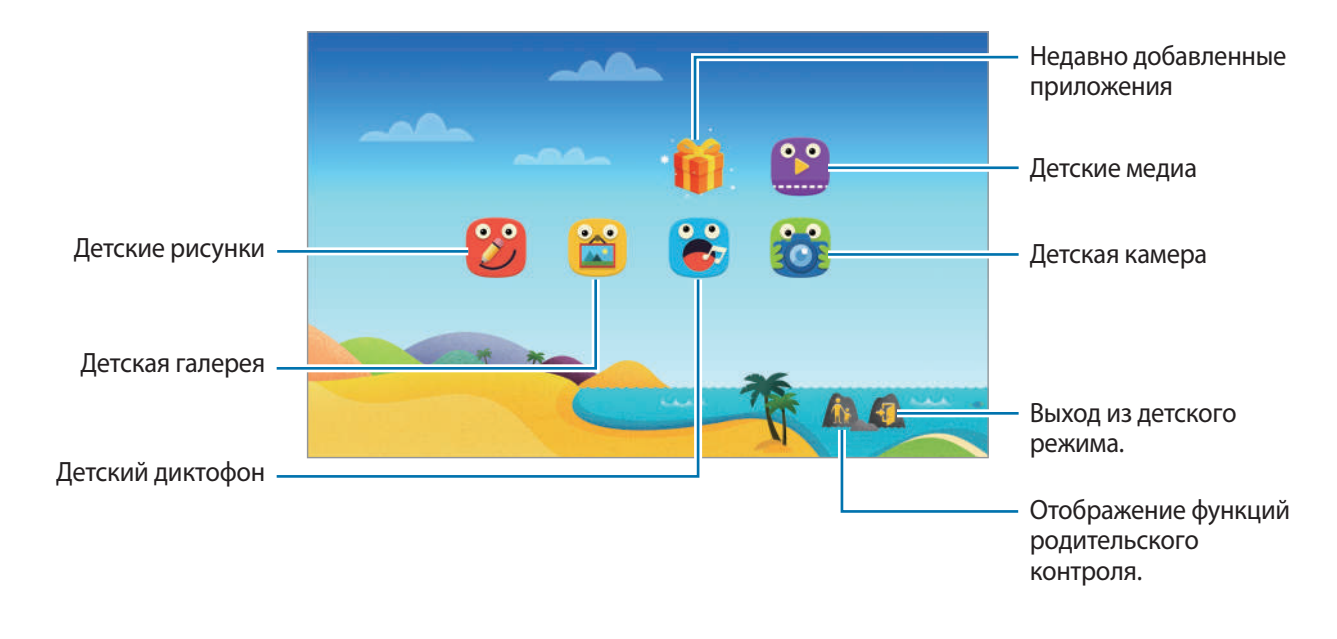

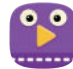

Воспользуйтесь этим приложением для просмотра видеозаписей. Прежде чем использовать данное приложение, добавьте в него видеозаписи, которые сохранены на вашем устройстве. Дополнительные сведения см. в разделе [Родительский контроль.](#page-88-0)

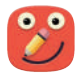

С помощью этого приложения можно рисовать пером, кисточкой и другими инструментами.

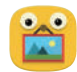

Воспользуйтесь этим приложением для просмотра сохраненных изображений, рисунков, голосовых записей и медиафайлов, к которым разрешен доступ ваших детей.

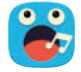

Данное приложение используется для сохранения и прослушивания записей голоса.

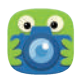

С помощью этого приложения можно осуществлять фото- и видеосъемку.

#### **Область воспроизведения детского режима**

Чтобы открыть область воспроизведения детского режима, выполните на главном экране прокрутку вправо.

Здесь вы можете осуществлять взаимодействие с символами, фоновыми объектами и другими элементами.

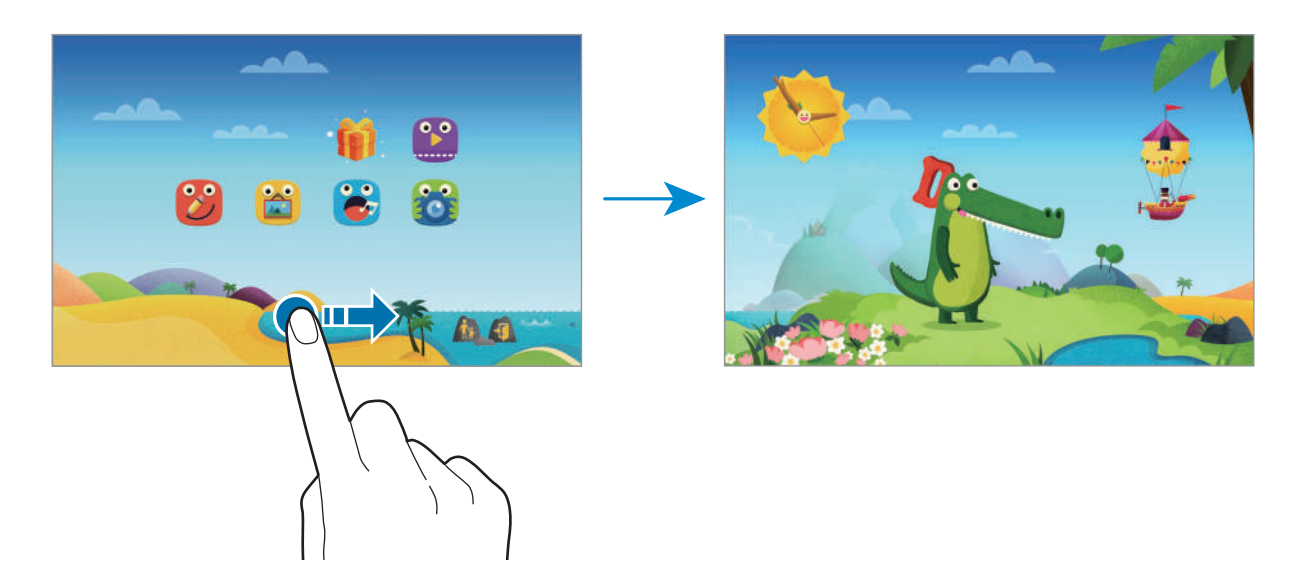

## <span id="page-88-0"></span>**Родительский контроль**

Данная функция позволяет установить ограничения на доступ к содержимому и приложениям в детском режиме. В детском режиме вы можете изменить его настройки, время пользования и многое другое.

На главном экране нажмите кнопку  $\hat{\mathbf{A}}$  и введите PIN-код.

Чтобы выйти из режима родительского контроля, нажмите кнопку возврата на главный экран.

- Имя ребенка: просмотр и изменение профиля ребенка.
- **Активность**: просмотр информации о том, как ребенок использует устройство, например о продолжительности игр и часто используемых приложениях.
- **Макс. дневн. длительность**: установка ограничения по времени для ребенка.
- **Приложения**: просмотр и добавление приложений, которые можно использовать в детском режиме.
- **Носитель**: можно разрешить ребенку просматривать определенные изображения и видеофайлы, сохраненные на устройстве.
- **Общие**: настройка параметров детского режима.
- **Детский магазин**: загрузка приложений для детей из **Samsung Apps**.

# **S Finder**

С помощью этого приложения можно осуществлять поиск содержимого на устройстве. При поиске вы можете применять различные фильтры, а также просматривать историю поиска.

Откройте панель уведомлений и выберите пункт **S Finder**.

#### **Поиск контента**

Коснитесь поля поиска и введите ключевое слово или же коснитесь значка  $\clubsuit$  и произнесите ключевое слово.

Чтобы получить более точные результаты, используйте фильтры, расположенные под полем поиска.

Чтобы обновить список результатов поиска, нажмите кнопку • → Обновить.

Чтобы задать параметры поиска с помощью доступных фильтров, нажмите кнопку • → Настройки → **Фильтр** → **Выберите фильтры**.

Чтобы выбрать категории поиска, нажмите кнопку - → Настройки → Поиск → Выбор категории **поиска**.

#### **История поиска**

Вы можете просмотреть или удалить предыдущие поисковые запросы. Кроме того, можно выбрать один из таких запросов, чтобы осуществить повторный поиск.

Чтобы очистить журнал, нажмите кнопку - → Настройки → Поиск → Удалить журнал, выберите ключевые слова, а затем — пункт **OK**.

Чтобы не сохранять историю поисковых запросов в журнале, нажмите кнопку → Настройки → **Поиск** и отмените выбор пункта **Сохранить журнал поиска**.

# **S Planner**

## **Запуск приложения S Planner**

Данное приложение используется для управления событиями и задачами.

Выберите пункт **S Planner** на экране приложений.

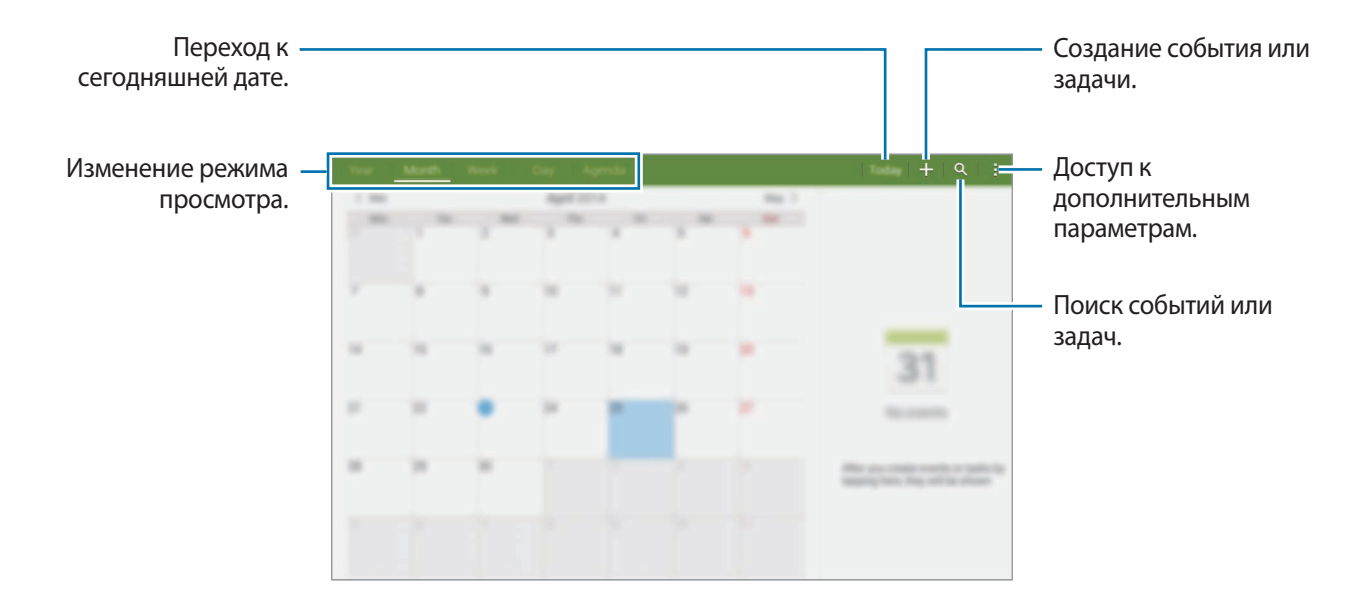

Коснитесь значка: и воспользуйтесь следующими возможностями:

- **Перейти**: переход к указанной дате.
- **Удалить**: удаление событий и задач.
- **Синхронизация**: синхронизация событий и задач с вашими учетными записями.
- **Календари**: выбор календарей для вывода на экран.
- **Настройки**: настройка параметров S Planner.

## **Создание событий или задач**

- 1 Выберите пункт **S Planner** на экране приложений.
- 2 Коснитесь значка  $+$ . Либо выберите дату без сохраненных событий и задач и снова коснитесь ее.

Если для даты уже сохранены какие-либо события или задачи, коснитесь даты и нажмите кнопку $+$ .

- $\beta$  Выберите событие или задачу и введите данные.
	- **Событие**: выбор даты начала и окончания события. Вы можете также задать настройку повтора.
	- **Задача**: добавление задачи для выполнения в определенный день. Вы можете также задать настройку приоритета.

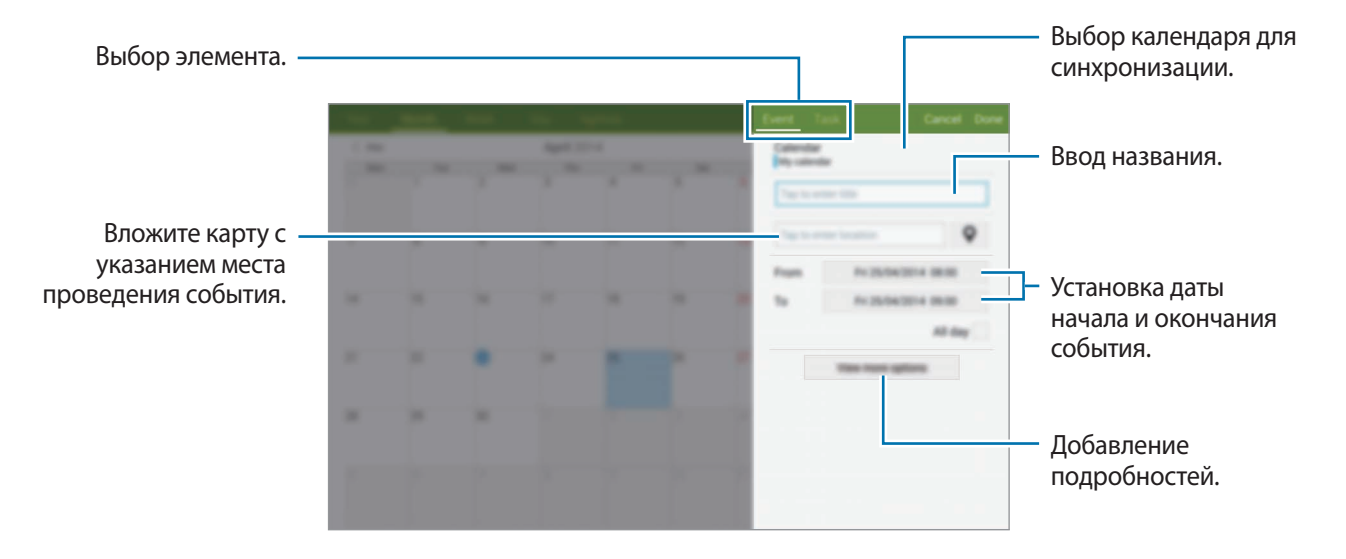

4 Выберите пункт **Готово**, чтобы сохранить событие или задачу.

## **Синхронизация событий и задач с вашими учетными записями**

Выберите пункт **S Planner** на экране приложений.

Чтобы синхронизировать события и задачи с вашими учетными записями, нажмите значок  $\cdot \rightarrow$ **Синхронизация**.

Чтобы добавить учетные записи для синхронизации, нажмите значок - → Календари → Добавить **учетную запись**. Затем выберите учетную запись, с которой нужно синхронизировать данные, и войдите в нее. Когда учетная запись будет добавлена, рядом с ней появится зеленый круг.

Чтобы изменить параметр синхронизации с учетной записью, откройте экран приложений, выберите пункт **Настройки** → **Общие** → **Учетные записи** и укажите службу учетной записи.

## **Удаление событий или задач**

Выберите пункт **S Planner** на экране приложений.

Чтобы удалить событие или задачу, нажмите кнопку • → **Удалить**, выберите события или задачи, а затем — пункт **Готово** → **Да**.

Чтобы удалить событие или задачу во время их просмотра, нажмите кнопку • → **Удалить** → Да.

Чтобы пометить задачу как выполненную, коснитесь даты, для которой эта задача сохранена, и установите флажок рядом с задачей.

## **Совместное использование событий или задач**

Выберите пункт **S Planner** на экране приложений.

Чтобы обменяться событием или задачей во время их просмотра, нажмите кнопку **- → Отправить через** и укажите способ обмена.

# **S Voice**

## **О приложении S Voice**

Это приложение позволяет управлять различными функциями устройства с помощью голосовых команд.

Выберите пункт **S Voice** на экране приложений. Можно также два раза нажать кнопку возврата на главный экран.

Чтобы отключить доступ к этой функции, нажмите кнопку возврата на главный экран, а затем нажмите кнопку → **Настройки** → **Включение** и отмените выбор пункта **Откр. клавишей "Домой"**.

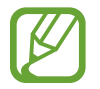

Доступность этого приложения зависит от региона или поставщика услуг.

## **Установка языка**

Нажмите кнопку → **Настройки** → **Общие** → **Язык** и выберите нужный язык.

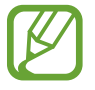

Указанный язык будет задан только для приложения **S Voice**, язык интерфейса при этом не изменится.

## **Приложение S Voice**

При запуске приложения **S Voice** устройство активирует распознавание голоса, значок микрофона становится красным.

Произнесите голосовую команду.

Если устройство распознает произнесенную команду, значок микрофона внизу экрана начнет мигать зеленым. Затем устройство выполнит команду.

Советы для более качественного распознавания голоса:

- Произносите слова четко.
- Произносите слова в тихом месте.
- Не пользуйтесь оскорбительными словами или сленгом.
- Не говорите с местным акцентом и не употребляйте диалектные слова.

В зависимости от окружающей обстановки и способа произнесения устройство может не распознавать команды или распознавать их неправильно.

#### **Вызов S Voice в режиме ожидания**

Если не пользоваться функцией S Voice какое-то время, она автоматически переходит в режим ожидания.

Коснитесь значка микрофона или скажите устройству «Привет, Galaxy», чтобы продолжить распознавание голоса.

#### **Изменение команды пробуждения**

Вы можете изменить команду пробуждения и задать иную вместо «Привет, Galaxy». Команда пробуждения используется для запуска приложения **S Voice**, когда устройство находится в режиме ожидания.

Нажмите кнопку → **Настройки** → **Включение** → **Включение голосом** → **Настроить команду пробуждения**.

#### **Отключение голосовой обратной связи**

Нажмите кнопку • → Отключить речевые подтверждения. Устройство отключит голосовую обратную связь при введении вами голосовых команд.

#### **Исправление неправильно распознанных голосовых команд**

Вы можете изменить голосовые команды, если устройство неправильно их распознало.

Чтобы исправить голосовую команду, коснитесь последнего облачка с произнесенным текстом и измените его с помощью клавиатуры.

# **E-mail**

## **Настройка учетных записей электронной почты**

Выберите пункт **E-mail** на экране приложений.

При первом открытии меню **E-mail** появится запрос на настройку учетной записи.

Введите адрес электронной почты и пароль. Выберите пункт **Далее** для настройки личной учетной записи, например Google Mail, или выберите пункт **Настр. вручную** для настройки корпоративной учетной записи. После этого следуйте инструкциям на экране для завершения настройки.

Для настройки другой учетной записи электронной почты нажмите кнопку • → Настройки → **Добавить учетную запись**.

При наличии нескольких учетных записей одну из них можно установить как учетную запись по умолчанию. Нажмите кнопку • → Настройки, выберите учетную запись, а затем — пункт Уч. зап. по **умолч.**

## **Отправка сообщений**

Выберите пункт **E-mail** на экране приложений.

Нажмите кнопку  $\leq$  вверху экрана, чтобы создать сообщение.

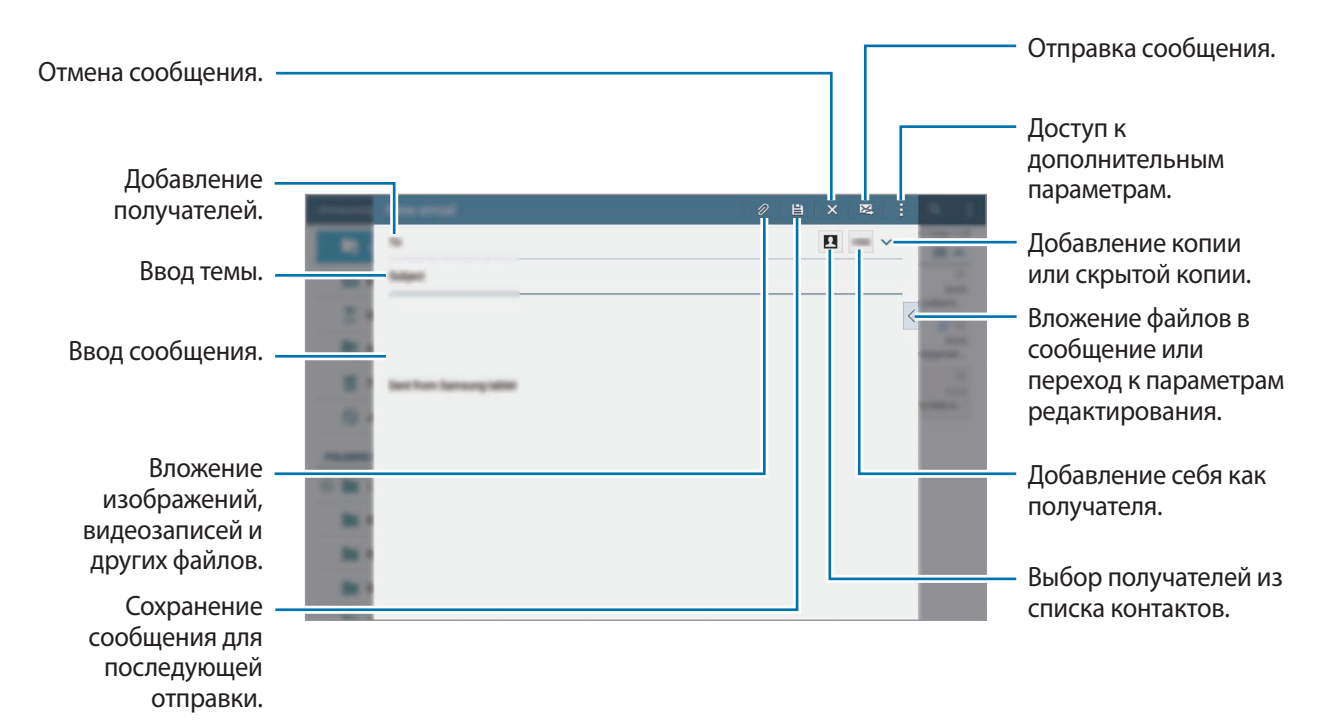

#### **Дополнительные параметры**

Во время создания сообщения нажмите кнопку - для доступа к дополнительным функциям.

• **Запланировать отправку**: отправка сообщения в указанное время.

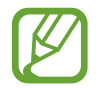

- Если в назначенное время устройство будет отключено, не подключено к сети или работа сети будет неустойчивой, то сообщение отправлено не будет.
- Эта функция действует на основе времени и даты, установленных на устройстве. Время отправки сообщений может оказаться неправильным при перемещении в другой часовой пояс, а также если данные не обновлены по сети.
- **Приоритет**: выбор уровня приоритета сообщения.
- **Параметры безопасности**: установка параметров безопасности для сообщения.

## **Просмотр сообщений**

Выберите пункт **E-mail** на экране приложений.

Выберите нужную учетную запись электронной почты, после чего начнется загрузка новых сообщений. Чтобы загрузить новые сообщения вручную, коснитесь значка  $\mathbf C$ .

Коснитесь сообщения для просмотра.

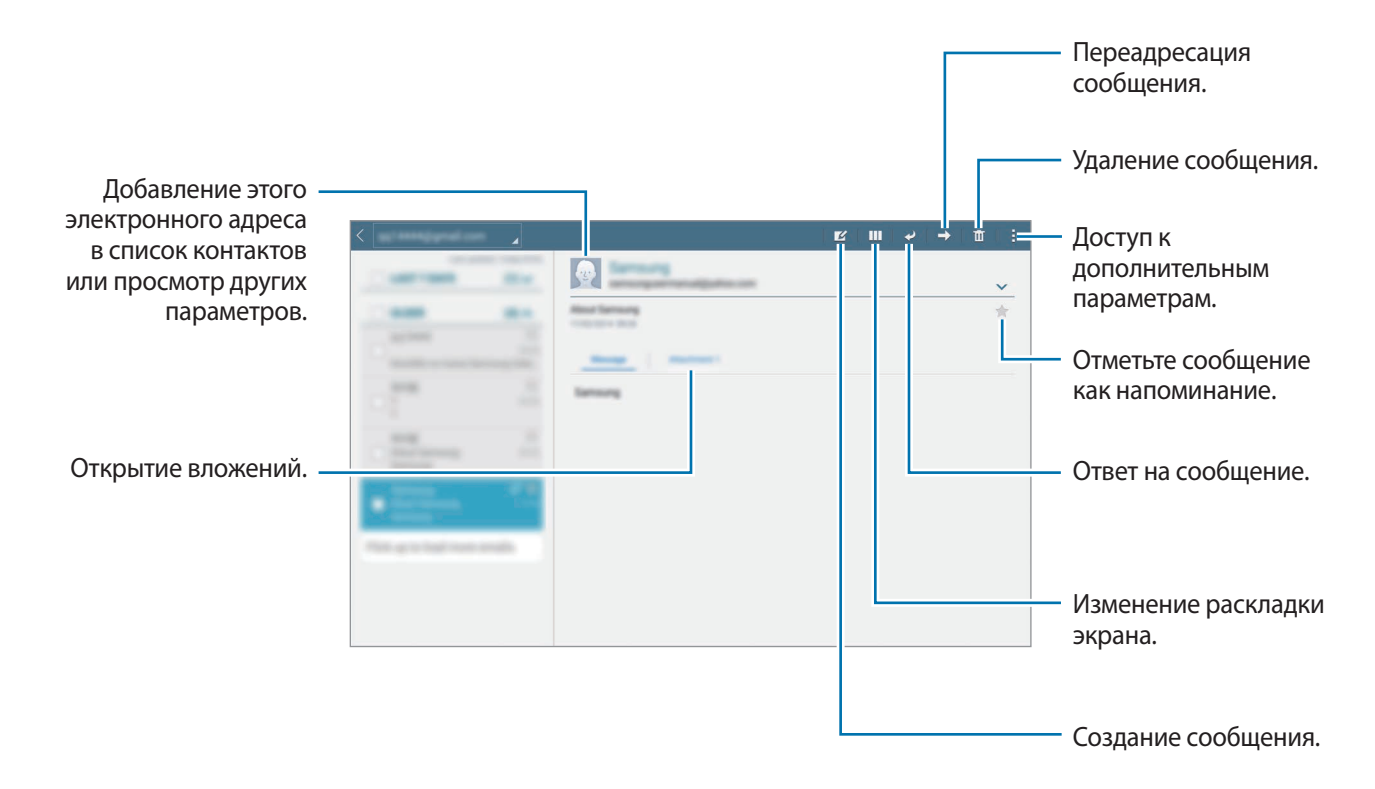

# **Калькулятор**

С помощью калькулятора вы можете производить простые и сложные расчеты. Выберите пункт **Калькулятор** на экране приложений. Журнал выполненных расчетов отображается в левой части экрана. Чтобы очистить журнал, нажмите кнопку  $\mathcal{C}_n$ .

# **Часы**

## **Будильник**

На экране приложений выберите пункт **Часы** → **Будильник**.

#### **Установка сигналов**

Нажмите значок  $+$  в списке сигналов, установите время срабатывания сигнала, укажите дни срабатывания, настройте другие параметры сигнала и выберите пункт **Сохранить**. Чтобы включить или отключить сигнал, нажмите значок  $\heartsuit$  рядом с нужным сигналом в списке.

- **Пауза**: задание интервала и количества повторов сигнала после текущего момента.
- **Интеллектуальный сигнал**: установка времени и мелодии для смарт-сигнала. Смарт-сигнал срабатывает на низкой громкости за несколько минут до срабатывания установленного сигнала будильника. Громкость смарт-сигнала постепенно увеличивается до тех пор, пока вы его не отключите или не сработает установленный сигнал будильника.

#### **Выключение сигнала**

Чтобы выключить сигнал, перетащите значок  $\blacktriangleright$  за пределы большого круга. Если включена функция приостановки воспроизведения сигнала, перетащите значок  $\mathbb{Z}$  за пределы большого круга для его повторного воспроизведения через указанный промежуток времени.

#### **Удаление сигнала**

Нажмите значок • → Удалить, укажите время будильника, которое нужно удалить, и выберите пункт **Готово**.

Полезные приложения и функции

#### **Мировое время**

На экране приложений выберите пункт **Часы** → **Мировое время**.

#### **Установка часов**

Нажмите кнопку  $+$  и введите название города или выберите город из списка.

Чтобы включить переход на летнее время, коснитесь часов и удерживайте их, а затем коснитесь значка $\mathbf{\ddot{\otimes}}$ .

#### **Удаление часов**

Нажмите кнопку → **Удалить**, укажите нужные часы и выберите пункт **Готово**.

# **WatchON**

## **О приложении WatchON**

Данное приложение используется для подключения к телевизору, после чего вы сможете использовать свое устройство в качестве пульта дистанционного управления. В этом случае с его помощью вы сможете осуществлять поиск телевизионных программ и переключать каналы с помощью устройства.

Выберите пункт **WatchON** на экране приложений.

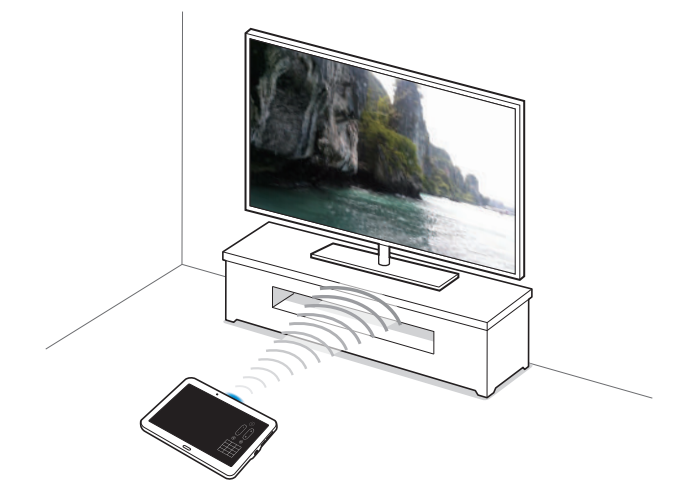

## **Подключение к телевизору**

- 1 Выберите пункт **WatchON** на экране приложений.
- 2 Выберите регион и службу циркулярной рассылки, а затем следуйте инструкциям на экране. Появится список доступных каналов.

#### **Использование устройства в качестве пульта управления**

С помощью устройства вы можете включать и выключать телевизор, переключать каналы и регулировать громкость.

- 1 Выберите пункт **WatchON** на экране приложений.
- $2$  Нажмите кнопку  $\hat{a} \rightarrow$  **Настройка**.
- $3$  Выберите марку телевизора.
- 4 Убедитесь, что ИК-порт устройства направлен на телевизор, и выберите пункт **Включите TB**. Затем, если телевизор включится, выберите пункт **OK**.

Если не удалось включить телевизор, выберите пункт **Повтор** повторяйте эти действия, пока телевизор не распознает сигнал.

5 Выберите источник канала.

 $6$  После завершения настройки нажмите кнопку $\hat{a}$ .

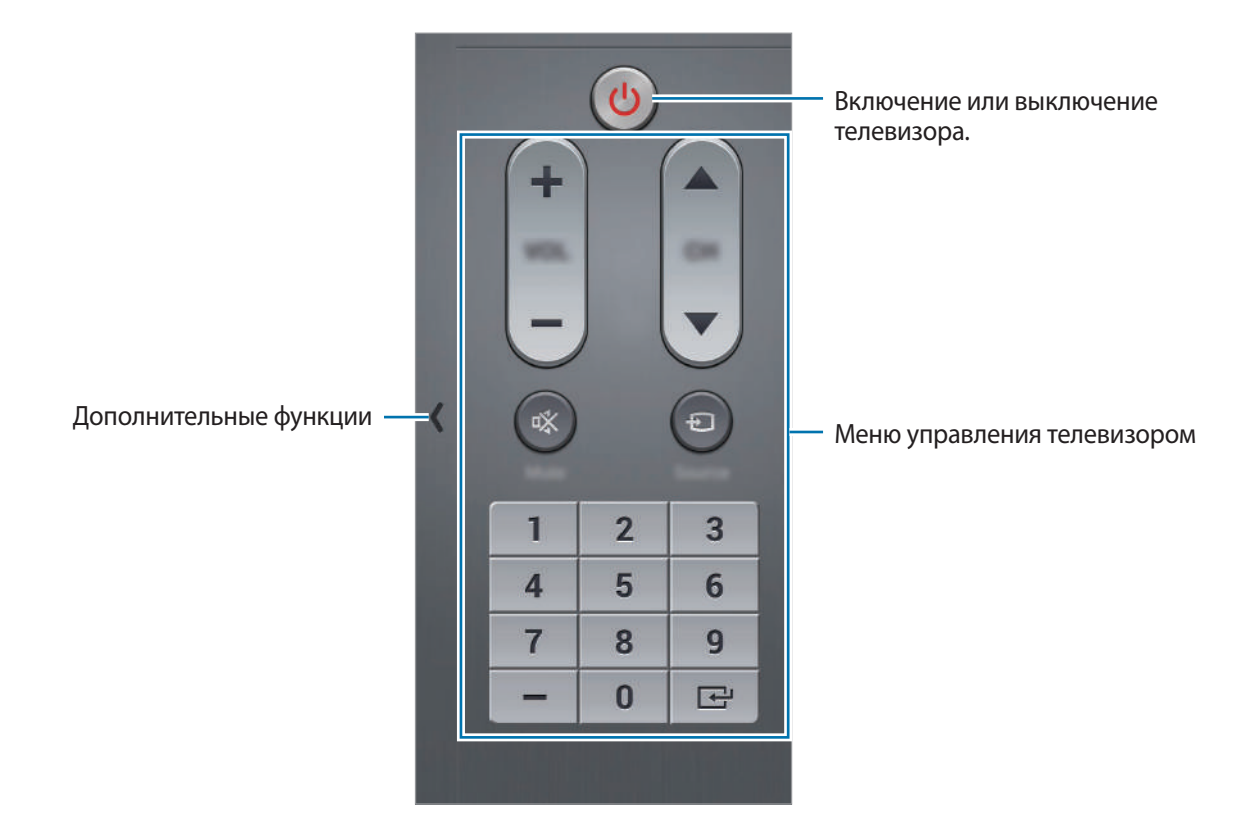

## **Просмотр телевизора с помощью устройства**

Выберите телепрограмму из списка доступных передач, чтобы просмотреть ее на подключенном телевизоре. Убедитесь, что ИК-порт устройства направлен на телевизор.

- 1 Выберите пункт **WatchON** на экране приложений.
- 2 Выберите категорию в нижней части экрана.
- 3 Выберите телепередачу, а затем пункт **Просмотр на ТВ**. На подключенном телевизоре будет включена выбранная программа.
- $4$  Коснитесь значка  $\hat{a}$  для переключения каналов или изменения громкости. На экране появится панель дистанционного управления.

#### **Установка напоминаний о программах**

- 1 Выберите программу для просмотра.
- 2 Нажмите кнопку  $\Box$ , установите сигнал для напоминания о начале телепередачи, а затем выберите пункт **OK**.

В заданное время прозвучит сигнал напоминания.

# **WebEx**

## **О приложении WebEx**

Используйте это приложение для организации телеконференций и участия в них. Вы можете использовать разные известные функции, такие как отправка содержимого или видеоконференции в разрешении HD.

#### **Предварительные рекомендации**

- Убедитесь, что устройство подключено к сети Wi-Fi.
- Убедитесь, что у вас есть учетная запись WebEx.

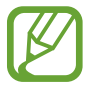

- Доступность этого приложения зависит от региона или поставщика услуг.
- Приложение может работать некорректно из-за настроек брандмауэра или состояния подключения к сети.

## **Регистрация учетной записи**

- 1 Выберите пункт **WebEx** на экране приложений.
- 2 Выберите пункт **Создать учетную запись** на экране регистрации.

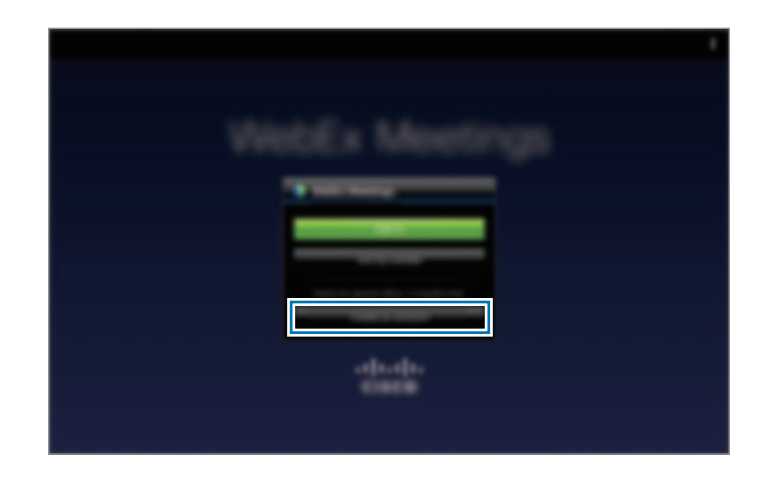

 $\beta$  На экране появится веб-страница входа в систему WebEx.

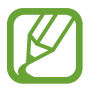

Если на экране появится всплывающее окно с сообщением о недоступности WebEx в вашем регионе, воспользоваться приложением будет невозможно.

4 Для настройки учетной записи следуйте инструкциям на экране.

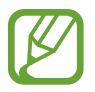

По истечении пробного периода некоторые функции станут недоступны. Для использования всех функций WebEx переключитесь на платную учетную запись. Для получения дополнительной информации посетите веб-сайт WebEx.

## **Создание совещания**

- 1 На экране приложений выберите пункт **WebEx**, а затем пункт **Вход в систему**.
- 2 Введите пароль и выберите пункт **Вход в систему**.
- $\beta$  На дисплее устройства появится экран WebEx.

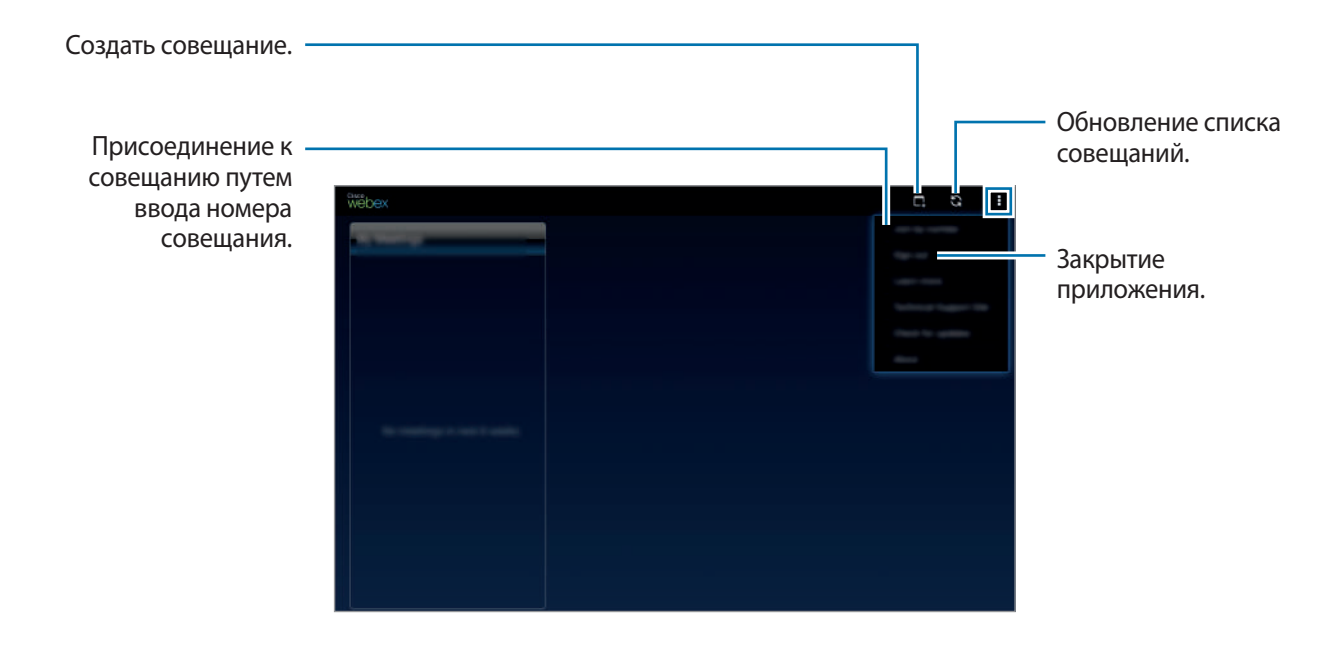

- $\overline{4}$  Нажмите значок  $\overline{1}$ , чтобы создать совещание.
- 5 Введите тему совещания, задайте пароль и выберите пункт **Начать немедленно**.

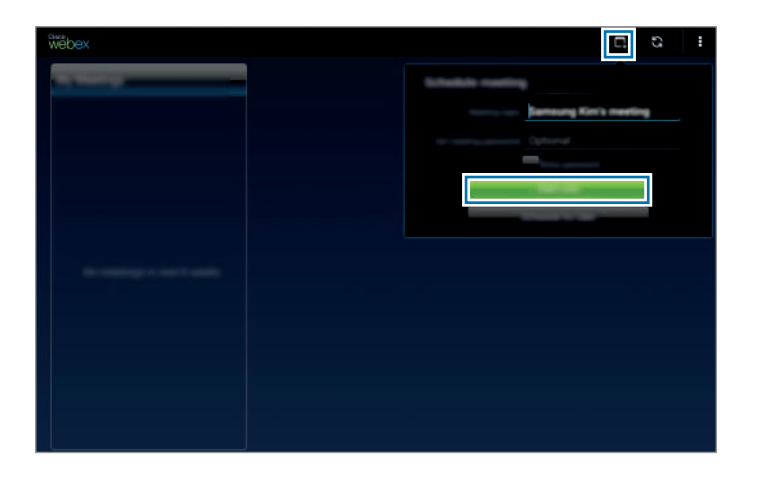

#### $6$  Нажмите значок  $\zeta \rightarrow$  Подключиться с помощью Интернета.

Будет включен микрофон, и в правом верхнем углу экрана появится значок . Вы сможете провести аудиосовещание с другими участниками.

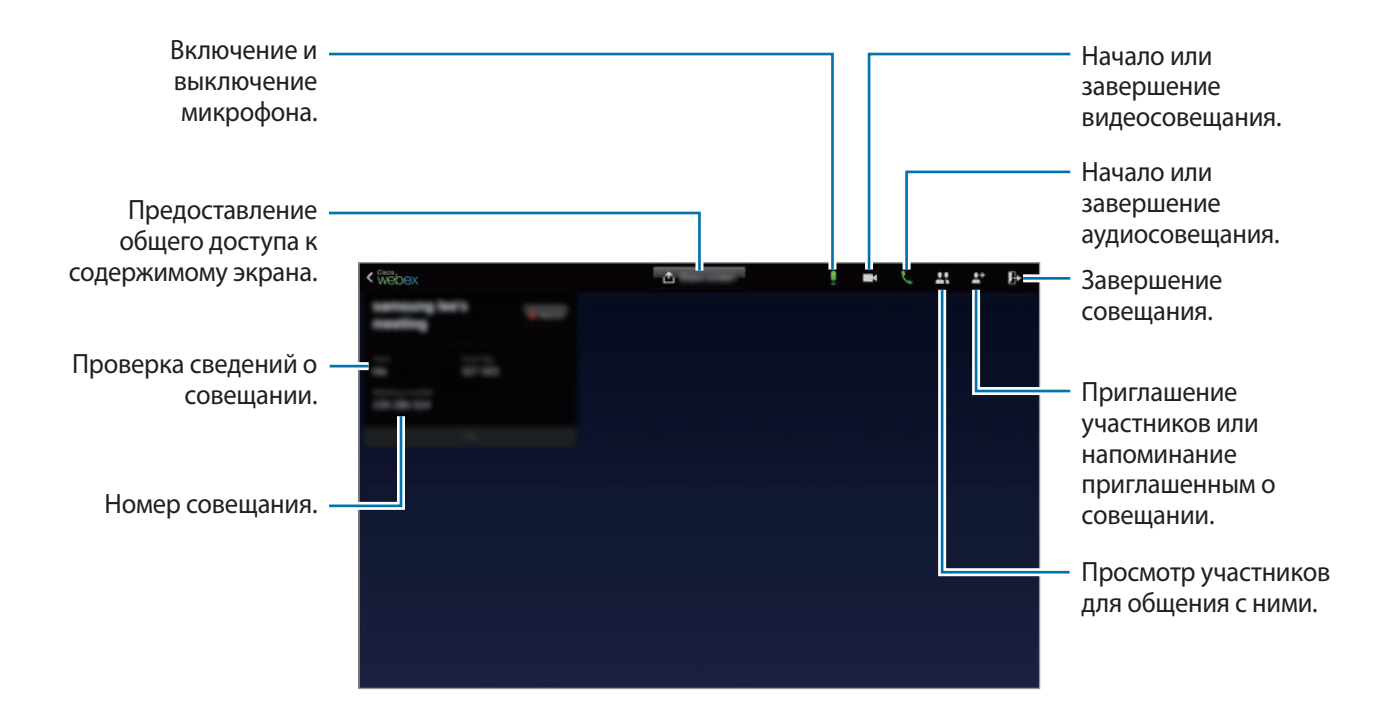

#### **Приглашение участников на совещание**

Можно пригласить других пользователей принять участие в совещании, отправив им электронные письма. Можно также пригласить других участников, передав им номер совещания или телефонный номер совещания.

**Приглашение участников по электронной почте**

Нажмите значок <sup>•+</sup> → Пригласить по электронной почте.

2 Введите электронный адрес участника и выберите пункт **Отправить приглашение**.

**Приглашение участников по телефонному номеру совещания**

Можно пригласить участников на совещание, передав им телефонный номер совещания. Совещанию автоматически присваивается телефонный номер после его создания. Он указывается в электронном письме с приглашением наряду с другими сведениями о совещании.

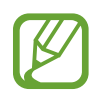

Доступность этой функции зависит от региона или поставщика услуг.

## **Присоединение к совещанию**

Существует несколько способов присоединения к совещанию.

#### **Присоединение по номеру совещания**

- 1 Выберите пункт **WebEx** на экране приложений.
- 2 Войдите в свою учетную запись WebEx.
- $3$  Нажмите значок **:** → **Присоединиться по номеру**.

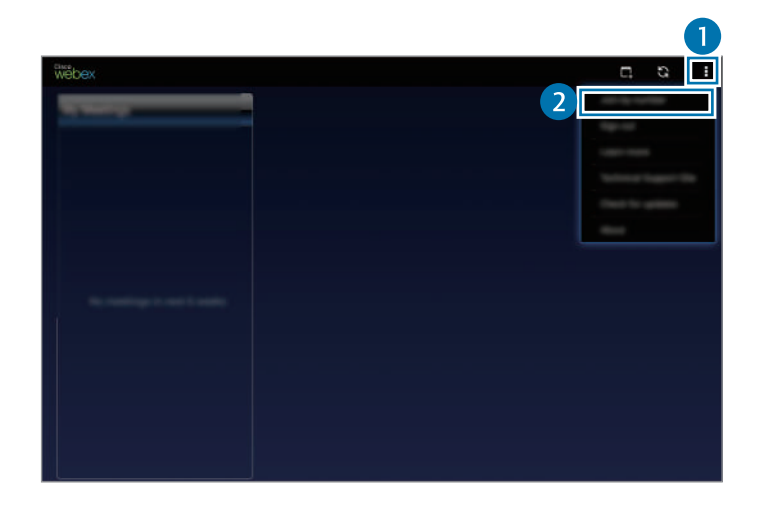

4 Введите номер нужного совещания и выберите пункт **Присоед.**

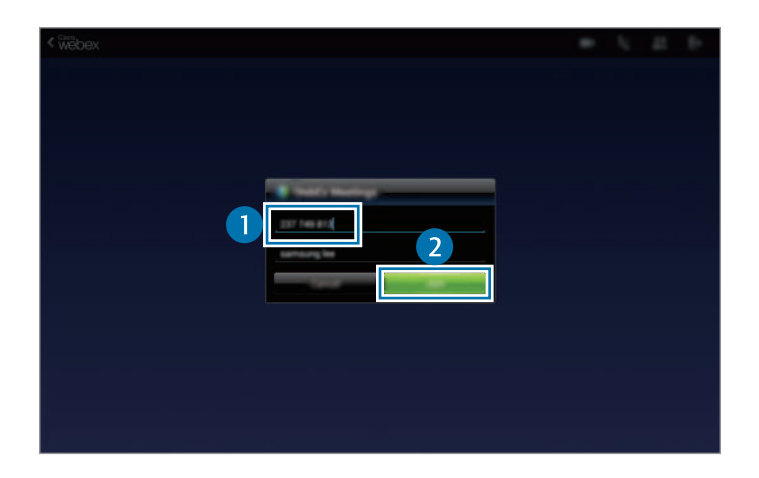

Совещанию автоматически присваивается номер после его создания ведущим. Если у вас нет этого номера, обратитесь к ведущему.

- $5$  Нажмите значок  $\zeta \rightarrow$  Подключиться с помощью Интернета.
- $6$  Будет включен микрофон, и в правом верхнем углу экрана появится значок . Вы сможете провести аудиосовещание с другими участниками.

#### **Присоединение к совещанию через меню Мои совещания**

- 1 Выберите пункт **WebEx** на экране приложений.
- 2 Войдите в свою учетную запись WebEx.
- 3 Выберите совещание в меню **Мои совещания**, а затем выберите пункт **Присоед.**

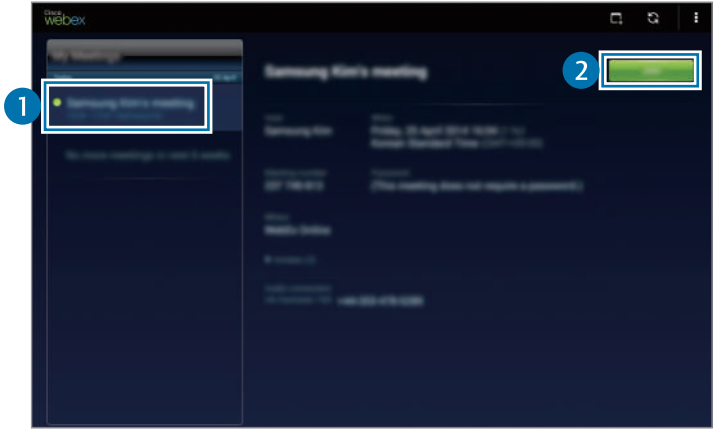

- $\mathcal A$  Нажмите значок  $\bm \downarrow$   $\rightarrow$  Подключиться с помощью Интернета.
- $5$  Будет включен микрофон, и в правом верхнем углу экрана появится значок . Этим способом можно также присоединиться к аудиосовещанию.

#### **Присоединение к совещанию по приглашению из электронной почты**

Когда кто-то приглашает вас на совещание, вы получаете соответствующее уведомление по электронной почте.

1 Откройте электронное письмо с приглашением и перейдите по ссылке в письме.

 $2$  Будет запущено приложение WebEx и открыт экран входа в систему.

3 Войдите в свою учетную запись WebEx.

Если вход в учетную запись уже был выполнен, экран совещания появится сразу.

- $\mathcal A$  Нажмите значок  $\lt \to$  Подключиться с помощью Интернета.
- $5$  Будет включен микрофон, и в правом верхнем углу экрана появится значок  $\mathbb Q$ . Вы сможете провести аудиосовещание с другими участниками.

#### **Присоединение по телефонному номеру совещания**

Можно присоединиться к совещанию, набрав его телефонный номер на смартфоне. Наберите телефонный номер совещания, указанный в электронном письме с приглашением.

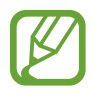

Доступность этой функции зависит от региона или поставщика услуг.

## **Проведение совещания**

#### **Проведение видеосовещания**

- $\uparrow$  Нажмите значок  $\blacksquare$  → Воспроизвести мое видео.
- $2$  В левом нижнем углу экрана появится ваше изображение. Чтобы завершить видеосовещание, нажмите значок → **Остановить мое видео**.

#### **Проведение аудиосовещания**

- **1** Нажмите значок  $\boldsymbol{\times}$   $\rightarrow$  Подключиться с помощью Интернета.
- $2$  Будет включен микрофон, и в правом верхнем углу экрана появится значок  $\mathbf{I}$ . Чтобы отключить звук, нажмите значок . Значок приобретет вид  $\chi$ . Чтобы завершить аудиосовещание, нажмите кнопку **↓ → Выйти из аудиоконференции**.
#### **Общение с участниками совещания**

- 1 Нажмите значок нобы открыть список участников.
- 2 Выберите имя учетной записи, а затем выберите пункт **Обмен сообщениями**.
- $3<sub>h</sub>$  На экране появится окно разговора.

Чтобы начать общение сразу со всеми участниками, выберите пункт **Разговор со всеми**.

#### **Предоставление общего доступа к содержимому экрана**

Можно предоставлять участникам доступ к содержимому, которое в данный момент отображается у вас на экране. Предоставлять доступ к содержимому экрана может только участник, назначенный в качестве докладчика. В самом начале совещания докладчиком назначается ведущий совещания.

- 1 Если вы докладчик, выберите пункт **Совместный доступ к экрану** в верхней части экрана.
- $2$  Если вы используете эту функцию впервые, следуйте инструкциям на экране.
- 3 Выберите пункт **Совместный доступ к экрану** во всплывающем окне.
- $\,4\,$  При включении функции общего доступа к экрану в правом верхнем углу экрана появится значок  $\bullet$ .

Содержимое экрана докладчика появится на экранах устройств участников совещания.

#### **Отключение функции общего доступа к экрану**

Нажмите значок ● → **Остановить совместный доступ**. Общий доступ к содержимому экрана будет прекращен, и появится экран совещания.

#### **Смена докладчика**

Ведущий совещания и докладчик могут назначить докладчиком другого участника.

- 1 Нажмите значок  $\blacksquare$  и выберите участника, которого требуется назначить докладчиком.
- 2 Выберите пункт **Назначить докладчиком**.

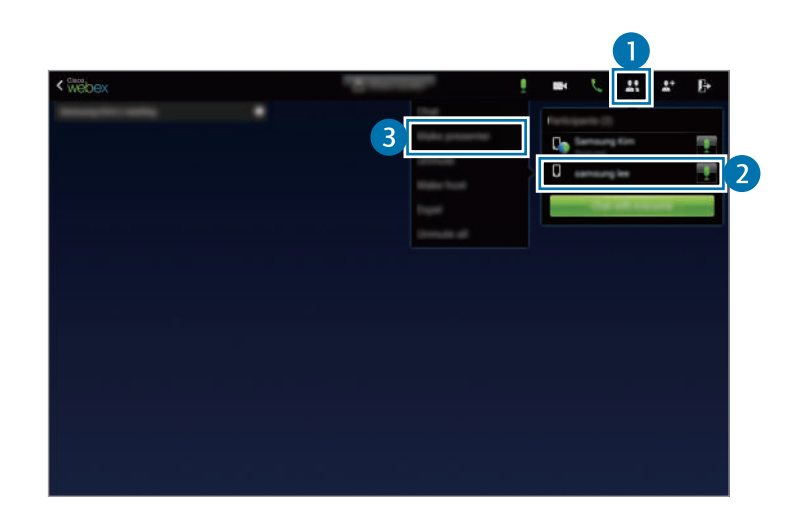

 $3$  Рядом с названием учетной записи докладчика появится значок  $\mathbb{C}$ .

#### **Окончание или выход из совещания**

Нажмите значок **Љ** → Завершить совещание или Выйти из совещания.

#### **Действия при сбое подключения во время совещания**

Если совещание до сих пор продолжается, подключитесь к нему еще раз.

Если совещание завершилось, создайте его снова.

## **Businessweek+**

С помощью этого приложения можно узнавать последние новости в области финансов и бизнеса, рыночные данные и т. д.

Выберите пункт **Businessweek+** на экране приложений.

При первом запуске этого приложения следуйте инструкциям на экране.

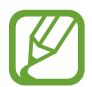

Доступность этого приложения зависит от региона или поставщика услуг.

#### **Загрузка статей**

1 Пролистайте выпуски по дате, просматривая предварительные изображения обложек.

На главном экране Businessweek+ доступны следующие функции:

- $\cdot$   $\blacksquare$ : изменение режима просмотра.
- $\cdot\ \ \downarrow$ : отображение списка загруженных выпусков.
- $\mathscr{D}$ : отображение сохраненных статей по категориям.
- $\boldsymbol{\ddot{\varphi}}$  : отображение подробных сведений о приложении или изменение настроек.
- 2 Выберите пункт **Download**. На экране отобразится изображение со сведениями о состоянии загрузки.

Пролистайте обложки, чтобы загрузить другие статьи.

#### **Открытие и просмотр статей**

По завершении загрузки коснитесь обложки выпуска и пролистайте его.

Во время просмотра статьи можно использовать следующие функции:

- $\frac{1}{2}$ : отображение списка загруженных выпусков.
- $\cdot$   $\odot$ : воспроизведение доступных видео- или аудиозаписей.
- $\mathscr{O}$  : отображение сохраненных статей по категориям.
- $\cdot$  Q: просмотр и поиск списков различных компаний.
- $\cdot$   $\blacksquare$ : отображение заголовков или статей по категориям.
- **Related**: отображения связанной подробной финансовой информации.
- $\cdot$   $\mathcal{O}_\text{+}$ : сохранение статьи в списке вырезок.
- АА: изменение размера шрифта.
- $\leq$ : отправка текущей страницы другим пользователям.

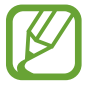

Доступные параметры зависят от просматриваемой статьи.

## **Dropbox**

Этот сервис позволяет сохранять файлы и обмениваться ими с другими пользователями с помощью облачного хранилища данных Dropbox. При сохранении файлов в Dropbox ваше устройство производит автоматическую синхронизацию данных с веб-сервером и другими устройствами, на которых установлен сервис Dropbox.

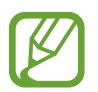

Доступность этого приложения зависит от региона или поставщика услуг.

Выберите пункт **Dropbox** на экране приложений.

При первом запуске этого приложения, а также после сброса настроек следуйте инструкциям на экране для завершения настройки.

Воспользуйтесь одной из следующих функций:

- $\bigoplus$ **:** загрузка или открытие файлов. Нажмите кнопку → Загрузить сюда, чтобы отправить файлы.
- $\blacktriangleright$  : просмотр загруженных снимков и видео. Нажмите кнопку  $\blacktriangleright$  для обмена файлами или их удаления либо для создания альбомов.
- $\cdot \quad \bigstar$ : открытие файлов из списка избранных.
- А: просмотр уведомлений.

### **Evernote**

С помощью этого приложения можно создавать и синхронизировать мультимедийные заметки, а также обмениваться ими. Можно добавить к заметкам теги, а также упорядочить заметки в записной книжке для эффективной обработки идей.

Выберите пункт **Evernote** на экране приложений.

Войдите в свою учетную запись Evernote. Если у вас еще нет учетной записи Evernote, создайте ее. Для завершения настройки следуйте инструкциям на экране.

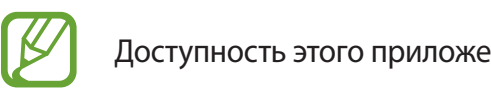

Доступность этого приложения зависит от региона или поставщика услуг.

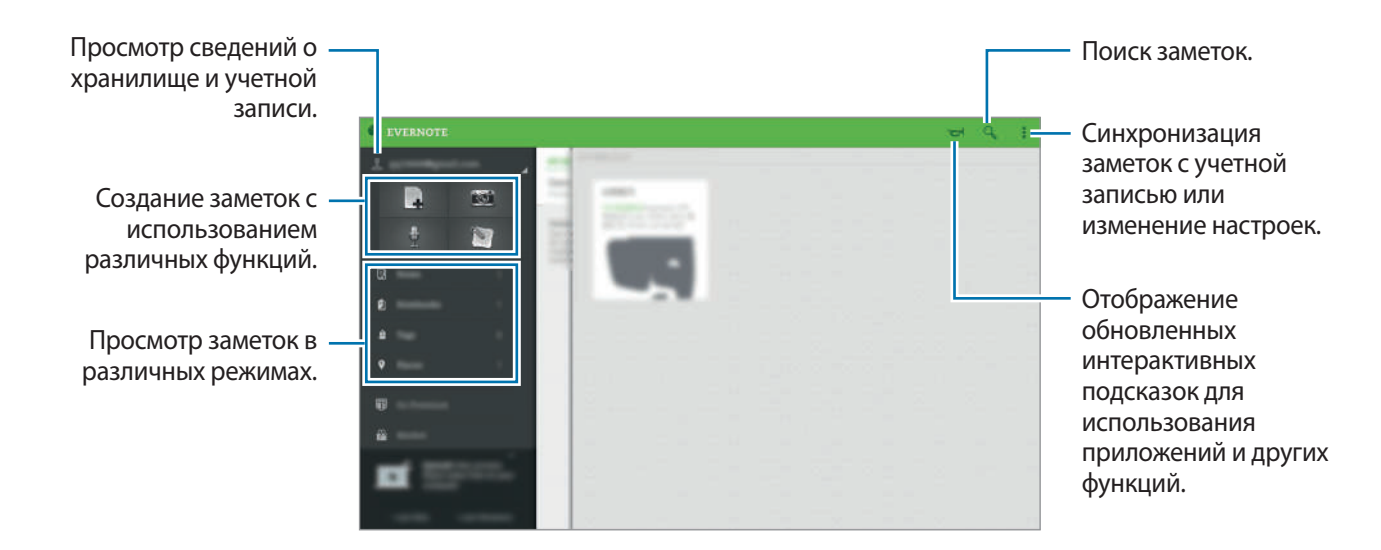

#### **Создание заметок**

При создании заметок к ним можно добавлять изображения, записи голоса и другие вложения. Также можно выбрать способ создания заметки.

Во время создания заметки можно воспользоваться следующими функциями:

- $\mathcal{O}$  : установка напоминания в заметке.
- $\cdot +$ : вложение файлов или использование дополнительных функций.
- $\cdot$   $\vec{0}$  : создание снимка и его добавление к заметке.
- $\rightarrow$  Сохранить: сохранение заметки.
- **Бдокнот**: выбор местоположения для сохранения.
- $\bullet \Rightarrow$  **Метки**: добавление тегов к заметке.
- **Установить местоположение**: добавление местоположения к заметке.
- $\cdot$   $\cdot$   $\rightarrow$  **Настройки**: отображение дополнительных параметров.

#### **Удаление заметок**

Нажмите и удерживайте заметку, а затем выберите пункт **Удалить**.

## **Flipboard**

С помощью этого приложения можно просматривать интерактивные обновления социальных сетей и новости в формате персонализированного журнала.

Выберите пункт **Flipboard** на экране приложений.

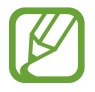

Доступность этого приложения зависит от региона или поставщика услуг.

При первом запуске этого приложения, а также после сброса настроек следуйте инструкциям на экране для завершения настройки.

На главном экране Flipboard выберите нужные новостные статьи и подписки.

#### **Изменение подписок**

На главном экране Flipboard нажмите кнопку  $\blacktriangleright$   $\rightarrow$  **Moй Flipboard**, чтобы просмотреть текущие подписки.

Чтобы удалить подписки или изменить их местоположение, нажмите и удерживайте соответствующий элемент. Затем перетащите этот элемент в корзину или новое место.

Чтобы добавить другие подписки, нажмите кнопку  $\equiv$ , выберите подписку в разделе НАЙТИ ЕЩЕ и нажмите кнопку  $\Box$ .

#### **Создание персонализированных журналов**

Сохранение различного содержимого, а именно создания собственного журнала для дальнейшего его просмотра или обмена с другими пользователями.

Во время просмотра содержимого нажмите кнопку  $\Box$ , чтобы создать журнал. Вы можете создать новый журнал или сохранить выбранное содержимое в уже существующем журнале.

Чтобы просмотреть свои журналы, нажмите кнопку  $\equiv \rightarrow$  **Мой Flipboard.** 

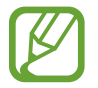

Чтобы просмотреть справочную информацию, нажмите кнопку  $\blacktriangleright$   $\blacktriangleright$  **Moй Flipboard**  $\rightarrow$  $\clubsuit$  **→ Помощь**. Для получения дополнительной информации посетите веб-сайт Flipboard.

## **Hancom Office Viewer**

#### **О приложении Hancom Office Viewer**

С помощью этого приложения можно просматривать документы различных форматов, включая электронные таблицы и презентации.

Выберите пункт **Hancom Office Viewer** на экране приложений.

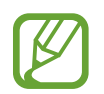

Доступность этого приложения зависит от региона или поставщика услуг.

#### **Поиск документов**

Выберите пункт **Hancom Office Viewer** на экране приложений.

Выберите пункт **Открытие**, чтобы выполнить поиск документов.

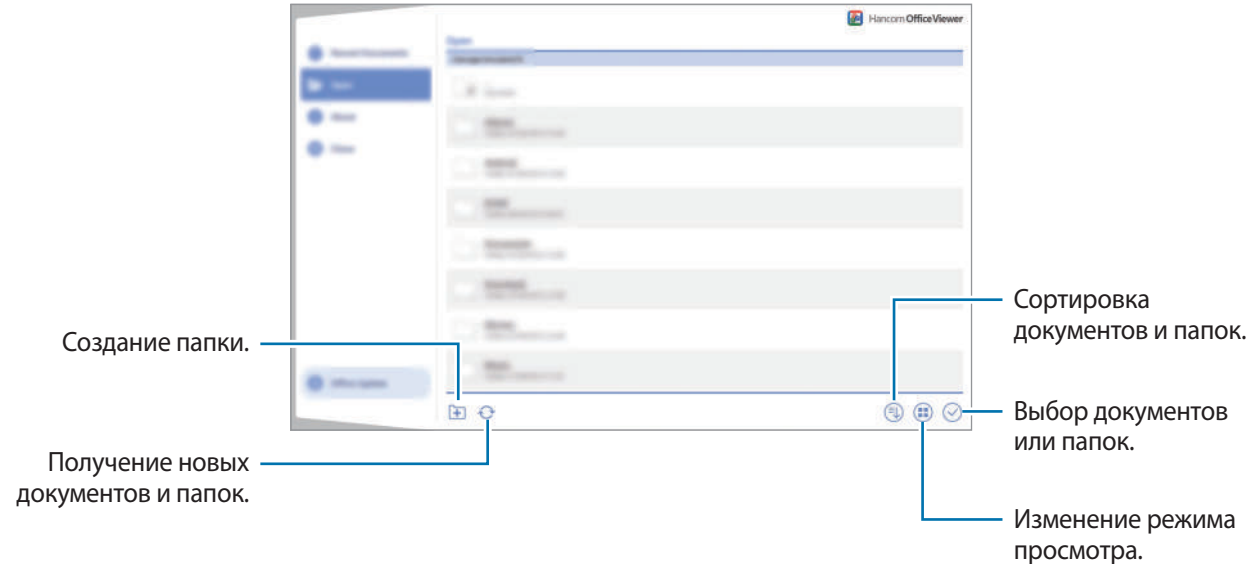

Для поиска недавно использованных документов выберите пункт **Последние документы**.

#### **Просмотр документов**

Выберите пункт **Hancom Office Viewer** на экране приложений. Коснитесь документа в меню **Последние документы** или в папке. Нажмите значок или для доступа к следующим функциям:

#### **Текстовый редактор**

- **Поиск**: поиск текста.
- **Масштаб**: изменение масштаба документа.
- **Сведения о документе**: просмотр сведений о документе (название, дата создания, автор).
- **Отобр/скр. прим.**: показ или скрытие примечаний к документу.
- **Печать**: печать документа при подключении устройства к принтеру. Дополнительные сведения см. в разделе [Мобильная печать](#page-140-0).
- **Отправить**: отправка документа другим пользователям или предоставление доступа к нему.
- **Правка**: редактирование документа. Для использования данной функции необходимо загрузить и установить требуемое приложение.
- **Справка**: просмотр сведений о приложении Hancom Office Viewer.

#### **Презентации**

- **Поиск**: поиск текста.
- **Масштаб**: изменение масштаба документа.
- **Сведения о документе**: просмотр сведений о документе (название, дата создания, автор).
- **Показ слайдов**: запуск слайд-шоу с первой страницы.
- **С текущего слайда**: запуск слайд-шоу с текущей страницы.
- **Показать режим докладчика**: показ инструментов создания презентаций на экране при подключении устройства к внешнему монитору.
- **Печать**: печать документа при подключении устройства к принтеру. Дополнительные сведения см. в разделе [Мобильная печать](#page-140-0).
- **Отправить**: отправка документа другим пользователям или предоставление доступа к нему.
- **Изменить**: редактирование документа. Для использования данной функции необходимо загрузить и установить требуемое приложение.
- **Справка**: просмотр сведений о приложении Hancom Office Viewer.

#### **Электронные таблицы**

- **Найти**: поиск текста.
- **Увеличение**: изменение масштаба документа.
- **Сведения о документе**: просмотр сведений о документе (название, дата создания, автор).
- **Сортировка**: сортировка ячеек по определенному критерию.
- **Показать формулы**: отображение в ячейках формул, а не их значений.
- **Закрепить области**: фиксация выбранного ряда на месте.
- **Линии сетки**: показ или скрытие сетки.
- **Показать все примечания**: показ или скрытие примечаний к документу.
- **Область печати**: выбор области для печати.
- **Печать**: печать документа при подключении устройства к принтеру. Дополнительные сведения см. в разделе [Мобильная печать](#page-140-0).
- **Отправить**: отправка документа другим пользователям или предоставление доступа к нему.
- **Изменить**: редактирование документа. Для использования данной функции необходимо загрузить и установить требуемое приложение.
- **Справка**: просмотр сведений о приложении Hancom Office Viewer.

#### **Документы PDF**

- **Поиск**: поиск текста.
- **Отправить**: отправка документа другим пользователям или предоставление доступа к нему.
- **Свойства**: просмотр сведений о документе (название, дата создания, автор).
- **Масштаб**: изменение масштаба документа.
- **Скрыть комментарии** / **Показать комментарии**: скрытие или показ комментариев к документу.
- **Вертикальная прокрутка страниц** / **Непрерывный просмотр** / **горизонтальная прокрутка страниц**: изменение режима просмотра.
- **Режим чтения**: показ только содержимого документа без полей.
- **Перейти на страницу**: переход к указанной странице.
- **Закладки**: просмотр закладок в документе.
- **Печать**: печать документа при подключении устройства к принтеру. Дополнительные сведения см. в разделе [Мобильная печать](#page-140-0).

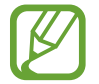

Доступность функций зависит от выбранного файла.

#### **Управление документами**

Выберите пункт **Hancom Office Viewer** на экране приложений.

Во время просмотра документа нажмите кнопку  $\heartsuit$ , выберите документы или папки и воспользуйтесь следующими функциями.

- $\Box$ ): изменение имени документа или папки.
- $\Box$ : копирование документов или папок в другую папку.
- $\lceil \hat{C} \rceil$ : перемещение документов или папок в другую папку.
- $\mathbb{H}$  : удаление документов или папок.
- $\mathbb{C}$  : отправка документов другим пользователям или предоставление к ним общего доступа.

## **NYTimes**

С помощью этого приложения можно просматривать статьи и другие материалы.

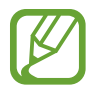

Доступность этого приложения зависит от региона или поставщика услуг.

- 1 Выберите пункт **NYTimes** на экране приложений.
- $2$  Для завершения настройки следуйте инструкциям на экране.

Когда отобразится главный экран NYTimes, воспользуйтесь такими функциями:

- $\cdot$   $\heartsuit$ : обновление списка статей.
- $\mathbb Q$ : поиск статей.
- $\overline{\phantom{a}}$ : отображение дополнительных параметров или изменение настроек.

3 Коснитесь статьи, чтобы просмотреть ее.

Во время просмотра статьи можно использовать следующие функции:

- Просмотр комментариев других пользователей к текущей статье.
- $\leq$ : отправка текущей страницы другим пользователям.
- **Вода**: добавление статьи в свой список.
- $+$ : добавление собственных аннотаций к статье.
- $\ddagger$ : отображение дополнительных параметров или изменение настроек.

## **Приложения Google**

Компания Google предоставляет различные приложения для развлечений, общения в социальных сетях и бизнеса. Для использования некоторых из них может потребоваться учетная запись Google. Дополнительные сведения см. в разделе [Настройка учетных записей](#page-58-0).

Чтобы просмотреть дополнительные сведения о приложении, откройте главный экран приложения и нажмите кнопку → **Справка**.

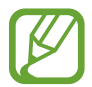

Некоторые приложения могут быть недоступны или называться иначе в зависимости от региона или поставщика услуг.

#### **Chrome**

Поиск различной информации и просмотр веб-страниц.

#### **Google Mail**

Отправка и получение сообщений электронной почты с помощью службы Google Mail.

#### **Google+**

Обмен новостями и просмотр обновлений членов вашей семьи, друзей и других пользователей. Кроме того, вы можете создавать резервные копии фотографий и видеозаписей, а также пользоваться другими функциями.

#### **Карты**

Поиск своего местонахождения на карте, поиск других местонахождений, а также просмотр адресов различных организаций.

#### **Play Музыка**

Поиск, воспроизведение и обмен музыкой с помощью устройства.

#### **Play Фильмы**

Воспроизведение видеозаписей, сохраненных на устройстве, а также загрузка содержимого для просмотра с веб-сайта **Play Маркет**.

Полезные приложения и функции

#### **Play Книги**

Загрузка книг с веб-сайта **Play Маркет** и их просмотр.

#### **Play Пресса**

Просмотр всех интересных новостей и журналов в одном месте.

#### **Play Игры**

Загрузка игр с веб-сайта **Play Маркет** и совместная игра в них с другими пользователями.

#### **Диск**

Сохранение содержимого в облачном хранилище, получение к нему доступа из любого места и обмен им с другими пользователями.

#### **YouTube**

Просмотр или создание видеозаписей и обмен ими с другими пользователями.

#### **Фото**

Управление снимками, альбомами и видеозаписями, которые были сохранены на устройстве и отправлены в службу **Google+**.

#### **Hangouts**

Общение с друзьями, как тет-а-тет, так и в группе, а также использование во время беседы изображений, смайликов и видеовызовов.

#### **Google**

Быстрый поиск нужной информации в Интернете или на устройстве.

#### **Голосовой поиск**

Быстрый поиск нужной информации путем проговаривания ключевого слова или фразы.

#### **Настройки Google**

Изменение установок некоторых функций Google.

# **Подключение к другим устройствам**

## **Bluetooth**

#### **О технологии Bluetooth**

С помощью связи Bluetooth можно создать прямое беспроводное соединение между двумя устройствами на коротком расстоянии. Благодаря связи Bluetooth можно обмениваться данными и медиафайлами с другими устройствами.

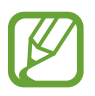

- Компания Samsung не несет ответственности за потерю, перехват или несанкционированное использование данных, отправленных или полученных с помощью функции Bluetooth.
- Убедитесь, что вы обмениваетесь данными с надежным устройством, имеющим надлежащий уровень безопасности. Если между устройствами есть препятствия, дальность действия может уменьшиться.
- Некоторые устройства, в частности те, для которых компания Bluetooth SIG не проводила испытаний или которые не были одобрены по результатам таких испытаний, могут быть несовместимы с устройством.
- Запрещается использовать связь Bluetooth в противоправных целях (например, распространение пиратских копий файлов или незаконный перехват разговоров в коммерческих целях).

Компания Samsung не несет ответственности за последствия такого использования связи Bluetooth.

#### **Подключение к другим устройствам Bluetooth**

1 На экране приложений выберите пункт **Настройки** <sup>→</sup> **Подключения** <sup>→</sup> **Bluetooth**, коснитесь переключателя **Bluetooth**, чтобы включить соответствующую функцию, а затем выберите пункт **Поиск**.

Появится список обнаруженных устройств.

Чтобы сделать устройство видимым для других, коснитесь имени устройства.

#### 2 Выберите устройство для сопряжения.

Если ваше устройство ранее сопрягалось с этим устройством, коснитесь имени устройства без подтверждения автоматически сгенерированного ключа.

Если подключаемое устройство отсутствует в списке, на нем необходимо включить параметр видимости.

 $\beta$  Примите запрос на авторизацию Bluetooth на обоих устройствах для подтверждения.

#### **Отправка и получение данных**

Множество приложений поддерживают передачу данных по Bluetooth. Можно обмениваться такими данными, как сведения о контактах или файлы мультимедиа, с другими устройствами Bluetooth. Далее приведен пример того, как можно отправить изображение на другое устройство.

#### **Отправка изображения**

- 1 На экране приложений выберите пункт **Галерея**.
- 2 Выберите изображение.
- $3$  Нажмите кнопку  $\leq$   $\rightarrow$  Bluetooth и выберите устройство, на которое нужно передать изображение.

Если подключаемое устройство отсутствует в списке, на нем необходимо включить параметр видимости. Либо сделайте ваше устройство видимым для других.

 $\mathcal A$  Примите запрос на авторизацию Bluetooth на другом устройстве.

#### **Получение изображения**

Когда с другого устройства вам отправляется изображение, необходимо принять запрос на авторизацию Bluetooth. Полученное изображение будет сохранено в папке **Галерея**  $\rightarrow \equiv \rightarrow$ **Альбом** → **Download**.

#### **Удаление сопряжения устройств Bluetooth**

- 1 На экране приложений выберите пункт **Настройки** <sup>→</sup> **Подключения** <sup>→</sup> **Bluetooth**. Устройство отобразит список сопряженных устройств.
- 2 Коснитесь значка **Ф**рядом с именем устройства, сопряжение с которым нужно отменить.
- 3 Выберите пункт **Разорвать соединение**.

### **Wi-Fi Direct**

#### **О функции Wi-Fi Direct**

С помощью технологии Wi-Fi Direct можно напрямую подключить два устройства друг к другу по сети Wi-Fi без точки доступа.

#### **Подключение к другим устройствам**

1 На экране приложений выберите пункт **Настройки** <sup>→</sup> **Подключения** <sup>→</sup> **Wi-Fi** и коснитесь переключателя **Wi-Fi**, чтобы включить соответствующую функцию.

#### 2 Выберите пункт **Wi-Fi Direct**.

Появится список обнаруженных устройств.

- 3 Выберите устройство для подключения. Чтобы подключиться к нескольким устройствам, выберите пункт **Мульти-подключение**. Чтобы изменить имя устройства, нажмите кнопку • → **Переименовать устройство**.
- $\,4\,$  Для подтверждения примите запрос на авторизацию Wi-Fi Direct на другом устройстве.

#### **Отправка и получение данных**

Можно обмениваться такими данными, как сведения о контактах или файлы мультимедиа, с другими устройствами. Далее приведен пример того, как можно отправить изображение на другое устройство.

#### **Отправка изображения**

- 1 На экране приложений выберите пункт **Галерея**.
- 2 Выберите изображение.
- $3$  Нажмите кнопку  $\leq$   $\rightarrow$  Wi-Fi Direct и выберите устройство, на которое нужно передать изображение.
- $4$  Примите запрос на авторизацию Wi-Fi Direct на другом устройстве.

#### **Получение изображения**

При отправке изображения с другого устройства необходимо принять запрос на авторизацию Wi-Fi Direct. Полученное изображение будет сохранено в папке **Галерея →**  $\equiv$  **→ Альбом → Download**.

#### **Завершение подключения к устройству**

- 1 На экране приложений выберите пункт **Настройки** <sup>→</sup> **Подключения** <sup>→</sup> **Wi-Fi**.
- 2 Выберите пункт **Wi-Fi Direct**.

На экране отобразится список подключенных устройств.

3 Чтобы отключить устройства, выберите пункт **Разорвать подключение** <sup>→</sup> **Да**.

## **Быстрое подкл.**

#### **О функции «Быстрое подключение»**

Воспользуйтесь этой функцией, чтобы с легкостью находить ближайшие устройства и подключаться к ним. Если подключить устройство к телевизору, его можно будет использовать в качестве пульта управления.

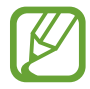

- Способы подключения зависят от типа подключаемых устройств и передаваемого содержимого.
- Имя устройства может меняться в зависимости от того, к каким устройствам Bluetooth оно подключается. Например, имя устройства может выглядеть как «BT MAC».

#### **Предварительные рекомендации**

- При подключении устройства, которое поддерживает функцию «Быстрое подключение», включите экран устройства для его выявления.
- При подключении устройства, которое не поддерживает функцию «Быстрое подключение», убедитесь, что включена функция Wi-Fi Direct или Bluetooth.

#### **Подключение к другим устройствам**

1 Откройте панель уведомлений и выберите пункт **Быстрое подкл.**

После того как откроется панель, функция Bluetooth включится автоматически и начнется поиск ближайших устройств.

2 Выберите устройство для подключения.

Следующие действия зависят от типа подключаемого устройства. Следуйте инструкциям на экране, чтобы подключить устройства друг к другу.

Чтобы расположенные поблизости устройства могли осуществить поиск вашего устройства и подключиться к нему, нажмите кнопку <del>:</del> → Всегда готово к подключению и коснитесь переключателя **Всегда готово к подключению**, чтобы установить соответствующий параметр.

#### **Повторный поиск устройств**

Если нужное вам устройство отсутствует в списке, осуществите его поиск вручную. Коснитесь значка  $\bigcirc$  и выберите устройство из списка обнаруженных устройств.

#### **Отключение устройств**

Чтобы отключить функцию «Быстрое подключение», коснитесь значка • в верхней части экрана. Можно также нажать кнопку  $\bigcirc$ .

#### **Обмен содержимым**

Обменивайтесь содержимым с подключенными устройствами.

- 1 Откройте панель уведомлений и выберите пункт **Быстрое подкл.**
- $2$  Выберите устройство из списка обнаруженных.
- $3$  Выберите категорию мультимедиа.
- 4 Выберите содержимое для передачи и выберите пункт **Готово**. Ваше устройство начнет передавать содержимое на подключенное устройство.

#### **Подключение к телевизору**

Подключите устройство к телевизору и используйте его как пульт управления.

- 1 Откройте панель уведомлений и выберите пункт **Быстрое подкл.**
- $2$  Выберите телевизор из списка обнаруженных устройств.

Когда устройство подключится к телевизору, на экране появится схема пульта дистанционного управления.

При первом подключении устройства к телевизору выберите пункт **Настроить пульт ДУ**. Для подключения устройств следуйте инструкциям на экране.

 $\beta$  Для управления подключенным телевизором используйте пульт ДУ.

## **SideSync 3.0**

### **О SydeSync 3.0**

С помощью этого приложения можно создать виртуальный экран смартфона на планшете для управления смартфоном.

- Вы сможете просматривать сообщения и пользоваться чатом смартфона на планшете.
- Вы сможете просматривать видеозаписи, хранящиеся в памяти смартфона, на большом экране планшета.
- Простой процесс передачи файлов между планшетом и смартфоном путем их перетаскивания.

#### **Предварительные рекомендации**

- Планшет и смартфон должны поддерживать технологию Wi-Fi Direct. В противном случае устройства потребуется подключить к одной и той же точке доступа.
- На планшете и смартфоне должно быть установлено приложение SideSync 3.0. Если на каком-либо устройстве его нет, загрузите и установите приложение из магазина **Samsung Apps** или **Play Маркет**.
- Приложение SideSync 3.0 работает только на устройствах под управлением ОС Android версии 4.4 и выше.

#### **Подключение планшета и смартфона**

- 1 На экране приложений планшета выберите пункт **SideSync 3.0**.
- 2 Запустите приложение **SideSync 3.0** на смартфоне.

 $3$  На планшете будет выполнен автоматический поиск доступных смартфонов.

Выберите один из обнаруженных смартфонов.

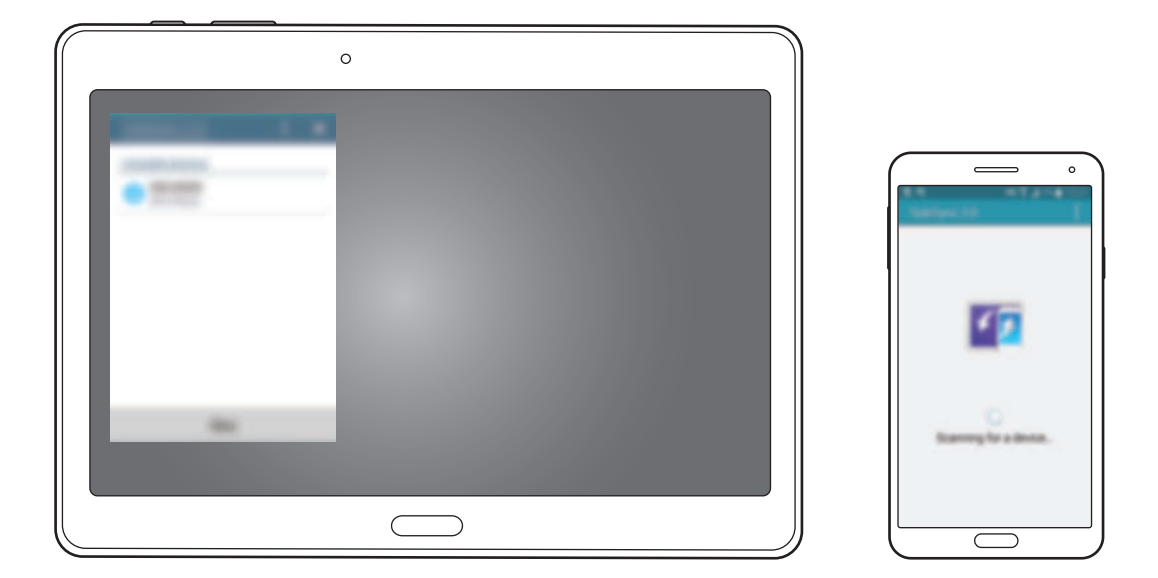

- 4 Выберите пункт **OK** на экране смартфона.
- $5$  На экране планшета появится виртуальный экран смартфона, а экран смартфона будет выключен.

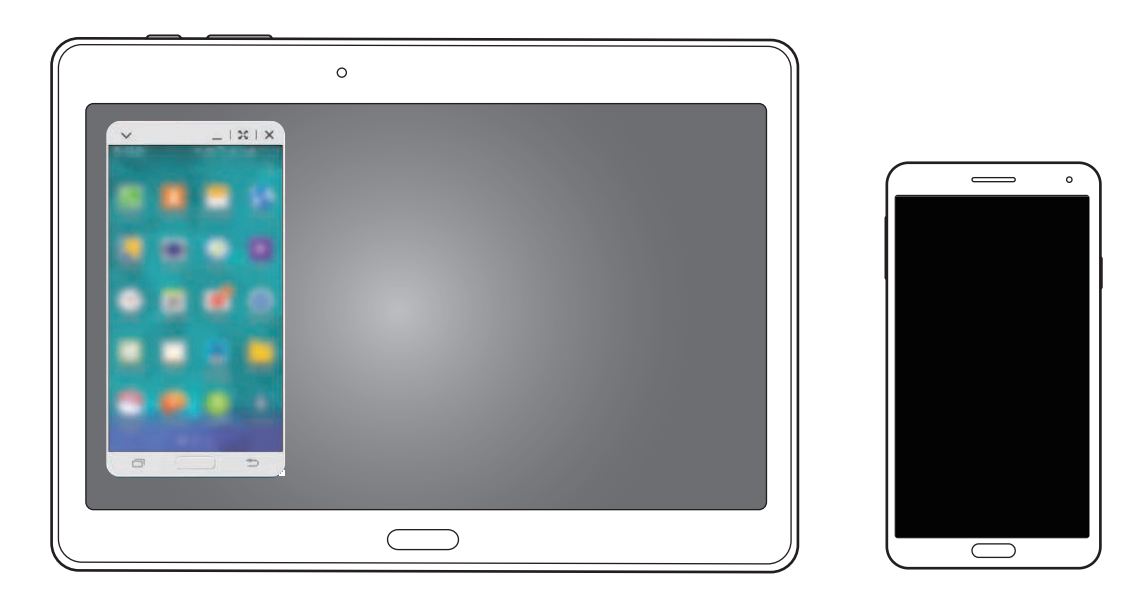

#### **Использование виртуального экрана смартфона**

На виртуальном экране смартфона можно просматривать его содержимое, а также пользоваться различными приложениями. Можно также получать и отправлять сообщения или общаться с другими пользователями.

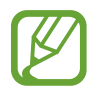

- На виртуальном экране смартфона могут быть недоступны некоторые функции, такие как **Камера** и **Screen Mirroring**.
- Внешний вид виртуального экрана смартфона может отличаться в зависимости от модели смартфона.

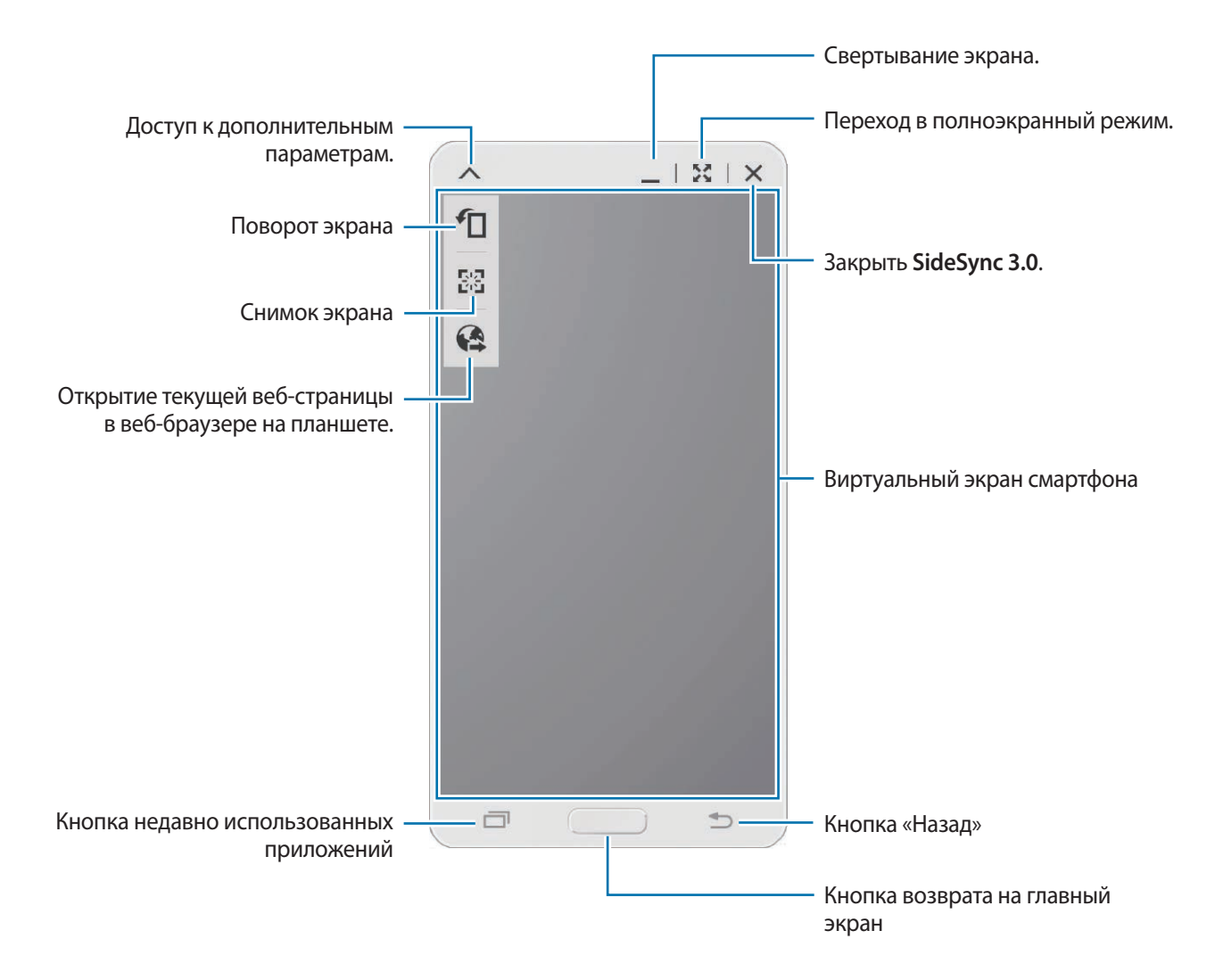

#### **Перемещение виртуального экрана смартфона**

Потяните и отпустите верхнюю часть виртуального экрана смартфона, чтобы переместить его в другое место.

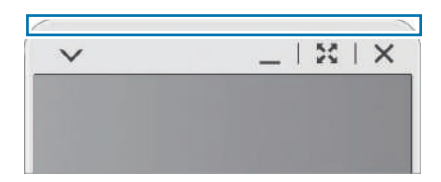

#### **Регулировка размера виртуального экрана смартфона**

- 1 Нажмите и удерживайте значок ... в правом нижнем углу виртуального экрана смартфона.
- 2 Когда появится рамка, сместите ее, чтобы отрегулировать размер экрана.

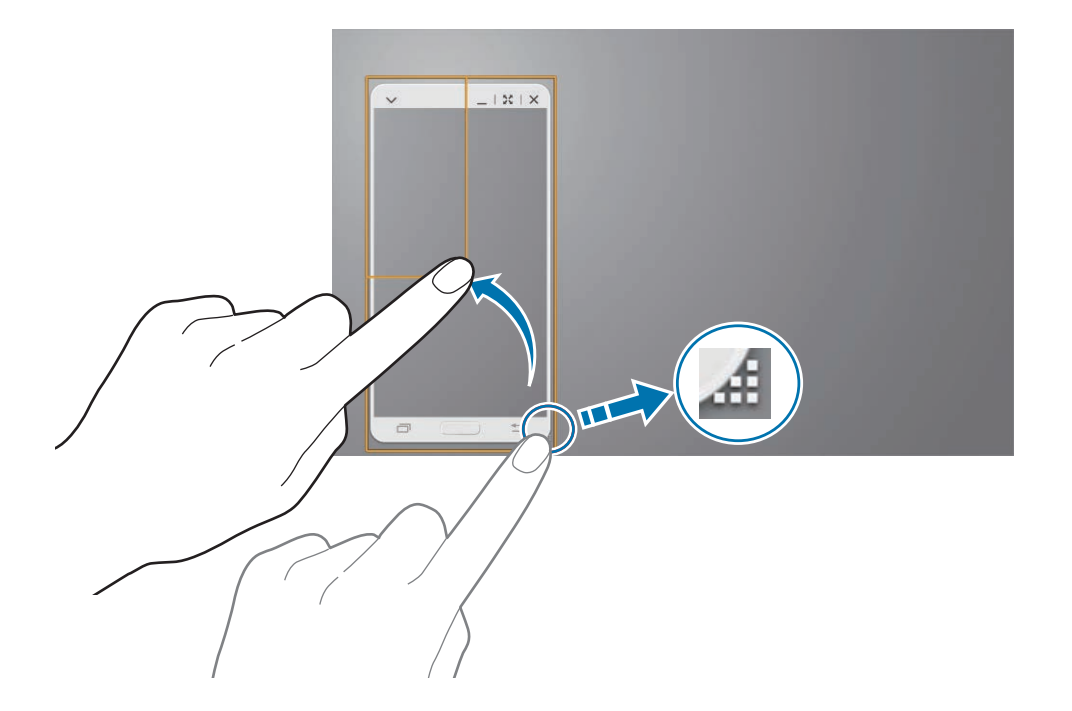

#### **Ввод текста**

При вводе текста на виртуальном экране смартфона появляется клавиатура планшета. Введите текст с ее помощью.

#### **Переключение между экраном смартфона и виртуальным экраном смартфона**

Одновременно использовать экран смартфона и виртуальный экран смартфона невозможно. При использовании виртуального экрана смартфона на планшете экран самого смартфона отключается.

#### **Экран смартфона**

Чтобы отключить виртуальный экран смартфона и включить экран самого смартфона, нажмите кнопку возврата на главный экран.

**Использование виртуального экрана смартфона**

Чтобы включить виртуальный экран смартфона и отключить экран самого смартфона, выберите пункт **Переключиться на планшет** на планшете.

#### **Воспроизведение музыки и видео на планшете**

С помощью внешнего динамика и экрана планшета можно воспроизводить музыку и видеозаписи, хранящиеся в памяти смартфона.

1 Откройте музыкальный или видеофайл на виртуальном экране смартфона.

2 Выбранный файл будет воспроизведен с помощью динамика и экрана планшета.

Громкость воспроизведения можно регулировать на виртуальном экране смартфона или на планшете.

#### **Обмен файлами между устройствами**

#### **Копирование файлов со смартфона на планшет**

- 1 Нажмите и удерживайте файл на виртуальном экране смартфона.
- 2 Выберите файлы для копирования, затем нажмите и удерживайте любой выбранный файл и перетащите группу файлов на экран планшета.
- 3 На экране планшета будет запущено приложение **Мои файлы**. Выберите папку для сохранения файла и выберите пункт **Готово**.

#### **Копирование файлов с планшета на смартфон**

- 1 Нажмите и удерживайте файл на экране планшета.
- $2$  Выберите файлы для копирования, затем нажмите и удерживайте любой выбранный файл и перетащите группу файлов на виртуальный экран смартфона.
- 3 На виртуальном экране смартфона будет запущено приложение **Мои файлы**. Выберите папку для сохранения файла и выберите пункт **Готово**.

#### **Функции выполнения вызовов на планшете**

При осуществлении вызовов со смартфона можно использовать динамик и микрофон планшета. Прием входных вызовов или выполнение вызовов с помощью виртуального экрана смартфона.

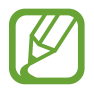

Дополнительные сведения о функциях выполнения вызовов см. в руководстве пользователя к смартфону.

## **Remote PC**

#### **Запуск приложения Remote PC**

С помощью этого приложения можно установить подключение между устройством и компьютером, используя для этого функцию Wi-Fi или локальную сеть, для просмотра содержимого экрана компьютера и управления им непосредственно с устройства. Вы также сможете обмениваться файлами между устройством и компьютером и просматривать их.

#### **Предварительные рекомендации**

- Убедитесь, что у вас есть учетная запись Samsung.
- Убедитесь, что компьютер включен.
- Убедитесь, что на компьютере установлена программа-агент.
- Чтобы воспользоваться этой функцией, выполните следующие действия по порядку:
	- 1. Зарегистрируйте ваше устройство в учетной записи Samsung.
	- 2. Зарегистрируйте компьютер в учетной записи Samsung.
	- 3. Удаленно подключите устройство к компьютеру.

#### **Регистрация устройства**

- 1 На экране приложений устройства выберите пункт **Remote PC**.
- 2 Выберите пункт **Далее** на приветственной странице.

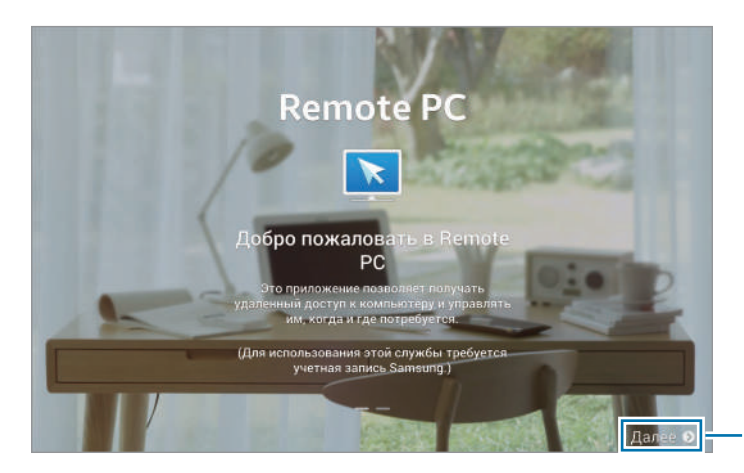

Запуск приложения.

3 Выберите пункт **Войти**, введите свою учетную запись Samsung и пароль, а затем еще раз выберите пункт **Вход**.

Если у вас нет учетной записи Samsung, следуйте инструкциям на экране, чтобы создать ее.

#### **Регистрация компьютера**

- 1 Запустите веб-браузер на компьютере и перейдите на веб-сайт [remotepc.rview.com](http://remotepc.rview.com).
- 2 Войдите в свою учетную запись Samsung.

Вы должны войти в ту же учетную запись Samsung, которая используется на устройстве.

3 Если программа-агент не установлена на компьютере, установите ее.

Следуя инструкциям на экране, введите отображаемое имя компьютера, настройки прокси и пароль. За дополнительной информацией о настройках прокси-сервера обратитесь к сетевому администратору.

По завершении установки в области уведомлений на панели задач появится значок .

4 Выберите пункт **Проверить подключение (обновить)**.

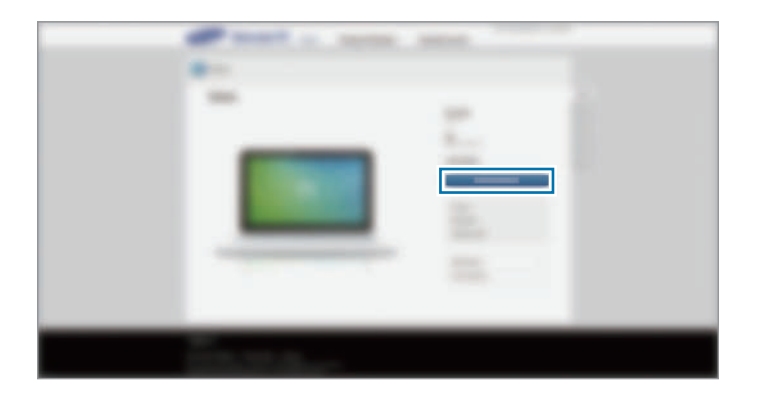

#### **Удаленное подключение устройства к компьютеру**

- 1 На экране приложений выберите пункт **Remote PC**.
- 2 Выберите пункт **Проверить подключение (обновить)**.

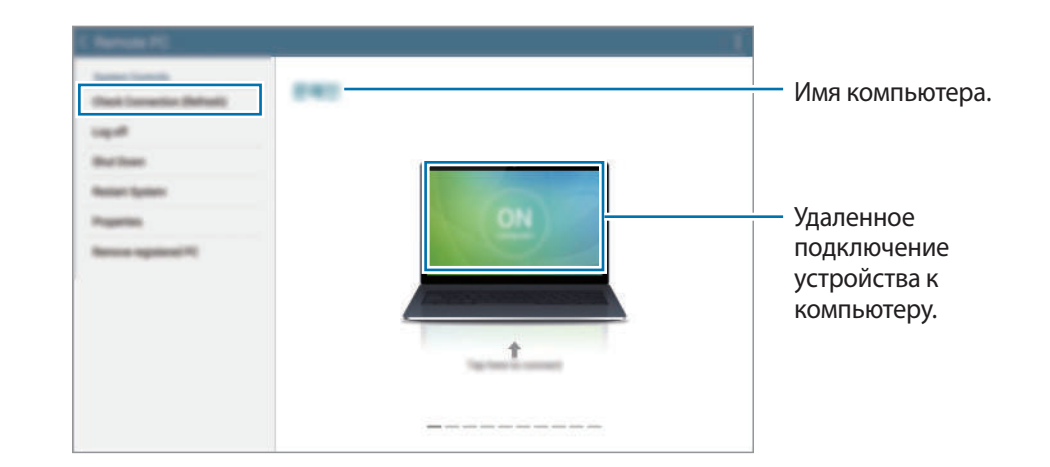

- 3 Выберите пункт **ON computer**.
- 4 Введите пароль для подключения и выберите пункт **ОК**.

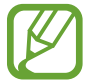

Если вы не помните пароль, выберите пункт **Забыли пароль?**.

5 Теперь соединение установлено, и вы можете удаленно управлять компьютером с помощью устройства.

#### **Управление компьютером с устройства**

Установив подключение между устройствами, вы сможете видеть экран компьютера и управлять им прямо со своего устройства. Можно будет также открывать и редактировать файлы на компьютере, а затем передавать их на устройство.

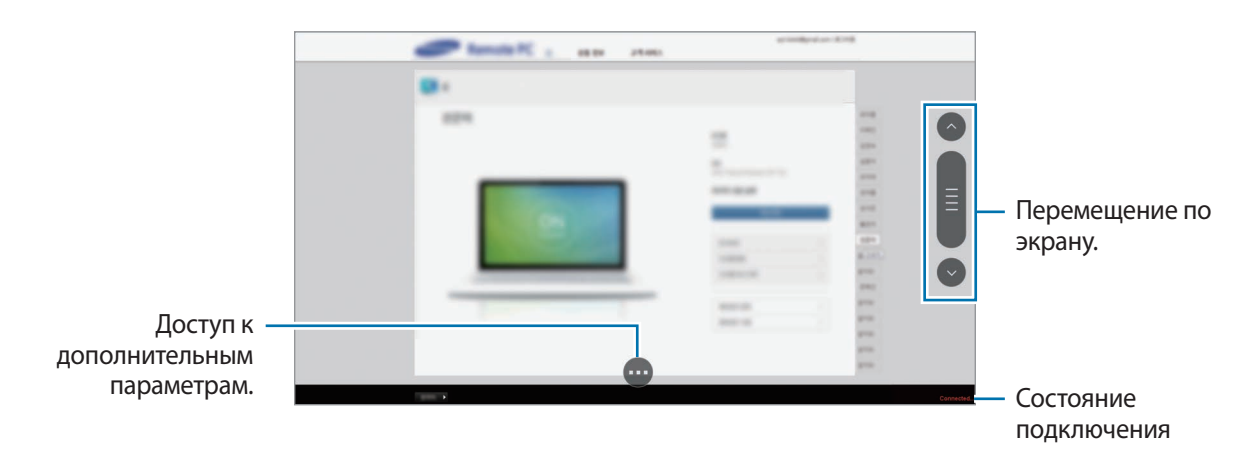

Коснитесь экрана и нажмите значок в внизу, чтобы воспользоваться следующими возможностями:

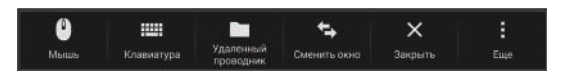

- **Мышь**: отображение указателя мыши на экране устройства.
- **Клавиатура**: открытие клавиатуры для ввода текста в выбранное текстовое поле.
- **Удаленный проводник**: открытие диспетчера файлов для поиска файлов и переноса файлов между подключенными устройствами.
- **Переключить окно**: переключение между двумя мониторами, если компьютер подключен к двум мониторам.
- **Сменить окно**: выход из запущенного приложения.
- **Еще**:
	- **Блокировка экрана**: заблокировать экран устройства для отключения функций масштабирования и прокрутки.
	- **Параметры**: изменение настроек соединения.
	- **Ctrl + Alt + Delete**: запуск диспетчера задач на компьютере.
	- **Отключить**: закрыть соединение между устройством и компьютером.

#### **Обмен файлами между устройством и компьютером**

- 1 Нажмите значок **→ Удаленный проводник**.
- 2 Нажмите и удерживайте файл на панели диспетчера файлов компьютера. Затем перетащите его на панель диспетчера файлов устройства. Файлы можно перетаскивать и в обратном порядке.

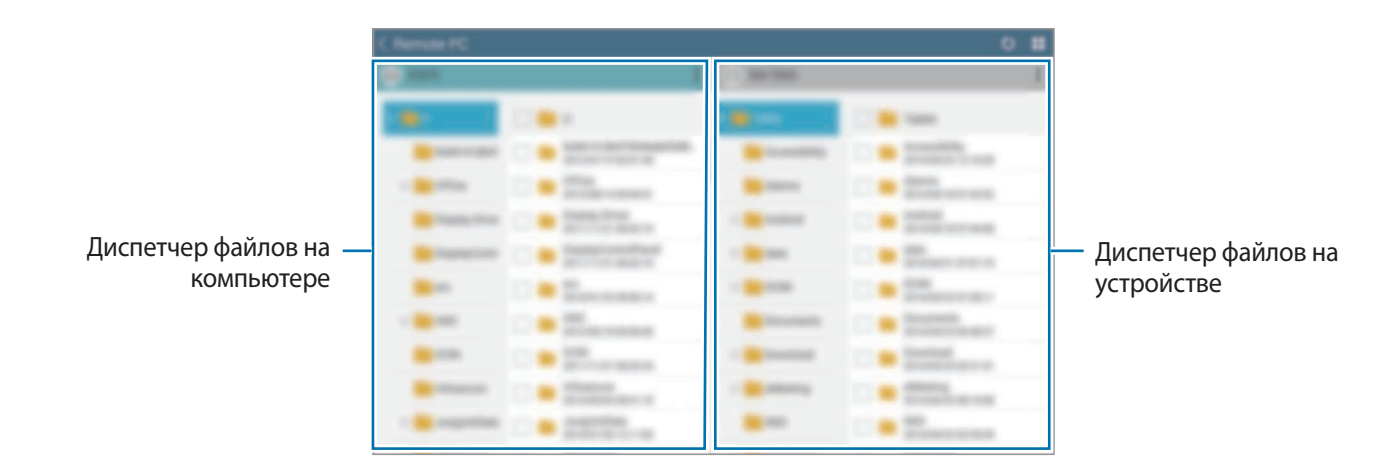

#### **Отключение устройства от компьютера**

На устройстве: нажмите кнопку  $\blacktriangleleft \rightarrow$  **OK**.

На компьютере: щелкните правой кнопкой мыши значок на панели задач и закройте агент.

## **Screen Mirroring**

#### **О функции Screen Mirroring**

Эта функция позволяет подключать устройство к большому экрану с помощью адаптера AllShare Cast или HomeSync, а затем делиться содержимым. Эта функция также работает с устройствами, поддерживающими функцию Wi-Fi Miracast.

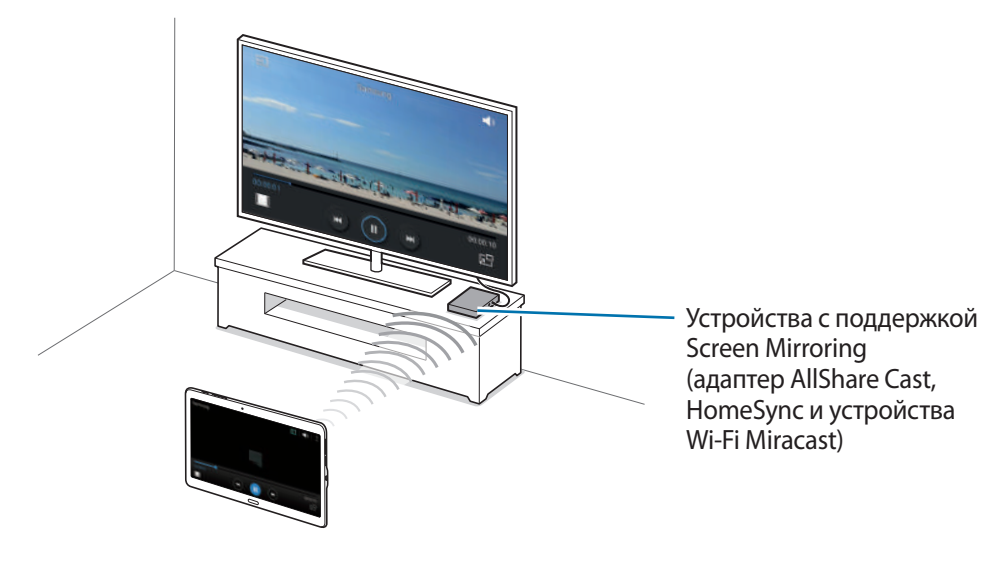

- Доступность этой функции зависит от региона или поставщика услуг.
- Устройства Miracast, не поддерживающие систему защиты широкополосного цифрового содержимого (HDCP 2.X), могут быть несовместимы с этой функцией.
- Некоторые файлы могут буферизоваться при воспроизведении в зависимости от сетевого подключения.
- В целях энергосбережения отключайте эту функцию, когда она не используется.
- Ограничение диапазона частот Wi-Fi может сделать невозможным обнаружение и подключение адаптеров AllShare Cast или HomeSync.
- При воспроизведении видеозаписей или игр на экране телевизора выберите соответствующий ТВ-режим для полноценного использования всех доступных возможностей.

#### **Просмотр содержимого на телевизоре**

Перед подключением телевизора к вашему устройству подключите телевизор к устройству с поддержкой функции Screen Mirroring. Инструкцию по установке подключения см. в руководстве пользователя устройства. Далее приведен пример того, как можно просматривать содержимое на телевизоре, подключенном через адаптер AllShare Cast.

- 1 Для подключения устройства с поддержкой функции Screen Mirroring к телевизору используйте кабель HDMI.
- $2$  Выберите на телевизоре режим подключения, например HDMI, чтобы подключить внешнее устройство.
- $\beta$  На экране приложений выберите пункт **Настройки**  $\rightarrow$  **Подключения**  $\rightarrow$  Screen Mirroring. Появится список обнаруженных устройств.
- 4 Выберите устройство для подключения.

Экран вашего устройства будет отображаться на экране телевизора.

При первом подключении устройства необходимо коснуться названия адаптера в списке и удерживать его, а затем ввести PIN-код с экрана телевизора.

 $5$  Откройте файл или запустите его воспроизведение, а затем настройте параметры воспроизведения с помощью кнопок на устройстве.

#### **Завершение просмотра содержимого**

На экране приложений выберите пункт **Настройки** → **Подключения** → **Screen Mirroring** и коснитесь переключателя **Screen Mirroring**, чтобы включить соответствующую функцию.

### <span id="page-140-0"></span>**Мобильная печать**

Подключение устройства к принтеру с помощью функции Wi-Fi или Wi-Fi Direct и печать изображений или документов.

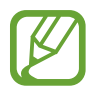

Некоторые принтеры могут быть несовместимы с вашим устройством.

#### **Подключение к принтеру**

На экране приложений выберите пункт **Настройки → Подключения → Печать**, выберите тип принтера и коснитесь переключателя в верхней правой части экрана, чтобы включить соответствующую функцию. Начнется поиск принтеров, подключенных к той же сети Wi-Fi, что и ваше устройство. Выберите принтер для использования по умолчанию.

Чтобы добавить принтер вручную, нажмите кнопку : → Добавить принтер → +, введите данные и выберите пункт **OK**.

Чтобы изменить настройки принтера, коснитесь значка **→ Настройки**.

#### **Печать контента**

Во время просмотра контента (изображений или документов) коснитесь значка • → **Печать** и выберите принтер.

# **Управление устройством и данными**

## **Обновление ПО устройства**

ПО устройства можно обновить до последней версии.

#### **Беспроводное обновление**

Загрузить и установить обновление ПО можно с помощью службы FOTA (беспроводная загрузка прошивки).

На экране приложений выберите пункт **Настройки** → **Общие** → **Об устройстве** → **Обновление ПО** → **Обновить**.

#### **Обновление с помощью программы Samsung Kies**

Последнюю версию программы Samsung Kies можно загрузить с веб-сайта Samsung. Запустите программу Samsung Kies и подключите устройство к компьютеру. Программа Samsung Kies автоматически распознает устройство и покажет доступные обновления в диалоговом окне (при их наличии). Нажмите кнопку «Обновить» в диалоговом окне, чтобы начать процесс обновления. Дополнительную информацию об обновлении см. в справке программы Samsung Kies.

- 
- Не выключайте компьютер и не отсоединяйте кабель USB во время обновления устройства.
- Не подключайте другие носители к компьютеру во время обновления устройства. Это может помешать процессу обновления.

## **Обмен файлами между устройством и компьютером**

Можно перемещать аудио- и видеофайлы, изображения и другие виды файлов с устройства на компьютер и обратно.

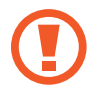

Не отсоединяйте кабель USB от устройства во время передачи файлов. Это может привести к потере данных или повреждению устройства.

- 
- Не отключайте устройство от компьютера при воспроизведении на подключенном компьютере файлов, хранящихся на устройстве. Отсоединяйте устройство от компьютера после завершения воспроизведения файла.
- При использовании USB-концентратора устройства могут быть подключены неправильно. Подключайте устройство напрямую к USB-порту компьютера.

#### **Подключение в качестве устройства мультимедиа**

- 1 Подключите устройство к компьютеру с помощью кабеля USB.
- 2 Откройте панель уведомлений и выберите пункт **Подключено как мультимедийное устройство** → **Мультимед. устройство (MTP)**.

Если компьютер не поддерживает протокол MTP (Media Transfer Protocol) или на нем не установлен соответствующий драйвер, выберите пункт **Камера (PTP)**.

3 Выполните обмен файлами между устройством и компьютером.

#### **Установка подключения с помощью программы Samsung Kies**

Samsung Kies — это компьютерное приложение, с помощью которого можно управлять мультимедийным содержимым и личными данными на устройствах Samsung. Последнюю версию программы Samsung Kies можно загрузить с веб-сайта Samsung.

1 Подключите устройство к компьютеру с помощью кабеля USB. Программа Samsung Kies запустится автоматически. Если Samsung Kies не запустилась автоматически, дважды щелкните значок Samsung Kies на компьютере.

2 Выполните обмен файлами между устройством и компьютером. Дополнительные сведения см. в справке программы Samsung Kies.

### **Резервное копирование и восстановление данных**

Храните личные сведения, данные приложений и настройки в безопасном месте. Вы можете сделать резервную копию важных данных в резервной учетной записи и потом получить к ней доступ.

#### **Учетная запись Google**

- 1 Выберите пункт **Настройки** на экране приложений.
- 2 Выберите пункт **Общие** <sup>→</sup> **Архивация и сброс** и установите флажок рядом с пунктом **Архивация данных**.
- 3 Выберите пункт **Резервная учетная запись** и укажите учетную запись для резервного копирования.

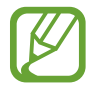

Чтобы восстановить данные, войдите в учетную запись Google в мастере настройки. Мастер настройки можно запустить и открыть путем восстановления заводских настроек устройства. Если вход в учетную запись Google не будет выполнен в мастере настройки, данные из резервной копии невозможно будет восстановить.
#### **Учетная запись Samsung**

- $1$  На экране приложений выберите пункт **Настройки → Общие → Учетные записи** → **Добавить учетную запись** → **Samsung account** и войдите в свою учетную запись Samsung.
- 2 Выберите пункт **Настройки** на экране приложений.
- 3 Выберите пункт **Общие** <sup>→</sup> **Облачное хранилище** <sup>→</sup> **Архивировать**, отметьте данные, резервную копию которых необходимо сделать, и выберите пункт **Архивировать сейчас** → **Архивировать**.

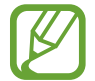

Чтобы восстановить данные, откройте экран приложений, выберите пункт **Настройки** → **Общие** → **Облачное хранилище** → **Восстановить**, выберите нужные данные, а затем пункт **Восстановить**.

# **Сброс настроек устройства**

Данная функция удаляет все настройки и данные устройства. Перед сбросом настроек устройства рекомендуется создать резервную копию всех важных данных, хранящихся в памяти устройства. Дополнительные сведения см. в разделе [Резервное копирование и восстановление данных.](#page-143-0)

На экране приложений выберите пункт **Настройки** → **Общие** → **Архивация и сброс** → **Сброс данных** → **Сброс устройства** → **Удалить все**. Устройство автоматически перезапустится.

# **Настройки**

# **О меню настроек**

В данном приложении вы можете настроить параметры устройства и приложений, а также добавить учетные записи.

Выберите пункт **Настройки** на экране приложений.

Чтобы найти настройки по ключевым словам, коснитесь значка  $Q$ .

# **Подключения**

#### **Wi-Fi**

Включите функцию Wi-Fi, чтобы подключиться к сети Wi-Fi и получить доступ в Интернет и к другим сетевым устройствам.

На экране настроек выберите пункт **Подключения** → **Wi-Fi** и коснитесь переключателя **Wi-Fi**, чтобы включить соответствующую функцию.

Для доступа к параметрам нажмите кнопку .

- **Дополнительно**: настройка параметров Wi-Fi.
- **Кнопка WPS**: подключение к защищенной сети Wi-Fi с помощью кнопки WPS.
- **Ввод PIN-кода WPS**: подключение к защищенной сети Wi-Fi с помощью PIN-кода WPS.
- **Справка**: отображение справочной информации касательно функции Wi-Fi.

#### **Настройка политики спящего режима для Wi-Fi**

Коснитесь значка → **Дополнительно** → **Wi-Fi в спящем режиме**.

#### **Включение сетевых оповещений**

Устройство может обнаруживать открытые сети Wi-Fi и отображать соответствующий значок на панели состояния.

Для включения этой функции коснитесь значка → **Дополнительно**, а затем установите флажок рядом с пунктом **Уведомление о сетях**.

## **Bluetooth**

Включите связь Bluetooth, чтобы обмениваться данными с другими устройствами на небольшом расстоянии.

На экране настроек выберите пункт **Подключения → Bluetooth** и коснитесь переключателя **Bluetooth**, чтобы включить соответствующую функцию.

Для доступа к дополнительным параметрам нажмите кнопку ..

- **Тайм-аут обнаружения**: установка длительности обнаружения устройства.
- **Полученные файлы**: отображение файлов, полученных с помощью функции Bluetooth.
- **Переименовать устройство**: смена имени устройства.
- **Справка**: отображение справочной информации касательно функции Bluetooth.

#### **Автономный режим**

В этом режиме отключаются все беспроводные функции устройства. Можно использовать только несетевые функции устройства.

На экране настроек выберите пункт **Подключения → Автономный режим.** 

#### **Использование данных**

Отслеживание использования данных.

На экране настроек выберите пункт **Подключения → Использование данных**.

• **Период использования**: ввод ежемесячной даты сброса данных для отслеживания использования данных по периодам.

Для доступа к дополнительным параметрам нажмите кнопку ..

- **Автосинхронизация данных**: включение или выключение автосинхронизации приложений, таких как календарь или электронная почта. Синхронизируемые данные можно выбрать для каждой учетной записи в меню **Настройки** → **Общие** → **Учетные записи**.
- **Мобильные точки доступа**: выбор мобильных точек доступа для запрета их использования фоновыми приложениями.

## **Геоданные**

Изменение настроек ограничений на определение местонахождения.

На экране настроек выберите пункт **Подключения** → **Геоданные** и коснитесь переключателя **Геоданные**, чтобы включить соответствующую функцию.

- **Режим**: выбор метода сбора данных о местоположении.
- **НЕДАВНИЕ ЗАПРОСЫ МЕСТОПОЛОЖЕНИЯ**: отображение приложений, которые запрашивают информацию о вашем текущем местоположении, и соответствующего расхода заряда аккумулятора.
- **МЕСТОПОЛОЖЕНИЕ**: просмотр сервисов местоположения, используемых вашим устройством.
- **Мои места**: настройка профилей, которые будут применяться в специальных местах при работе с функциями GPS, Wi-Fi или Bluetooth для определения вашего местонахождения.

## **Другие сети**

Настройка параметров управления сетями.

На экране настроек выберите пункт **Подключения** → **Другие сети**.

#### **VPN**

Настройка виртуальных частных сетей (VPN) и подключение к ним.

#### **Ethernet**

Параметр Ethernet станет доступен после подключения к устройству адаптера Ethernet. С его помощью можно будет включить функцию Ethernet и настроить параметры сети.

## **Устройства поблизости**

Изменение настроек обмена содержимым при подключении устройства к ближайшим устройствам.

На экране настроек выберите пункт **Подключения → Устройства поблизости** и коснитесь переключателя **Устройства поблизости**, чтобы включить соответствующую функцию.

- **ИМЯ УСТРОЙСТВА**: просмотр имени сервера мультимедиа для вашего устройства.
- **Содержимое для отправки**: обмен содержимым вашего устройства с другими устройствами.
- **Разрешенные устройства**: просмотр списка устройств, имеющих доступ к вашему устройству.
- **Отклоненные устройства**: просмотр списка устройств, для которых запрещен доступ к вашему устройству.
- **Загрузить в:** выбор области памяти для сохранения медиафайлов.
- **Прием файлов с других устройств**: включите для разрешения загрузки данных с других устройств.

#### **Печать**

Сконфигурируйте настройки для плагинов принтера, установленных на данном устройстве. Вы можете найти доступные принтеры или добавить принтер вручную, чтобы распечатывать файлы через Wi-Fi или облачные сервисы.

На экране настроек выберите пункт **Подключения** → **Печать**.

## **Screen Mirroring**

Включение функции копирования экрана и обмен его содержимым с другими устройствами. На экране настроек выберите пункт **Подключения → Screen Mirroring**.

# **Устройство**

#### **Звук**

Изменение настроек звуков устройства.

На экране настроек выберите пункт **Устройство** → **Звук**.

- **Режим звука**: выбор режима воспроизведения звука или режима «Без звука».
- **Громкость**: регулировка громкости музыки, видеозаписей и уведомлений, а также системных звуков устройства.
- **Интенсивность вибрации**: настройка интенсивности вибрации.
- **Уведомления**: выбор мелодии для событий, таких как входящие сообщения.
- **Звук при касании**: включение звукового сигнала при выборе приложения или параметра на сенсорном экране.
- **Звук блокировки экрана**: включение звукового сигнала при блокировке или разблокировке сенсорного экрана.
- **Тактильная обратная связь**: включение вибрации при касании клавиш.
- **ПРИЛОЖЕНИЯ SAMSUNG**: изменение настроек уведомлений для каждого приложения.
- **Звук при нажатии**: включение звука при нажатии клавиш.
- **Вибрация при нажатии**: включение вибрации при нажатии клавиш.

## **Дисплей**

Изменение настроек дисплея.

На экране настроек выберите пункт **Устройство** → **Дисплей**.

- **Шрифт**:
	- **Начертание шрифта**: изменение типа шрифта для отображаемого текста.
	- **Размер шрифта**: изменение размера шрифта.
- **Яркость**: регулировка яркости экрана.
- **Поворот экрана**: автоматическое изменение ориентации при повороте устройства.
	- **Смарт-поворот**: включите, чтобы изображение не поворачивалось в соответствии с положением вашего лица.
- **Смарт-отключение**: включите, чтобы подсветка дисплея не отключалась, пока вы смотрите на него.
- **Тайм-аут экрана**: установка времени, по истечении которого подсветка дисплея устройства будет отключаться.
- **Режим экрана**:
	- **Адаптивный дисплей**: в этом режиме происходит оптимизация дисплея в соответствии с его настройками.
	- **Фильм AMOLED**: этот режим используется для передачи более насыщенных цветов.
	- **Фото AMOLED**: этот режим используется для передачи более естественных цветов.
	- **Основной**: этот режим подходит для использования при слабом освещении, например в темной комнате.
- **Режим чтения**: выбор приложений для использования в режиме чтения. Режим чтения позволяет снизить нагрузку на глаза при чтении в ночное время суток.
- **Автонастр. яркости экрана**: экономия энергопотребления с помощью регулировки яркости дисплея.
- **Экранная заставка**: запуск заставки во время зарядки устройства или при его подключении к настольной док-станции.
- **Подсветка клавиш**: выбор продолжительности подсветки кнопки недавно использованных приложений и кнопки «Назад».
- **Повысить чувствительность**: использование сенсорного экрана с надетыми перчатками.

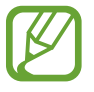

Точность распознавания касаний устройством зависит от материала перчаток.

## **Обои**

Изменение параметров фонового изображения.

На экране настроек выберите пункт **Устройство** → **Обои**.

- **Главный экран**: выбор фонового изображения для классического главного экрана.
- **Экран блокировки:** выбор фонового изображения для экрана блокировки.
- **Главный экран и экран блокировки**: выбор фонового изображения для классического главного экрана и экрана блокировки.

## **Экран блокировки**

Изменение настроек экрана блокировки.

На экране настроек выберите пункт **Устройство → Экран блокировки**.

- **Блокировка экрана**: изменение функции блокировки экрана. Следующие параметры могут различаться в зависимости от выбранного способа блокировки экрана.
- **Эскиз экрана блокировки:** установите отображение карт, которые показывают текущую погоду, последние новости, ваше расписание и многое другое, на экране блокировки. Настройки карт можно изменять.
- **Параметры виджета часов**: настройка параметров виджета часов.
	- **Размер часов**: изменение размера часов.
	- **Показать дату**: вывод даты на экран вместе с часами.
- **Ярлыки**: вывод на экран блокировки ярлыков для приложений и их редактирование.

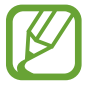

Доступность этой функции зависит от региона или поставщика услуг.

- **Сведения о владельце**: ввод личных данных для показа вместе с часами.
- **Эффект при разблокировке**: выбор визуального эффекта при разблокировке экрана.
- **Текст справки: вывод справки на экране блокировки.**

#### **Несколько окон**

Переход в режим «Несколько окон».

На экране настроек выберите пункт **Устройство** → Несколько окон и коснитесь переключателя **Несколько окон**, чтобы включить соответствующий режим.

• **Открывать в новом окне**: переход в режим «Несколько окон» при открытии файлов из папок **Мои файлы** или **Видео**. Устройство также запускает эту функцию, когда вы просматриваете вложения в приложениях.

#### **Панель уведомлений**

Выбор элементов для панели уведомлений.

На экране настроек выберите пункт **Устройство → Панель уведомлений**.

- **Яркость и громкость**: установите на вашем устройстве отображение панели регулировки громкости и яркости на панели уведомлений.
- **Рекомендуемые приложения**: настройка режима отображения списка рекомендованных приложений на панели уведомлений в зависимости от предпринимаемых действий, например подключения гарнитуры к устройству.
- **Быстрые параметры**: изменение порядка расположения кнопок быстрых настроек, отображаемых на панели уведомлений.

#### **Панель инструментов**

Включение и настройка панели инструментов.

На экране настроек выберите пункт **Устройство** → **Панель инструментов** и коснитесь переключателя **Панель инструментов**, чтобы включить соответствующую функцию.

Просмотр списка отображаемых на панели инструментов приложений. Чтобы отредактировать список приложений, коснитесь значка .

## **Движения**

Включение функции распознавания движений и изменение параметров распознавания движения. На экране настроек выберите пункт **Устройство** → **Движения**.

- **Выкл. звук/Пауза**:
	- **Закрытие экрана рукой**: приостановка воспроизведения мультимедиа при касании экрана ладонью.
	- **Смарт-пауза**: приостановка воспроизведения видеозаписи, если вы отвели взгляд от экрана.
- **Снимок экрана ладонью**: создание снимка экрана при проведении ладонью влево или вправо над экраном.

#### **Специальные возможности**

С помощью этой функции можно сделать использование устройства более удобным. Дополнительные сведения см. в разделе [О специальных возможностях.](#page-166-0)

На экране настроек выберите пункт **Устройство** → **Специальные возможности**.

## **Режим блокировки**

Выбор уведомлений для блокировки и установка длительности их блокировки.

На экране настроек выберите пункт **Устройство → Режим блокировки** и коснитесь переключателя **Режим блокировки**, чтобы включить соответствующий режим.

#### **Пользователи**

Настройка профилей пользователей для применения персонализированных параметров, а также управление этими профилями. Дополнительные сведения см. в разделе [Многопользовательский](#page-55-0)  [режим.](#page-55-0)

На экране настроек выберите пункт **Устройство** → **Пользователи**.

## **Приватный режим**

С помощью этого режима вы можете запретить несанкционированный доступ к вашей личной информации.

На экране настроек выберите пункт **Устройство** → **Приватный режим** и коснитесь переключателя **Приватный режим**, чтобы включить соответствующий режим.

• **Способ разблокировки**: установка или изменение способа разблокировки для включения приватного режима.

## **Отпечатки пальцев**

Регистрация отпечатков пальцев на устройстве для его защиты или входа в учетную запись Samsung.

На экране настроек выберите пункт **Устройство** → **Отпечатки пальцев**.

- **Дисп. отпечатков пальцев**: регистрация и удаление информации об отпечатках пальцев.
- **Изменить альтернативный пароль**: изменение резервного пароля, который используется, если устройство не может распознать отпечаток пальца.
- **Блокировка экрана**: изменение функции блокировки экрана.
- **Проверить уч. зап. Samsung**: включение входа в учетную запись Samsung с помощью отпечатков пальцев.

# **Общие**

#### **Учетные записи**

Добавление учетных записей электронной почты или социальных сетей.

На экране настроек выберите пункт **Общие** → **Учетные записи**.

#### **Облачное хранилище**

Изменение параметров синхронизации данных и файлов для учетной записи Samsung или облачного хранилища Dropbox.

На экране настроек выберите пункт **Общие** → **Облачное хранилище**.

## **Архивация и сброс**

Изменение параметров для управления настройками и данными.

На экране настроек выберите пункт **Общие → Архивация и сброс**.

- **Архивация данных**: настраивает резервирование параметров и данных приложений на сервере Google.
- **Резервная учетная запись**: создание или изменение резервной учетной записи Google.
- **Автовосстановление**: настройка восстановления параметров и данных приложений при их переустановке.
- **Сброс данных**: сброс всех настроек до заводских значений и удаление всех данных.

#### **Язык и ввод**

Изменение параметров ввода текста. Доступные параметры зависят от выбранного языка.

На экране настроек выберите пункт **Общие** → **Язык и ввод**.

#### **Язык**

Выбор языка отображения для всех меню и приложений.

#### **По умолчанию**

Выбор клавиатуры по умолчанию для ввода текста.

#### **Клавиатура Samsung**

Чтобы изменить параметры клавиатуры Samsung, коснитесь значка

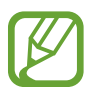

Доступные параметры могут различаться в зависимости от региона или поставщика услуг.

- **Выберите языки ввода**: выбор языков ввода текста.
- **Режим Т9**: включение режима T9 для отображения подсказок слов по мере ввода и предложения вариантов. Параметры подсказок слов можно настроить.
- **Автозамена**: исправление или завершение слов по нажатию клавиши пробела.
- **Авто заглавные буквы**: настройка на автоматический ввод заглавной буквы после таких знаков препинания, как точка, вопросительный и восклицательный знаки.
- **Пробелы автоматически**: включение автоматической вставки пробелов между словами.
- **Автоматическая пунктуация**: вставка точки двойным нажатием клавиши пробела.
- **Провед. пальцем по клав.**:
	- **Нет**: выключение возможности проведения пальцем по клавиатуре.
	- **Непрерывный ввод**: ввод текста путем сдвига пальца по клавиатуре.
	- **Управление курсором**: включение функции интеллектуальной навигации для перемещения указателя с помощью клавиатуры.
	- **Ввод с помощью жеста смахивания**: включение или отключение ввода цифр и символов на клавиатуре при касании клавиши с последующим проведением пальца вверх.
- **Звук**: включение звука при нажатии клавиш.
- **Вибрация**: включение вибрации при нажатии клавиш.
- **Просмотр символов**: включение предварительного просмотра выбранного символа.
- **Задержка нажатия и удержание**: настройка необходимой длительности удерживания касания.
- **Сброс параметров:** сброс параметров клавиатуры Samsung.

#### **Голосовой ввод Google**

Чтобы изменить параметры голосового ввода, коснитесь значка  $\ddot{\mathbf{X}}$ .

- **Выбрать языки ввода**: выбор языков ввода текста.
- **Цензура**: удаление оскорбительных слов из результатов голосового ввода.
- **Распознавание речи офлайн**: загрузка и установка языковых данных для автономного голосового ввода.

#### **Голосовой поиск**

- **Язык**: выбор языка для функции распознавания речи.
- **Определение ключевого слова «Ok Google»**: включение функции распознавания голоса при произнесении команды пробуждения во время использования поискового приложения.

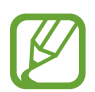

Доступность этой функции зависит от региона или поставщика услуг.

- **Голосовой вывод**: включение режима речевого оповещения устройством о текущих действиях.
- **Цензура**: удаление оскорбительных слов из результатов голосового поиска.
- **Распознавание речи офлайн**: загрузка и установка языковых данных для автономного голосового ввода.
- **Индивид. распознавание**: включение использования сведений с информационной панели Google для улучшения результатов распознавания речи.
- **Гарнитура Bluetooth**: использование микрофона гарнитуры Bluetooth для голосового поиска ключевых слов при подключенной гарнитуре Bluetooth.

#### **Параметры TTS**

- **ПРЕДПОЧИТАЕМЫЙ МОДУЛЬ TTS**: выбор модуля синтезирования голоса. Чтобы изменить параметры модуля синтезирования голоса, коснитесь значка  $\ddot{\mathbf{x}}$ .
- **Темп речи**: выбор скорости чтения текста для преобразования текста в речь.
- **Прослушать пример**: прослушивание фрагмента текста в качестве образца.
- **Язык по умолчанию**: просмотр языка по умолчанию для функции преобразования текста в речь.

#### **Наведение мыши**

Включение функции наведения указателя мыши. Используйте различные функции во время перемещения по экрану указателя мыши или сенсорной панели, подключенных к вашему устройству.

- **Просмотр/подписи значков**: установите предварительный просмотр содержимого или всплывающей информации при наведении курсора на элемент.
- **Прокрутка списка**: установите функцию прокрутки списков по перемещению курсора на край экрана.

#### **Скорость указателя**

Регулировка скорости указателя мыши или сенсорной панели устройства.

## **Дата и время**

Изменение параметров отображения времени и даты.

На экране настроек выберите пункт **Общие** → **Дата и время**.

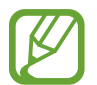

При полной разрядке или извлечении аккумулятора из устройства параметры даты и времени будут сброшены.

- **Установить дату**: ручная установка текущей даты.
- **Установить время**: ручная установка текущего времени.
- **Выберите часовой пояс**: выбор часового пояса.
- **24-часовой формат**: вывод времени в 24-часовом формате.
- **Формат даты**: выбор формата даты.

#### **Аксессуары**

Изменение параметров аксессуаров.

На экране настроек выберите пункт **Общие** → **Аксессуары**.

- **Звуковое устройство**: выбор режима вывода звука при подключении устройства к оборудованию HDMI. Некоторые устройства могут не поддерживать режим объемного звука.
- **Автоматическая разблокировка**: автоматическая разблокировка устройства при открытии крышки.

## **Батарея**

Просмотр сведений о количестве потребляемой устройством энергии.

На экране настроек выберите пункт **Общие** → **Батарея**.

• **Процент заряда батареи**: вывод уровня заряда аккумулятора на экран.

## **Энергосбережение**

Включение режима энергосбережения и изменение настроек режима энергосбережения. Дополнительные сведения см. в разделе [Функция энергосбережения.](#page-31-0)

На экране настроек выберите пункт **Общие** → **Энергосбережение**.

- **Энергосбережение**: включение режима энергосбережения и изменение его настроек.
	- **Ограничить производительность**: ограничение различных параметров, таких как отключение подсветки кнопки недавно использованных приложений и кнопки «Назад».
	- **Оттенки серого**: отображение всех цветов экрана в серой палитре.
- **Экстремальное энергосбережение**: увеличивает время работы в режиме ожидания и снижает расход энергии аккумулятора за счет применения упрощенного интерфейса и ограничения доступа к некоторым приложениям.

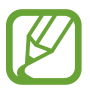

Максимальное время работы в режиме ожидания — это количество времени, которое осталось до разрядки аккумулятора (если устройство не использовать). Время ожидания зависит от настроек устройства и условий, в которых оно используется.

## **Память**

Просмотр информации о памяти устройства и внешней карте памяти, а также форматирование карты памяти.

На экране настроек выберите пункт **Общие** → **Память**.

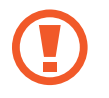

После форматирования карты памяти данные будут удалены без возможности восстановления.

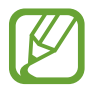

Фактический объем доступной внутренней памяти меньше заявленного, поскольку часть памяти зарезервирована под операционную систему и предустановленные приложения. Доступный объем может измениться после обновления устройства.

## **Безопасность**

Изменение настроек безопасности устройства.

На экране настроек выберите пункт **Общие** → **Безопасность**.

• **Зашифровать устройство**: установка пароля для шифрования данных, хранящихся на устройстве. Пароль потребуется вводить при каждом включении устройства.

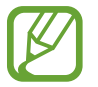

Поскольку шифрование данных может занять более часа, перед его запуском рекомендуется полностью зарядить аккумулятор.

• **Зашифровать карту памяти SD**: шифрование устройством файлов на карте памяти.

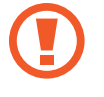

Если включить эту функцию и сбросить параметры устройства на заводские значения, считать зашифрованные файлы будет невозможно. Отключайте эту функцию перед сбросом параметров устройства.

- **Удаленное управление**: включение функции удаленного управления утерянным или украденным устройством через Интернет. Для использования этой функции необходимо выполнить вход в учетную запись Samsung.
	- **РЕГИСТРАЦИЯ УЧЕТНОЙ ЗАПИСИ**: создание или просмотр учетной записи Samsung.
	- **Беспроводные сети**: разрешение на сбор данных о местонахождении или определение местонахождения утерянного или украденного устройства по сети Wi-Fi.
- **Перейти на веб-сайт**: переход на веб-сайт «Найти телефон» [\(findmymobile.samsung.com](http://findmymobile.samsung.com)). Узнать о местонахождении украденного или утерянного устройства можно на веб-сайте «Найти телефон».
- **Отображать пароли:** включение режима отображения пароля по мере ввода.
- **Администраторы устройства**: просмотр установленных на устройстве приложений администрирования. Можно разрешить администраторам устройства применять новые политики к устройству.
- **Неизвестные источники**: разрешение на установку приложений из неизвестных источников.
- **Проверять приложения**: проверка приложений службами Google перед установкой на предмет наличия вредоносного содержимого.
- **Обновл. политик безопасн.**: автоматическая проверка наличия обновлений безопасности и их загрузка.
- **Отправлять отчеты о безопасности**: включение автоматической отправки обновленных отчетов о безопасности в компанию Samsung.
- **Тип хранилища**: выбор типа хранилища для файлов учетных данных.
- **Доверенные учетные данные**: использование сертификатов и удостоверений для безопасной работы с различными приложениями.
- **Установить из памяти**: установка зашифрованных сертификатов с USB-накопителя.
- **Удалить учетные данные**: удаление содержимого удостоверений с устройства и сброс пароля.

## **Об устройстве**

Доступ к информации об устройстве, изменение имени устройства и обновление ПО устройства. На экране настроек выберите пункт **Общие** → **Об устройстве**.

# **Приложения**

#### **Диспетчер приложений**

Просмотр приложений, установленных на устройстве, и управление ими. На экране настроек выберите пункт **Приложения → Диспетчер приложений**.

#### **Стандартные приложения**

Выбор настроек по умолчанию для приложений.

На экране настроек выберите пункт **Приложения → Стандартные приложения**.

#### **Контакты**

Изменение настроек контактов.

На экране настроек выберите пункт **Приложения** → **Контакты**.

- **Импорт/экспорт**: импорт или экспорт контактов.
- **Показать контакты**: выбор контактов для вывода на экран.
- **Только с номером**: настройка отображения только контактов с номерами телефона.
- **Сортировка**: выбор режима сортировки контактов.
- **Отображать контакты**: выбор режима отображения имен контактов.
- **Отправить контактные сведения**: выбор метода отправки контактных данных.
- **Учетные записи:** добавление или изменение учетных записей, которые нужно использовать для синхронизации контактов.

#### **E-mail**

Изменение настроек отправки электронной почты и управления ею.

На экране настроек выберите пункт **Приложения → E-mail**.

- **Общие настройки**:
	- **Экран**: изменение настроек отображения электронной почты.
	- **Создание и отправка**:

**Стандартный размер изображения**: выбор размера вложения при вложении изображения.

**Задержка отправки почты**: установка времени ожидания перед отправкой электронных писем после касания кнопки отправки.

- **Отображение по умолчанию**: настройка экрана, который будет открываться после удаления электронных писем.
- **Подтверждение удаления**: отображение запроса на подтверждение действия перед удалением сообщений.
- **Приоритетные отправители**: изменение настроек избранных отправителей.
- **Адреса нежелат. почты**: добавление блокируемых адресов электронной почты.
- **ПАРАМЕТРЫ УЧЕТНОЙ ЗАПИСИ:** управление существующими учетными записями электронной почты или добавление новых.

## **Галерея**

Изменение настроек приложения **Галерея**.

На экране настроек выберите пункт **Приложения** → **Галерея**.

- **Метки**:
	- **Помощник по тегам**: настройка устройства на вывод контекстных тегов.
	- **Метка лица**: сохранение лиц на изображении в виде тегов.

#### **Интернет**

Изменение настроек доступа к Интернету.

На экране настроек выберите пункт **Приложения → Интернет**.

- **Учетная запись**: вход в учетную запись Samsung.
- **Настройка домаш. страницы**: выбор домашней страницы по умолчанию.
- **Автозаполнение форм**: автоматический ввод пользовательской информации, такой как имя или номер телефона, при заполнении форм на веб-страницах.
- **Конфиденциальность**: управление личными данными во время просмотра веб-страниц.
- **Экран и текст**: изменение настроек отображения веб-страниц, размера шрифта и других параметров.
- **Параметры содержимого**: изменение настроек файлов cookie открываемых веб-страниц, отключение всплывающих окон и другие параметры.
- **Управ. пропуск. способн.**: изменение диапазона сигнала.

## **S Planner**

Изменение настроек **S Planner**.

На экране настроек выберите пункт **Приложения** → **S Planner**.

- **Просмотр настроек**:
	- **Первый день недели**: выбор первого дня недели.
	- **Номер недели**: отображение сведений о количестве недель в году.
	- **Скрыть отклоненные**: настройка скрытия прошедших событий.
	- **Скрыть завершенные задачи**: автоматическое скрытие завершенных задач.
	- **Погода**: включение отображения прогноза погоды.
- **Часовой пояс**:
	- **Фикс. часовой пояс**: запрет на изменение настроек времени при перемещении по часовым поясам.
	- **Выберите часовой пояс**: выбор своего часового пояса.
	- **Просм. "Сег." в соотв. с**: настройка календаря на использование вашего домашнего часового пояса или выбранного часового пояса.
- **Уведомление о событии**:
	- **Выберите тип уведомления**: настройка уведомлений о событиях.
	- **Мелодия сигнала**: выбор мелодии для событий или задач.
	- **Вибрация**: включение вибрации для уведомления о событиях или задачах.
	- **Быстрые ответы**: выбор или создание шаблонов для отправки сообщений участникам события.

## **S Voice**

Изменение настроек распознавания голоса.

На экране настроек выберите пункт **Приложения** → **S Voice**.

- **Общие**:
	- **Язык**: выбор языка для функции распознавания речи.
	- **Скрыть оскорбительные слова**: скрытие оскорбительных слов из результатов голосового поиска.
	- **О программе**: просмотр информации о версии.
- **Включение**:
	- **Откр. клавишей "Домой"**: запуск приложения **S Voice** двойным нажатием кнопки возврата на главный экран.
	- **Включение голосом**: включение функции распознавания голоса при произнесении команды пробуждения и запущенном приложении **S Voice**.
- **Дополнительно**:
	- **Проверить пропущенные события**: автоматические запуск приложения **S Voice** и оповещение о пропущенных уведомлениях при подключении гарнитуры и нажатии ее кнопки.
	- **Краткий обзор**: отображение событий, сохраненных в приложении **S Planner**, во время использования приложения **S Voice**.
	- **Стереть данные S Voice**: удаление данных, используемых приложением **S Voice**, из сервера S Voice.
	- **Домашний адрес**: ввод домашнего адреса для использования сведений о местоположении в сочетании с функцией голосовых команд.
	- **Войти в Facebook**: ввод данных учетной записи Facebook для использования с **S Voice**.
	- **Войти в Twitter**: ввод данных учетной записи Twitter для использования с приложением **S Voice**.

# **Специальные возможности**

## <span id="page-166-0"></span>**О специальных возможностях**

Меню специальных возможностей содержат функции для людей с физическими ограничениями, такими как слабое зрение или нарушение слуха. Доступны следующие возможности:

- TalkBack
- Изменение размера шрифта
- Увеличение экрана
- Напоминания об уведомлениях
- Инверсия цветов экрана
- Регулировка цветов
- Выключение всех звуков
- Уведомления вспышкой
- Регулировка баланса звука
- Режим монозвука
- Настройка параметров субтитров
- Вспомогательные меню
- Настройка задержки при нажатии и удержании
- Режим контроля взаимодействия
- Режим одного касания
- Изменение настроек специальных возможностей

Для доступа к меню специальных возможностей откройте экран приложений и выберите пункт **Настройки** → **Устройство** → **Специальные возможности**.

# **Доступ к меню специальных возможностей с помощью кнопки возврата на главный экран**

Для доступа к следующим меню специальных возможностей трижды быстро нажмите кнопку возврата на главный экран.

- Специальные возможности
- $\cdot$  TalkBack
- Негатив
- Контроль взаимодействия

На экране приложений выберите пункт **Настройки → Устройство → Специальные возможности** и коснитесь переключателя **Прямой доступ**, чтобы включить соответствующую функцию. Затем выберите меню специальных возможностей для запуска при быстром троекратном нажатии кнопки возврата на главный экран.

Если вы выберете более одного меню, появится всплывающее окно с вопросом о том, какое из меню следует использовать при каждом троекратном нажатии кнопки возврата на главный экран. Включите функцию **Контроль взаимодействия**, чтобы она отображалась в меню специальных возможностей. На экране приложений выберите пункт **Настройки** → **Устройство**  $\rightarrow$  Специальные возможности → Нарушение координации и взаимодействие и коснитесь переключателя **Контроль взаимодействия**, чтобы включить соответствующую функцию.

# **Голосовая обратная связь (TalkBack)**

## **Включение и выключение функции TalkBack**

При включении функции TalkBack устройство зачитывает вслух текст на экране или в выбранных фрагментах. Эта функция может быть полезна, если вам сложно разобрать содержимое экрана.

1 На экране приложений выберите пункт **Настройки** <sup>→</sup> **Устройство** <sup>→</sup> **Специальные возможности** → **Зрение** → **TalkBack**.

2 Коснитесь переключателя вверху экрана, чтобы включить соответствующую функцию.

Чтобы выключить функцию TalkBack, коснитесь переключателя вверху экрана, а затем дважды быстро коснитесь экрана в любом месте.

#### 3 Выберите пункт **Да**.

Чтобы выключить функцию TalkBack, выберите пункт **Да**, а затем дважды быстро коснитесь экрана в любом месте.

После активации функции TalkBack устройство будет читать вслух выбранные вами текстовые элементы. Также устройство оповещает с помощью речи о новых уведомлениях и других изменениях даже при выключенном экране.

Если при включенной функции TalkBack активировать функцию **Изучение касанием**, устройство начнет речевое воспроизведение выбранных элементов. Сначала устройство зачитывает вслух элемент, которого вы коснулись на экране. После этого, если вы дважды коснетесь любого места на экране, устройство выполнит функцию или откроет приложение. Если функция **Изучение касанием** не активирована, на устройстве невозможно использовать разные функции, для которых требуются пальцевые жесты.

Чтобы включить функцию **Изучение касанием**, откройте экран приложений, выберите пункт **Настройки** → **Устройство** → **Специальные возможности** → **Зрение** → **TalkBack** → **Настройки** и установите флажок рядом с пунктом **Изучение касанием**.

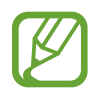

При использовании функции TalkBack некоторые функции недоступны.

## <span id="page-168-0"></span>**Управление просмотром пальцевыми жестами**

Во время использования функции TalkBack можно управлять экраном с помощью различных пальцевых жестов. Если функция **Изучение касанием** не активирована, на устройстве невозможно использовать некоторые функции, для которых требуются жесты пальцев.

Чтобы включить функцию **Изучение касанием**, откройте экран приложений, выберите пункт **Настройки** → **Устройство** → **Специальные возможности** → **Зрение** → **TalkBack** → **Настройки** и установите флажок рядом с пунктом **Изучение касанием**.

- Исследовать экран: приложите палец к экрану и водите его по поверхности, чтобы исследовать элементы. Нажмите и удерживайте элемент, и устройство озвучит его вслух. При отпускании пальца выбирается объект под пальцем.
- Выбор элементов: коснитесь элемента, чтобы его выбрать. Также можно нажать и удерживать элемент во время исследования экрана и отпустить палец.
- Запуск выбранного элемента: отпустите палец с нужного элемента, когда услышите его название. Затем дважды коснитесь любой области на экране.
- Выбор предыдущего элемента: быстро проведите одним пальцем вверх или влево по экрану.
- Выбор следующего элемента: быстро проведите одним пальцем вниз или вправо по экрану.
- Прокрутка списков: проведите двумя пальцами вверх или вниз по экрану.
- Возврат на предыдущую страницу: проведите двумя пальцами вправо по экрану.
- Переход на следующую страницу: проведите двумя пальцами влево по экрану.
- Разблокировка экрана: проведите двумя пальцами в любую сторону по заблокированному экрану.
- Открытие панели уведомлений: проведите двумя пальцами вниз от верхнего края экрана.
- Открытие панели быстрых настроек: проведите тремя пальцами вниз от верхнего края экрана.

Настроить пальцевые жесты функции TalkBack вы можете в разделе **Управление жестами**. Дополнительные сведения см. в разделе [Настройка пальцевых жестов](#page-169-0).

#### <span id="page-169-0"></span>**Настройка пальцевых жестов**

Во время использования функции TalkBack можно выполнять различные действия с помощью пальцевых жестов. Вы можете вернуться на предыдущий экран, открыть главный экран и многое другое. Перед использованием пальцевых жестов их необходимо настроить.

#### **Настройка параметров для вертикальных жестов**

Можно использовать двухэтапные вертикальные жесты: проведение пальцев вверх снизу экрана и обратно вниз или наоборот.

На экране приложений выберите пункт **Настройки → Устройство → Специальные возможности**  $\rightarrow$  Зрение → TalkBack → Настройки → Управление жестами → Вертикальные жесты двумя **движениями**. Затем выберите одну из следующих функций:

- **Переходить к первому и последнему элементу на экране**: если провести пальцем вверх и вниз по экрану, будет выбран первый элемент вверху экрана. Если провести пальцем вниз и вверх по экрану, будет выбран последний элемент внизу экрана.
- **Выбирать уровень детализации в циклическом меню**: если провести пальцем вверх и вниз по экрану, изменится текстовый блок. Переключение происходит между страницей, абзацем, строкой, словом, символом и режимом по умолчанию. Если провести пальцем вниз и вверх по экрану, текстовый блок изменится в обратном порядке.

#### <span id="page-170-0"></span>**Настройка параметров ярлыков жестов**

С помощью этой функции можно настроить восемь ярлыков жестов. Можно настроить такие жесты, как проведение вверх и вправо по экрану без отпускания пальца и многое другое. Вы можете изменить назначение ярлыков жестов или назначить вызов функций на пустые ярлыки.

На экране приложений выберите пункт **Настройки → Устройство → Специальные возможности**  $\rightarrow$  **Зрение** → TalkBack → Настройки → Управление жестами. Выберите жест, а затем назначьте ему функцию.

Доступны следующие функции:

- **Кнопка "Назад"**: возврат на предыдущий экран.
- **Кнопка "Главная страница"**: переход на главный экран.
- **Кнопка "Недавние приложения"**: открытие списка недавно использованных приложений.
- **Открыть уведомления**: открытие панели уведомлений.
- **Общее контекстное меню**: открытие глобального контекстного меню. Коснитесь экрана и удерживайте его, чтобы открыть кольцевое глобальное контекстное меню. Вы можете использовать такие функции, как **Быстрая навигация**, **Читать с начала**, **Произнести последнюю фразу** и **Читать со следующего пункта**. Затем неотрывно рисуйте пальцем круг для поиска меню. Когда будет найдено необходимое меню, отпустите палец для его выбора.

Выберите пункт **Приостановить отзывы** в верхнем левом углу экрана, чтобы приостановить голосовое оповещение.

Выберите пункт **Настройки TalkBack** в правом верхнем углу экрана, чтобы открыть меню настроек функции TalkBack. Дополнительные сведения см. в разделе [Изменение настроек](#page-173-0)  [TalkBack.](#page-173-0)

- **Локальное контекстное меню**: открытие локального контекстного меню. Можно выбрать блок для чтения текста на экране. При вводе текста эта функция позволяет открыть контекстное меню, например меню управления позицией курсора. Коснитесь экрана и удерживайте его, чтобы открыть кольцевое контекстное меню. Затем неотрывно рисуйте пальцем круг для поиска меню. Когда будет найдено необходимое меню, отпустите палец для его выбора.
- **Читать с начала**: чтение элементов по порядку от первого до последнего.
- **Читать со следующего пункта**: чтение элементов по порядку от следующего элемента после выбранного.

#### **Переключение текстовых блоков**

Во время использования функции TalkBack можно слушать, как устройство зачитывает текст на экране. Для выбора нужного текста можно перетащить палец вверх, вниз, влево или вправо. По умолчанию устройство читает вслух текст в выбранной области. Либо можно настроить устройство так, чтобы зачитывались другие структурные единицы текста, такие как строки или абзацы.

#### **Переключение текстовых блоков через локальное контекстное меню**

- 1 Выберите текст для чтения.
- $2\,$  Чтобы открыть локальное контекстное меню, переташите палец вверх и вправо, не отрывая от экрана.
- $3$  Коснитесь экрана и удерживайте его, а затем рисуйте пальцем круг для перехода по меню. Когда вы услышите **Уровень детализации**, отпустите палец.
- 4 Коснитесь экрана еще раз и удерживайте его, а затем рисуйте пальцем круг для перехода по меню. Когда вы услышите необходимый текстовый блок, отпустите палец.

Сведения об изменении ярлыка жеста для открытия локального контекстного меню см. в разделе [Настройка параметров ярлыков жестов](#page-170-0).

#### **Переключение текстовых блоков с помощью двухэтапных вертикальных жестов**

Если провести пальцем вверх и вниз по экрану, текстовый блок изменится. Переключение происходит между страницей, абзацем, строкой, словом, символом и режимом по умолчанию. Если провести пальцем вниз и вверх по экрану, текстовый блок изменится в обратном порядке.

На экране приложений выберите пункт **Настройки → Устройство → Специальные возможности** → **Зрение** → **TalkBack** → **Настройки** → **Управление жестами** → **Вертикальные жесты двумя движениями** → **Выбирать уровень детализации в циклическом меню**.

С помощью текущего текстового блока можно прослушивать текст, находящийся после выбранного в данный момент текста. Чтобы прослушать следующий фрагмент текста, проведите пальцем вниз или вправо по экрану. Также с помощью текущего текстового блока можно прослушивать текст, находящийся перед выбранным в данный момент текстом. Чтобы прослушать предыдущий фрагмент текста, проведите пальцем вниз или влево по экрану.

## **Приостановка TalkBack**

Откройте глобальное контекстное меню, неотрывно проведя пальцем вниз и вправо по экрану. При выборе пункта **Приостановить отзывы** в левом верхнем углу экрана действие TalkBack приостанавливается.

Если функция TalkBack поставлена на паузу, возобновить ее можно включением экрана или другим способом. Чтобы изменить способ возобновления работы функции TalkBack, откройте экран приложений и выберите пункт **Настройки** → **Устройство** → **Специальные возможности** → **Зрение** → **TalkBack** → **Настройки** → **Возобновить работу**. Затем выберите вариант.

Сведения об изменении ярлыка жеста для открытия глобального контекстного меню см. в разделе [Настройка параметров ярлыков жестов](#page-170-0).

## **Использование функции быстрой навигации**

С помощью функции быстрой навигации можно получить доступ к меню, рисуя на экране круг, а не прокручивая экран вверх и вниз для выбора элемента.

Откройте глобальное контекстное меню, неотрывно проведя пальцем вниз и вправо по экрану. Коснитесь экрана и удерживайте его, а затем рисуйте пальцем круг вокруг меню для перехода к пунктам меню. Когда вы услышите **Быстрая навигация**, отпустите палец. Коснитесь экрана еще раз и нарисуйте пальцем круг вокруг меню для перехода к пунктам меню. Когда вы услышите необходимый пункт меню, отпустите палец.

#### **Добавление подписей к изображениям и управление ими**

Можно делать подписи к изображениям на экране. При выборе изображения устройство прочитает подпись вслух. Добавьте подписи к изображениям блоков, не имеющим подписей, через локальное контекстное меню.

Откройте локальное контекстное меню, неотрывно проведя пальцем вверх и вправо по экрану. Коснитесь экрана и удерживайте его, а затем рисуйте пальцем круг вокруг меню для перехода к пунктам меню. Для добавления подписи отпустите палец, когда услышите пункт «Добавить подпись».

Чтобы просмотреть подписи, откройте экран приложений и выберите пункт **Настройки** → **Устройство** → **Специальные возможности** → **Зрение** → **TalkBack** → **Настройки** → **Управление персонализированными ярлыками**.

## <span id="page-173-0"></span>**Изменение настроек TalkBack**

Измените настройки TalkBack по вашему усмотрению.

На экране приложений выберите пункт **Настройки** → **Устройство** → **Специальные возможности**  $\rightarrow$  **Зрение** → TalkBack → Настройки. Либо откройте глобальное контекстное меню, проведя пальцем вниз и вправо, не отрывая его от экрана. Затем проведите пальцем по направлению к правому верхнему углу экрана и отпустите палец, когда услышите пункт **Настройки TalkBack**.

**Громкость речи: настройка громкости голосовой обратной связи.** 

Громкость голосовой обратной связи может различаться в зависимости от громкости звуков мультимедиа. Для регулировки громкости мультимедийного содержимого нажмите кнопку громкости влево или вправо во время воспроизведения голосовой обратной связи. Либо на экране приложений выберите пункт **Настройки** → **Устройство** → **Звук** → **Громкость** и перетащите ползунок регулировки громкости мультимедийного содержимого влево или вправо.

- **Изменять тон при озвучивании**: если текст введен с помощью клавиатуры, устройство будет зачитывать его низким тоном.
- **Озвучивать нажимаемые клавиши**: чтение вслух текста или символов, введенных с клавиатуры. Вы также можете указать тип клавиатуры, к которой следует применить данную функцию.
- **Говорить при откл. экране**: поддержание работоспособности голосовой обратной связи даже при выключенном экране.
- **Встряхнуть, чтобы читать**: активация чтения содержимого экрана при встряхивании устройства. Можно задать скорость встряхивания.
- **Виброотклик**: включение вибрации при исследовании экрана.
- **Звуковой сигнал**: воспроизведение звука при управлении экраном, например при его прокрутке.
- **TalkBack громче**: автоматическое понижение уровня громкости мультимедийного содержимого во время чтения вслух.
- **Громкость**: регулировка громкости звука при касании экрана для управления им. Эта функция доступна при включенном параметре **Звуковой сигнал**.
- **Изучение касанием**: чтение устройством названий тех элементов, которых коснулся палец. Перемещайте палец по экрану для поиска необходимых элементов. После того, как прозвучит необходимая команда, отпустите палец и дважды быстро коснитесь в любом месте экрана для открытия элемента. Вы можете перейти на нужную страницу, прокрутив экран влево или вправо двумя пальцами. Дополнительные сведения об управлении экраном с помощью функции «Изучение касанием» см. в разделе [Управление просмотром пальцевыми жестами.](#page-168-0)
- **Автопрокрутка списков**: включение автоматической прокрутки оставшейся части списка, не выведенной на экран, и чтения этих элементов вслух.
- **Выбор одним нажатием**: запуск выбранного элемента одиночным касанием.
- **Рук-во "Изучение касанием"**: просмотр руководства по использованию функции «Изучение касанием».
- **Управление жестами**: назначение действий для выполнения с помощью пальцевых жестов. Дополнительные сведения см. в разделе [Настройка пальцевых жестов.](#page-169-0)
- **Управление персонализированными ярлыками**: просмотр добавленных вами подписей.
- **Возобновить работу**: выбор способа для возобновления голосовой обратной связи.
- **Для разработчиков**: настройка параметров для разработки приложений.

#### **Управление устройством при выключенном экране**

Можно настроить устройство держать экран выключенным, чтобы обезопасить содержимое вашего устройства. Экран не будет включаться по нажатию внешних кнопок или по касанию экрана. А все активные в данный момент функции не будут выключаться.

На экране приложений выберите пункт **Настройки → Устройство → Специальные возможности** → **Зрение** и установите флажок рядом с пунктом **Темный экран**. Чтобы включить или выключить эту функцию, дважды нажмите кнопку питания.

#### **Функция мгновенного клавишного ввода**

Можно настроить устройство так, чтобы символы вводились сразу после того, как вы отпустите нужную клавишу на клавиатуре. Можно воспользоваться этой функцией для ввода символов вместо того, чтобы отпускать палец и дважды касаться экрана.

На экране приложений выберите пункт **Настройки → Устройство → Специальные возможности** → **Зрение** и установите флажок рядом с пунктом **Быстрый ввод с клавиатуры**.

#### **Чтение паролей вслух**

Включение чтения паролей устройством вслух во время ввода, когда активна функция TalkBack. Используйте эту функцию, чтобы гарантировать правильный ввод пароля.

На экране приложений выберите пункт **Настройки → Устройство → Специальные возможности** → **Зрение** и установите флажок рядом с пунктом **Прослушивать пароли**.

## **Настройка преобразования текста в речь**

Настройте параметры преобразования текста в речь, используемого, когда включена функция TalkBack, — такие как языки, скорость и не только.

На экране приложений выберите пункт **Настройки → Устройство → Специальные возможности** → **Зрение** → **Параметры TTS** и воспользуйтесь следующими функциями:

- **Модуль преобразования текста в речь Samsung** / **Синтезатор речи Google**: выбор модуля функции преобразования текста в речь.
- **Темп речи**: выбор скорости чтения текста для преобразования текста в речь.
- **Прослушать пример**: прослушивание фрагмента текста в качестве образца. Если устройство не может прочитать фрагменты вслух, коснитесь значка <del>☆ → Установить голосовые данные</del>, чтобы загрузить и установить голосовые данные для функции преобразования текста в речь.
- **Язык по умолчанию**: просмотр состояния текущего языка для функции преобразования текста в речь.

## **Ввод текста с клавиатуры**

Для вывода клавиатуры на экран коснитесь поля ввода, а затем дважды быстро коснитесь в любом месте экрана.

Когда вы касаетесь клавиш на клавиатуре, устройство зачитывает вслух символы этих клавиш. Когда вы услышите необходимый символ, отпустите палец для его выбора. Этот символ будет введен, и устройство прочитает текст вслух.

Если пункт **Быстрый ввод с клавиатуры** не включен, снимите палец с нужного символа и дважды быстро коснитесь экрана в любом другом месте. Чтобы включить функцию быстрого ввода с клавиатуры, на экране приложений выберите пункт **Настройки** → **Устройство** → **Специальные возможности** → **Зрение** и установите флажок рядом с пунктом **Быстрый ввод с клавиатуры**.

#### **Ввод дополнительных символов**

Коснитесь клавиши на клавиатуре и удерживайте ее. Если доступны дополнительные символы для ввода с этой клавиши, над клавиатурой появится всплывающее окно с этими символами. Чтобы выбрать символ, проводите пальцем по экрану до тех пор, пока не услышите его название, а затем отпустите палец.

#### **Изменение языка ввода**

Чтобы добавить языки ввода, на экране приложений выберите пункт **Настройки** → **Общие** → **Язык и ввод.** Затем нажмите кнопку **Ю** рядом с пунктом **Клавиатура Samsung → Выберите языки ввода** и укажите нужные языки.

Чтобы изменить язык ввода, нажмите кнопку ∰, а затем дважды быстро коснитесь любой области экрана.

#### **Редактирование текста**

Используйте локальное контекстное меню для перемещения курсора или копирования и вставки текста.

Откройте локальное контекстное меню, неотрывно проведя пальцем вверх и вправо по экрану. Коснитесь экрана и удерживайте его, а затем рисуйте пальцем круг вокруг меню для перехода к пунктам меню. Когда вы услышите **Уровень детализации**, отпустите палец. Коснитесь экрана еще раз и нарисуйте круг вокруг меню для перехода к пунктам меню. Когда вы услышите необходимый текстовый блок, отпустите палец.

Во время редактирования текста установите размер текстового блока на уровне слова или символа для удобства. В режиме выбора устройство выбирает текст в соответствии с указанной размерностью текстового блока.

Чтобы прослушать текст, проведите пальцем вверх, вниз, влево или вправо. Когда будет произнесен вслух текст, который нужно изменить, воспользуйтесь следующими возможностями:

- Удаление текста: коснитесь кнопки удаления на клавиатуре.
- Выбор текста с помощью режима выбора: включите режим выбора для выбора и прослушивания текста. Для включения режима выбора откройте локальное контекстное меню и выберите пункт **Управление курсором** → **Включить режим выбора текста**. Прокрутите экран влево или вправо, чтобы прослушать текст, предшествующий текущему выбранному тексту или следующий за ним. Для выключения режима выбора откройте локальное контекстное меню и выберите пункт **Управление курсором** → **Выключить режим выбора текста**.
- Выбор всего текста: откройте локальное контекстное меню и выберите пункт **Управление курсором** → **Выбрать все**. Будет выбран весь текст в документе.
- Копирование или вырезание текста: выберите текст с помощью локального контекстного меню. Затем откройте локальное контекстное меню и выберите пункт **Управление курсором**. Выберите пункт **Копировать**, чтобы скопировать выделенный текст, или выберите пункт **Вырезать**, чтобы вырезать выделенный текст. Выделенный текст будет вставлен в буфер обмена.
- Вставка текста: поместите курсор в место, куда нужно вставить текст, откройте локальное контекстное меню и выберите пункт **Управление курсором** → **Вставить**.

#### **Голосовой ввод текста**

Вы можете вводить текст голосом. Для вывода клавиатуры на экран коснитесь поля ввода, а затем дважды быстро коснитесь в любом месте экрана.

Нажмите и удерживайте  $\bigstar -$  на экране появится всплывающее окно с настройками клавиатуры. Проведите пальцем по экрану, не отпуская его. Когда будет выбран значок  $\clubsuit$ , отпустите палец. Затем произнесите текст, который вы хотите ввести в текстовое поле. Произнесенный текст появится на экране в виде написанного текста, а устройство зачитает его вслух.

Чтобы продолжить ввод, выберите кнопку микрофона и произнесите текст.

#### **Изменение языка ввода**

При вводе текста голосом выберите **Русский (Россия)** и выберите необходимый язык ввода.

Чтобы добавить в список языки, выберите **Русский (Россия)** → **Добавить другие языки**, отмените выбор пункта **Автоматически** и выберите нужные языки.

# **Изменение размера шрифта**

Воспользуйтесь этой функцией для изменения размера шрифта. Устройство поддерживает разные размеры шрифтов для большего удобства людей со слабым зрением. Некоторые приложения могут не поддерживать **Огромный** размер шрифта.

На экране приложений выберите пункт **Настройки → Устройство → Специальные возможности** → **Зрение** → **Размер шрифта**.

# **Увеличение экрана**

Данная функция дает возможность масштабирования экрана и увеличения его определенных областей.

На экране приложений выберите пункт **Настройки → Устройство → Специальные возможности** 

 $\rightarrow$  Зрение → Жесты увеличения и нажмите переключатель вверху экрана, чтобы его включить.

- Увеличение и уменьшение масштаба: трижды быстро коснитесь экрана, чтобы увеличить определенную его область. Снова трижды коснитесь экрана, чтобы восстановить масштаб.
- Исследование экрана методом прокрутки: прокрутите увеличенный экран двумя пальцами.
- Изменение масштаба: коснитесь двумя пальцами увеличенного экрана. Затем сведите или разведите пальцы, чтобы изменить масштаб.

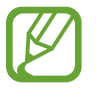

- Клавиатуру на экране увеличить нельзя.
- Использование этой функции может повлиять на работу некоторых приложений, таких как **Калькулятор**.

# **Установка напоминаний об уведомлениях**

Данная функция напомнит вам о наличии уведомлений, если вы не проверяли их в течение какогото времени.

На экране приложений выберите пункт **Настройки → Устройство → Специальные возможности**  $\rightarrow$  3 **рение** → Напоминание о уведомлении и нажмите переключатель вверху экрана, чтобы его включить.

Чтобы установить интервал напоминания, выберите пункт **Интервал напоминания**.

# **Инверсия цветов экрана**

Воспользуйтесь этой функцией для улучшения разборчивости экрана и отображаемого на нем текста. Когда включена эта функция, устройство выводит изображение с инвертированными цветами. Благодаря инверсии увеличивается контрастность между черным и белым цветами.

На экране приложений выберите пункт **Настройки → Устройство → Специальные возможности** → **Зрение** и установите флажок рядом с пунктом **Негатив**.

# **Регулировка цветов**

С помощью этой функции вы можете изменить цвета, которые выводятся на экран, если у вас есть проблемы с их различением. Устройство изменит цветовую палитру на более различимую.

- 1 На экране приложений выберите пункт **Настройки** <sup>→</sup> **Устройство** <sup>→</sup> **Специальные возможности** → **Зрение**.
- 2 Коснитесь переключателя **Настройка цвета**, чтобы включить соответствующую функцию.
- 3 Выберите пункт **Начать**.
- $\mathcal A$  Упорядочите цветовые плитки по их сходству, начав с основного цвета.
- 5 По окончании регулировки цветов выберите пункт **OK**. Если теперь вы можете различать цвета, дополнительные регулировки не требуются.
- 6 Если цвета по-прежнему неразличимы, выберите пункт **Камера** или **Картинка**.
- 7 Перетащите ползунок регулировки цветности влево или вправо и выберите пункт **OK**. Чтобы настроить цвета, нажмите кнопку - → Настройте цвет.
## **Включение уведомлений вспышкой**

Включите мигание вспышки при наличии нового сообщения или уведомления.

На экране приложений выберите пункт **Настройки** → **Устройство** → **Специальные возможности** → **Слух** и установите флажок рядом с пунктом **Уведомление вспышкой**.

### **Выключение всех звуков**

Выключение всех воспроизводимых на устройстве звуков, таких как звуки мультимедийного содержимого.

На экране приложений выберите пункт **Настройки → Устройство → Специальные возможности** → **Слух** и установите флажок рядом с пунктом **Отключить все звуки**.

# **Настройки субтитров**

### **Субтитры Samsung**

На экране приложений выберите пункт **Настройки → Устройство → Специальные возможности**  $\rightarrow$  Слух  $\rightarrow$  Субтитры Samsung и нажмите переключатель вверху экрана, чтобы его включить.

Для настройки воспользуйтесь следующими параметрами:

- **Выравнивание**: изменение положения субтитров.
- **Шрифт**: изменение типа шрифта.
- **Размер шрифта**: изменение размера шрифта.
- **Края**: изменение краев текста субтитров.
- **Шрифт**: изменение цвета и прозрачности текста.
- **Цвет фона**: изменение цвета и прозрачности фона плашки субтитров.
- **Окно субтитров: изменение цвета и прозрачности окна субтитров.**

### **Субтитры Google**

На экране приложений выберите пункт **Настройки** → **Устройство** → **Специальные возможности**  $\rightarrow$  Слух  $\rightarrow$  Субтитры Google и нажмите переключатель вверху экрана, чтобы его включить.

Для настройки воспользуйтесь следующими параметрами:

- **Язык**: выбор языка отображения для субтитров.
- **Размер шрифта**: изменение размера шрифта.
- **Стиль субтитров**: изменение стиля подписей.

# **Регулировка баланса звука**

Настройка баланса звука при использовании гарнитуры.

Для регулировки баланса подключите гарнитуру к устройству. На экране приложений выберите пункт **Настройки** → **Устройство** → **Специальные возможности** → **Слух** → **Баланс звука**. Перетащите ползунок баланса влево или вправо для регулировки баланса звука и выберите пункт **Установить**.

### **Моно звук**

Изменение качества вывода звука со стерео на моно при подключении гарнитуры. При использовании режима монозвука стереозвук объединяется в один поток, который и воспроизводится через динамики гарнитуры. Воспользуйтесь этим режимом при наличии проблем со слухом, а также, если вам удобнее использовать один наушник.

На экране приложений выберите пункт **Настройки → Устройство → Специальные возможности** → **Слух** и установите флажок рядом с пунктом **Моно звук**.

# **Вспомогательное меню**

#### **Отображение вспомогательного ярлыка**

Можно настроить устройство на отображение вспомогательного ярлыка. Нажимая вспомогательные меню на этом значке, можно получать доступ к приложениям, функциям и настройкам. Управляйте устройством путем касания вспомогательных меню на значке, не переходя по экрану. При включении этой функции активируется **Режим однократного нажатия**.

- 1 На экране приложений выберите пункт **Настройки** <sup>→</sup> **Устройство** <sup>→</sup> **Специальные возможности** → **Нарушение координации и взаимодействие**.
- 2 Коснитесь переключателя **Вспомогательное меню**, чтобы включить соответствующую функцию.

В нижнем правом углу экрана появится значок вспомогательного ярлыка.

3 Выберите пункт **Вспомогательное меню** <sup>→</sup> **Доминантная рука**, чтобы переместить значок вспомогательного ярлыка в удобное место.

### **Доступ к вспомогательным меню**

Значок вспомогательного ярлыка представляет собой плавающий значок, обеспечивающий простой доступ к вспомогательным меню с любого экрана.

При касании вспомогательный ярлык разворачивается, и на нем появляются вспомогательные меню. Коснитесь стрелки вверх или вниз для перехода к другим панелям или прокрутите экран вверх или вниз, чтобы выбрать другие меню.

#### **Управление курсором**

Во вспомогательном меню выберите пункт **Курсор**. На экране появятся курсор и область, с помощью которой можно им управлять. Можно управлять экраном с помощью небольших перемещений пальца по сенсорной области. Проведите пальцем по сенсорной области, чтобы переместить курсор. Для выбора элементов под курсором коснитесь экрана.

Для настройки воспользуйтесь следующими параметрами:

- $\cdot \ll \langle \rangle$  : выбрать элемент или прокрутить экран влево или вправо.
- $\cdot \quad \hat{\mathcal{A}} \times \hat{\mathcal{B}}$  : прокрутить экран вверх или вниз.
- $\cdot$   $\cdot$   $\cdot$   $\cdot$   $\cdot$  переместить область курсора в другое место.
- $\cdot$   $\times$ : закрыть область курсора.

Чтобы изменить настройки курсора, откройте экран приложений, выберите пункт **Настройки** → **Устройство** → **Специальные возможности** → **Нарушение координации и взаимодействие**, коснитесь переключателя **Вспомогательное меню**, чтобы включить соответствующую функцию, выберите пункт **Вспомогательное меню**, а затем выберите нужные параметры в разделе **ПАРАМ. СЕНС. ПАНЕЛИ/КУРСОРА**.

#### **Улучшенные вспомогательные меню**

Настройте отображение улучшенного вспомогательного меню для некоторых приложений. Например, при запуске приложения **Галерея** во вспомогательном меню появятся функции поиска и создания.

На экране приложений выберите пункт **Настройки → Устройство → Специальные возможности**  $\rightarrow$  Нарушение координации и взаимодействие → Вспомогательное меню → Assistant plus, коснитесь переключателя вверху экрана, чтобы включить соответствующую функцию, а затем выберите нужные приложения.

#### **Изменение вспомогательных меню**

С помощью данной функции вы можете редактировать меню, которые вызываются через вспомогательный ярлык.

На экране приложений выберите пункт **Настройки** → **Устройство** → **Специальные возможности** → **Нарушение координации и взаимодействие**, коснитесь переключателя **Вспомогательное меню**, чтобы включить соответствующую функцию, выберите пункт **Вспомогательное меню**, а затем выберите пункт **Правка.** Для добавления или удаления меню нажмите значок  $\oplus$  или  $\ominus$ .

### **Настройка задержки при нажатии и удержании**

Настройте необходимую длительность удерживания касания.

На экране приложений выберите пункт **Настройки → Устройство → Специальные возможности** → **Нарушение координации и взаимодействие** → **Задержка нажатия и удержание** и выберите нужный параметр.

# **Контроль взаимодействия**

Включите режим контроля взаимодействия, чтобы ограничить реакцию устройства на ввод во время работы приложений. С помощью этого режима можно ограничить доступ других пользователей к своим мультимедийным и личным данным.

- 1 На экране приложений выберите пункт **Настройки** <sup>→</sup> **Устройство** <sup>→</sup> **Специальные возможности** → **Нарушение координации и взаимодействие** → **Контроль взаимодействия**.
- $2$  Коснитесь переключателя вверху экрана, чтобы включить соответствующую функцию.
- $3\,$  Одновременно нажмите и удерживайте кнопку возврата на главный экран и кнопку громкости во время использования приложения.
- 4 Измените размер рамки или обведите линиями область, в которой нужно ограничить управление.
- 5 Выберите пункт **OK**.

Устройство отобразит ограниченную область. Эта область не будет реагировать на касания экрана или нажатия кнопок, таких как кнопка возврата на главный экран.

Чтобы выключить режим контроля взаимодействия, одновременно нажмите и удерживайте кнопку возврата на главный экран и кнопку громкости.

### **Режим одного касания**

Настройте устройство на управление уведомлениями касанием кнопки, а не перетаскиванием. Во время воспроизведения сигнала нажмите кнопку вместо ее перетаскивания, чтобы выключить сигнал.

На экране приложений выберите пункт **Настройки → Устройство → Специальные возможности** и установите флажок рядом с пунктом **Режим однократного нажатия**.

### **Изменение настроек специальных возможностей**

#### **Сохранение настроек специальных возможностей в виде файла**

Текущие настройки специальных возможностей можно экспортировать в виде файла.

На экране приложений выберите пункт **Настройки → Устройство → Специальные возможности**  $\rightarrow$  Специальные возможности → Импорт/экспорт, выберите параметр экспорта, а затем пункт **ОК**. Файл настроек специальных возможностей будет сохранен в выбранной области памяти устройства.

#### **Импорт файла настроек специальных возможностей**

Можно импортировать файл настроек специальных возможностей и обновить текущие параметры.

На экране приложений выберите пункт **Настройки → Устройство → Специальные возможности**  $\rightarrow$  Специальные возможности → Импорт/экспорт и выберите параметр импорта. Выберите файл для импортирования и коснитесь пункта **Готово** → **ОК**. В соответствии с импортированным файлом будут обновлены настройки специальных возможностей.

#### **Передача файла настроек специальных возможностей**

Файлы с настройками специальных возможностей можно передавать другим пользователям по электронной почте, Wi-Fi Direct, Bluetooth и др.

На экране приложений выберите пункт **Настройки → Устройство → Специальные возможности**  $\rightarrow$  Специальные возможности → Отправить через. Затем выберите файлы с настройками специальных возможностей и выберите пункт **Готово**. Выберите способ обмена и следуйте инструкциям на экране для отправки файлов.

#### **Просмотр сервисов специальных возможностей**

Просмотр сервисов специальных возможностей, установленных на устройстве.

На экране приложений выберите пункт **Настройки** → **Устройство** → **Специальные возможности** и просмотрите список сервисов специальных возможностей в разделе **СЛУЖБЫ**.

# **Другие полезные функции**

- Функция S Voice: вы можете использовать функцию **S Voice** для выполнения разных операций с помощью голосового управления. Запустите функцию **S Voice** и с ее помощью отправляйте сообщения и просматривайте задачи.
- Голосовой поиск: используйте эту функцию для того, чтобы осуществлять голосовой поиск по контенту веб-страниц. Данная функция полезна, когда вы находитесь в движении и не можете пользоваться руками для ввода текста. Дополнительные сведения см. в разделе [Голосовой](#page-120-0)  [поиск.](#page-120-0)
- Использование панели уведомлений: чтобы открыть панель уведомлений, потяните вниз строку состояния. Можно просматривать новые сообщения, регулировать яркость экрана и пр. Дополнительные сведения см. в разделе [Панели уведомлений и быстрых настроек.](#page-21-0)
- Управление движениями руки: управляйте устройством движениями руки или жестами. Дополнительные сведения см. в разделе [Движения](#page-36-0).
- Сканер отпечатков пальцев: зарегистрируйте свои отпечатки пальцев, чтобы с их помощью разблокировать экран или подтвердить доступ в учетную запись Samsung. Дополнительные сведения см. в разделе [Отпечатки пальцев](#page-51-0).
- Ярлыки контактов: добавьте ярлыки контактов на классический главный экран, чтобы было удобнее отправлять сообщения. Дополнительные сведения см. в разделе [Добавление](#page-62-0)  [ярлыков контактов на классический главный экран](#page-62-0).

# **Устранение неполадок**

Перед обращением в сервисный центр Samsung попробуйте следующие способы устранения неполадок. Некоторые неполадки могут не возникать на вашем устройстве.

#### **При включении устройства или во время его использования появляется запрос на ввод одного из следующих кодов:**

- Пароль: если включена функция блокировки, необходимо ввести пароль устройства.
- PIN-код: при первом включении устройства или при включенном запросе PIN-кода следует ввести PIN-код, поставляемый с SIM- или USIM-картой. Эту функцию можно отключить в меню блокировки SIM-карты.
- PUK-код: как правило, SIM- или USIM-карта блокируется после нескольких попыток ввода неправильного PIN-кода. В этом случае следует ввести PUK-код, предоставленный поставщиком услуг.
- PIN2-код: при доступе к меню, для которого требуется PIN2-код, введите PIN2-код, который предоставляется вместе с SIM- или USIM-картой. За дополнительной информацией обратитесь к поставщику услуг.

#### **На дисплее устройства отображаются сообщения с ошибками сети или сервиса**

- В некоторых местах сигнал сети настолько слабый, что использование сетевых функций устройства становится невозможным. Перейдите в место, где сигнал более стабилен. Во время перемещения могут появляться сообщения об ошибке.
- Для использования некоторых функций требуется активировать их. За дополнительной информацией обратитесь к поставщику услуг.

#### **Устройство не включается**

- Устройство не включится, если аккумулятор полностью разряжен. Перед включением устройства полностью зарядите аккумулятор.
- Аккумулятор может быть неправильно установлен. Установите аккумулятор еще раз.
- Протрите оба золотистых контакта и повторите попытку установки аккумулятора.

#### **Сенсорный экран медленно или неправильно реагирует на касания**

- При установке на сенсорный экран защитной пленки или дополнительных аксессуаров он может работать некорректно.
- Сенсорный экран может работать неправильно в следующих ситуациях: на вас надеты перчатки, вы касаетесь экрана грязными руками, острыми предметами или кончиками пальцев.
- Повышенная влажность и попадание жидкости могут стать причиной неправильной работы сенсорного экрана.
- Выключите и снова включите устройство, чтобы устранить временные неисправности ПО.
- Убедитесь, что на устройстве установлена последняя версия ПО.
- Если сенсорный экран поцарапан или поврежден, обратитесь в сервисный центр Samsung.

#### **Устройство «зависает», или возникают критические ошибки**

Если устройство «зависает», необходимо закрыть все приложения или же переустановить аккумулятор и снова включить устройство. Если устройство «зависает» и не реагирует на выполняемые действия, нажмите и удерживайте кнопки питания и громкости в течение более чем 7 секунд, чтобы перезагрузить устройство.

Если неполадка не устранена, выполните сброс настроек устройства. На экране приложений выберите пункт **Настройки** → **Общие** → **Архивация и сброс** → **Сброс данных** → **Сброс устройства** → **Удалить все**. Перед сбросом настроек устройства рекомендуется создать резервную копию всех важных данных, хранящихся в памяти устройства.

Если неполадка не устранена, обратитесь в сервисный центр Samsung.

#### **Невозможно выполнить или принять вызов**

- Убедитесь, что используется надлежащая сотовая сеть.
- Проверьте, не включена ли функция запрета вызова для набираемого номера телефона.
- Проверьте, не включена ли функция запрета вызова для входящего номера телефона.

#### **Собеседники не слышат меня во время разговора**

- Проверьте, не закрыты ли отверстия встроенного микрофона какими-либо посторонними предметами.
- Поднесите микрофон ближе ко рту.
- Если вы используете телефонную гарнитуру, проверьте правильность ее подключения к устройству.

#### **Во время вызова звучит эхо**

Отрегулируйте громкость устройства с помощью кнопки громкости или перейдите в другое место.

#### **Часто пропадает сигнал сотовой сети или подключение к Интернету, либо качество звука становится низким**

- Убедитесь, что область встроенной антенны устройства не закрыта посторонними объектами.
- В некоторых местах сигнал сети настолько слабый, что использование сетевых функций устройства становится невозможным. Проблемы с подключением могут возникать из-за базовой станции поставщика услуг. Перейдите в место, где сигнал более стабилен.
- При использовании устройства во время движения службы беспроводной сети могут отключаться из-за проблем в сети поставщика услуг.

#### **Значок аккумулятора пуст**

Аккумулятор разряжен. Зарядите или замените аккумулятор.

#### **Аккумулятор не заряжается (при использовании одобренных зарядных устройств Samsung)**

- Убедитесь, что зарядное устройство подключено правильно.
- Если контакты аккумулятора загрязнены, он может не заряжаться либо устройство может отключаться. Протрите оба золотистых контакта и повторите попытку зарядки аккумулятора.
- Заменить аккумуляторы самостоятельно в некоторых устройствах невозможно. Для замены аккумулятора потребуется обратиться в сервисный центр Samsung.

#### **Аккумулятор разряжается быстрее, чем обычно**

- Эффективный заряд аккумулятора может снижаться при слишком низкой или высокой температуре окружающей среды.
- Аккумулятор разряжается быстрее, когда вы пользуетесь функцией обмена сообщениями или запускаете некоторые приложения, например игры или веб-браузер.
- Аккумулятор является расходным материалом, и его эффективный заряд будет со временем снижаться.

#### **Устройство нагревается**

При долговременном использовании приложений, потребляющих большое количество электроэнергии, устройство может нагреваться. Это нормальное явление, не влияющее на производительность и срок службы устройства.

#### **При включении камеры появляются сообщения об ошибке**

Для использования камеры в памяти устройства должно быть достаточно свободного места, а аккумулятор должен быть полностью заряжен. Если при включении камеры появляются сообщения об ошибке, выполните следующие действия:

- Зарядите аккумулятор или замените его новым.
- Освободите место в памяти устройства, скопировав файлы на компьютер или удалив их.
- Перезагрузите устройство. Если это не поможет устранить проблему с приложением «Камера», обратитесь в сервисный центр Samsung.

#### **Качество снимка ниже, чем при предварительном просмотре**

- Качество снимков может различаться в зависимости от окружающих условий и способов съемки.
- При фотосъемке в темных местах, ночью или в помещении изображение может быть размыто или на нем могут появляться шумы.

#### **При попытке открыть мультимедийный файл появляются сообщения об ошибке**

Если вы получаете сообщения об ошибке или на вашем устройстве не воспроизводятся мультимедийные файлы, попробуйте выполнить следующие действия:

- Освободите место в памяти устройства, скопировав файлы на компьютер или удалив их.
- Убедитесь, что музыкальный файл не находится под защитой DRM (Digital Rights Management — управление цифровым доступом). Если файл под защитой DRM, прослушать его можно только в том случае, если у вас есть соответствующий ключ или лицензия на воспроизведение.
- Убедитесь, что форматы файлов поддерживаются устройством. Если такие форматы файлов, как DivX или AC3, не поддерживаются, установите специальное приложение с их поддержкой. Для проверки совместимых с вашим устройством форматов файлов перейдите на веб-сайт [www.samsung.com.](http://www.samsung.com)
- Устройство способно воспроизводить все снимки и видеозаписи, сделанные с его помощью. Снимки и видеозаписи, сделанные с помощью других устройств, могут не воспроизводиться.
- Устройство поддерживает мультимедийные файлы, одобренные поставщиком услуг сети или поставщиком дополнительных услуг. Некоторое содержимое из Интернета, например мелодии вызова, видеозаписи или обои, может воспроизводиться некорректно.

#### **Не удается обнаружить Bluetooth-устройство**

- Убедитесь, что на устройстве включена беспроводная связь Bluetooth.
- Убедитесь, что связь Bluetooth включена на том устройстве, к которому требуется подключиться.
- Убедитесь, что Bluetooth-устройства находятся в пределах максимальной зоны действия Bluetooth (10 м).

Если это не поможет устранить проблему, обратитесь в сервисный центр Samsung.

#### **Не удается подключить устройство к компьютеру**

- Убедитесь, что используемый кабель USB совместим с устройством.
- Убедитесь, что на компьютере установлен необходимый драйвер и его обновления.
- Если используется ОС Windows XP, убедитесь, что на компьютере установлен пакет обновления Service Pack 3 или более поздней версии.
- Убедитесь, что на компьютере установлено приложение Samsung Kies или проигрыватель Windows Media Player версии 10 или более поздней.

#### **Устройство не может определить мое текущее местонахождение**

В некоторых местах, например в помещении, на пути сигнала GPS могут возникать помехи. В таких ситуациях для определения вашего местонахождения используйте сеть Wi-Fi или мобильную сеть.

#### **Хранившиеся на устройстве данные утеряны**

Регулярно делайте резервные копии всех важных данных, хранящихся в памяти устройства. В противном случае восстановить потерянные или поврежденные данные будет невозможно. Компания Samsung не несет ответственности за потерю данных, хранящихся в памяти устройства.

#### **Вокруг внешней части корпуса устройства есть небольшой люфт**

- Этот люфт неизбежно появляется при производстве корпуса и может приводить к небольшой вибрации или движению частей устройства.
- Со временем из-за трения между частями люфт может увеличиться.

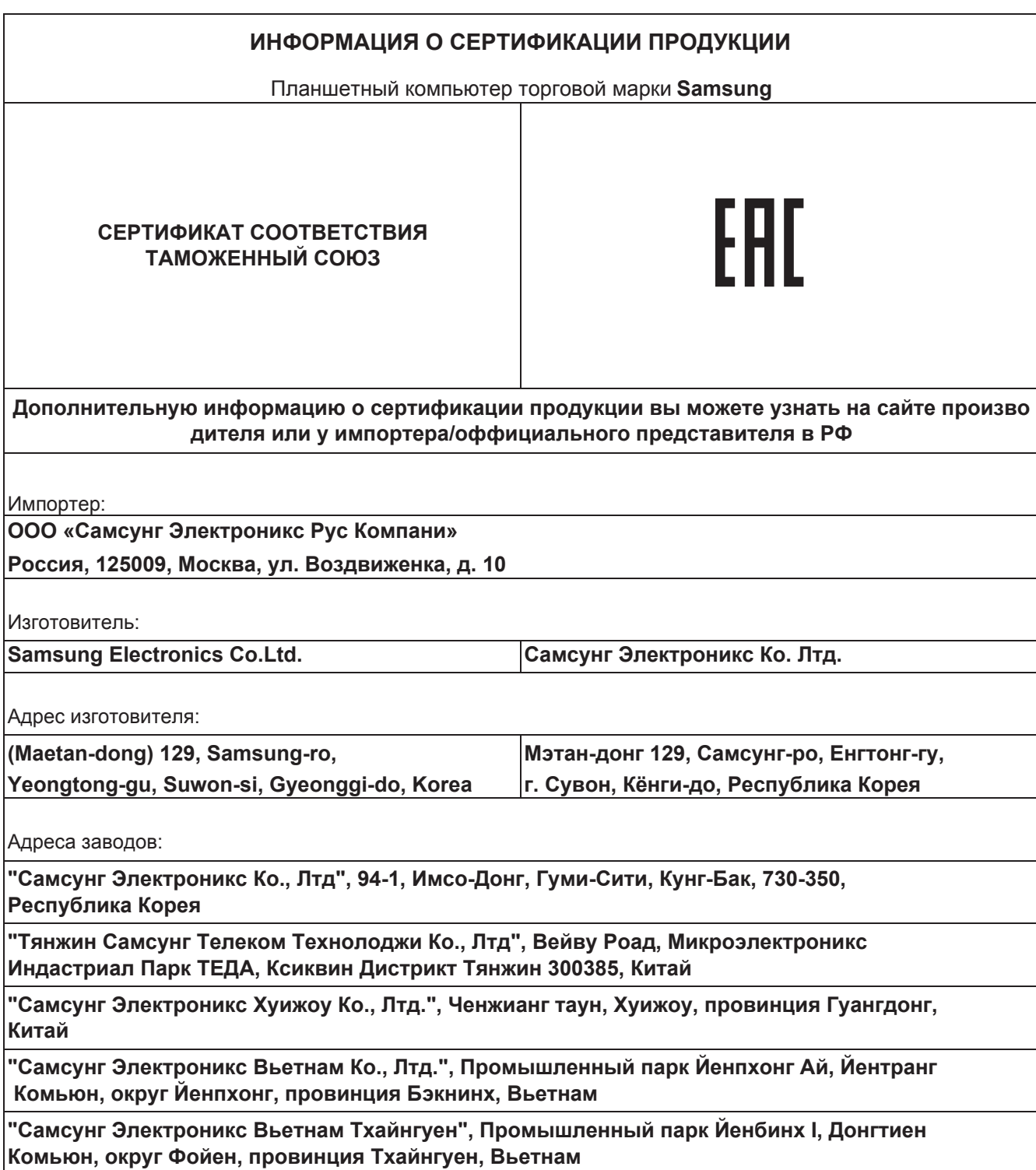

### **Авторские права**

© Samsung Electronics, 2014.

Данное руководство защищено международными законами об авторских правах.

Запрещается воспроизводить, распространять, переводить или передавать какие-либо части данного руководства в любой форме и любым способом, электронным или механическим, включая фотокопирование, запись и хранение в любой системе хранения и поиска информации, без предварительного письменного разрешения компании Samsung Electronics.

### **Товарные знаки**

- SAMSUNG и логотип SAMSUNG являются зарегистрированными товарными знаками компании Samsung Electronics.
- Bluetooth<sup>®</sup> является зарегистрированным товарным знаком Bluetooth SIG, Inc. во всем мире.
- Wi-Fi®, Wi-Fi Protected Setup™, Wi-Fi CERTIFIED Passpoint™, Wi-Fi Direct™, Wi-Fi CERTIFIED™ и логотип Wi-Fi являются зарегистрированными товарными знаками компании Wi-Fi Alliance.
- Остальные авторские права и товарные знаки являются собственностью их владельцев.